### Mode d'emploi

Mode d'emploi original

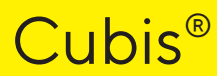

Modèles MCA Balance semi-micro | Microbalance à haute capacité

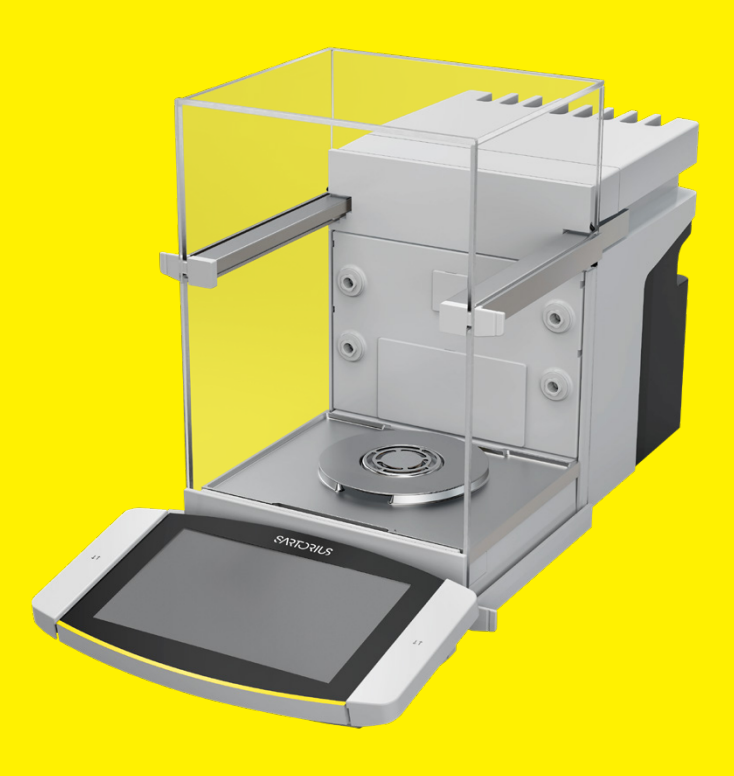

1000112106

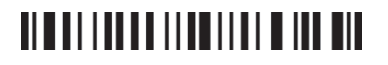

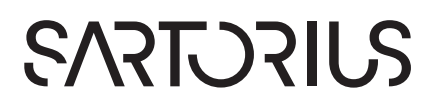

# Table des matières

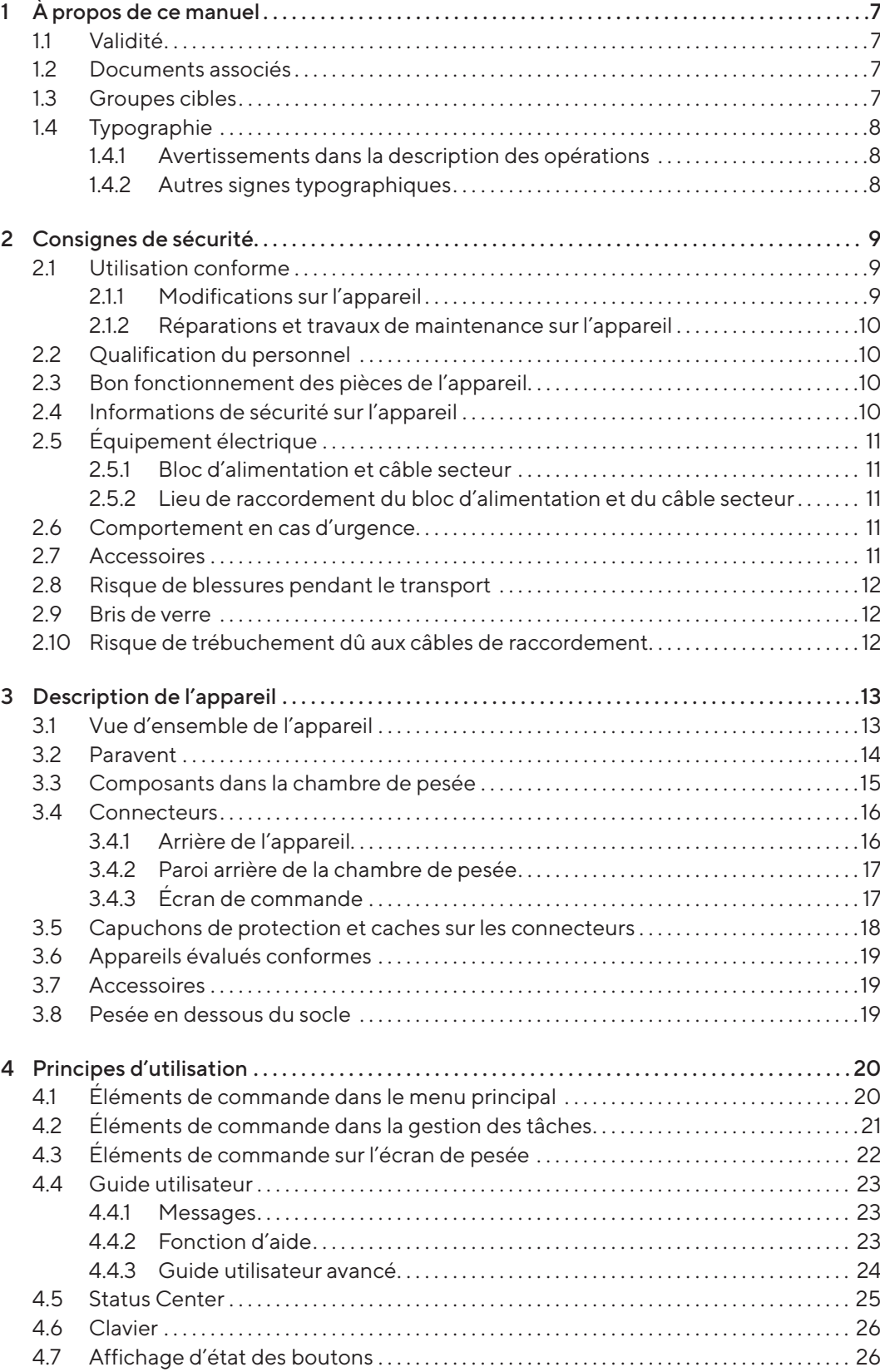

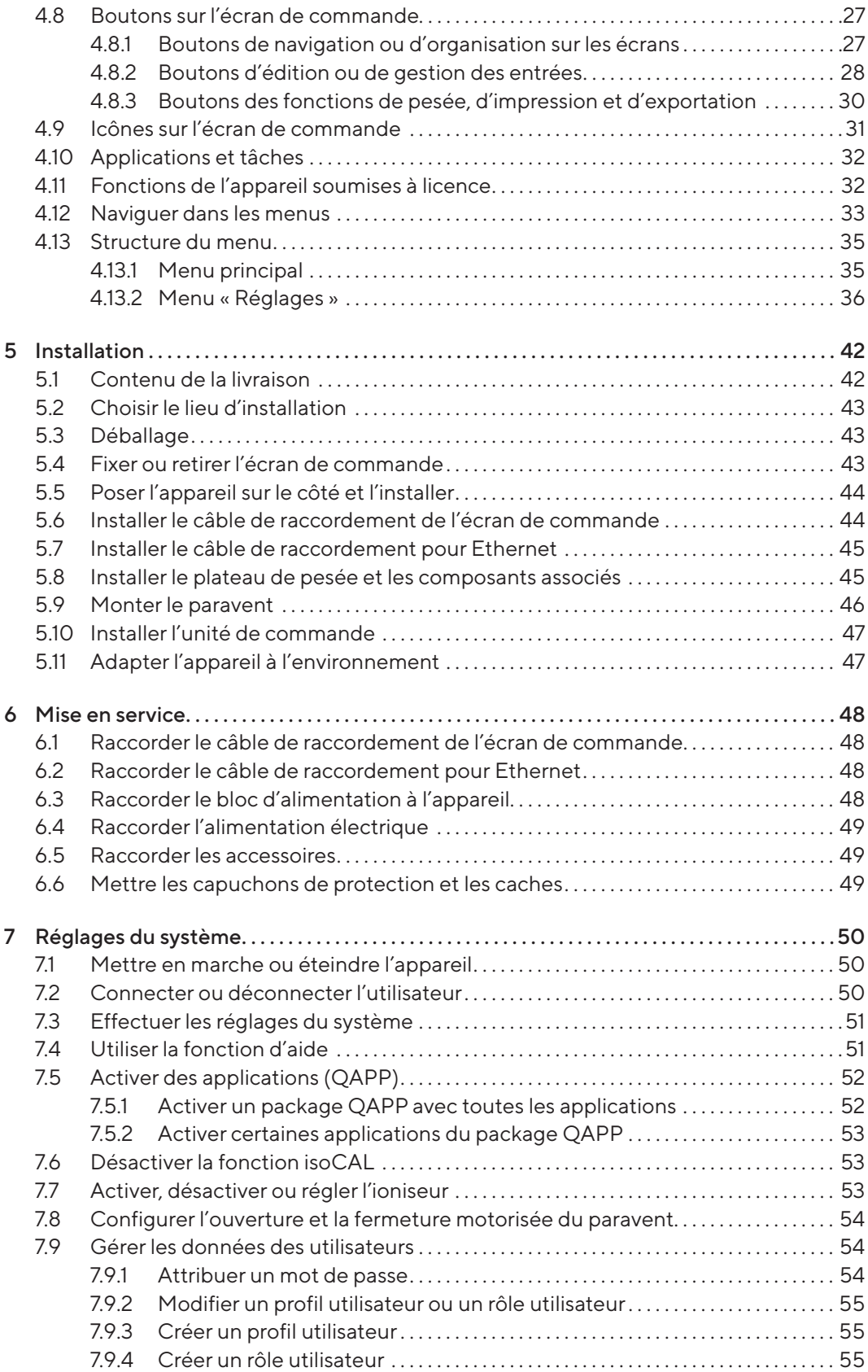

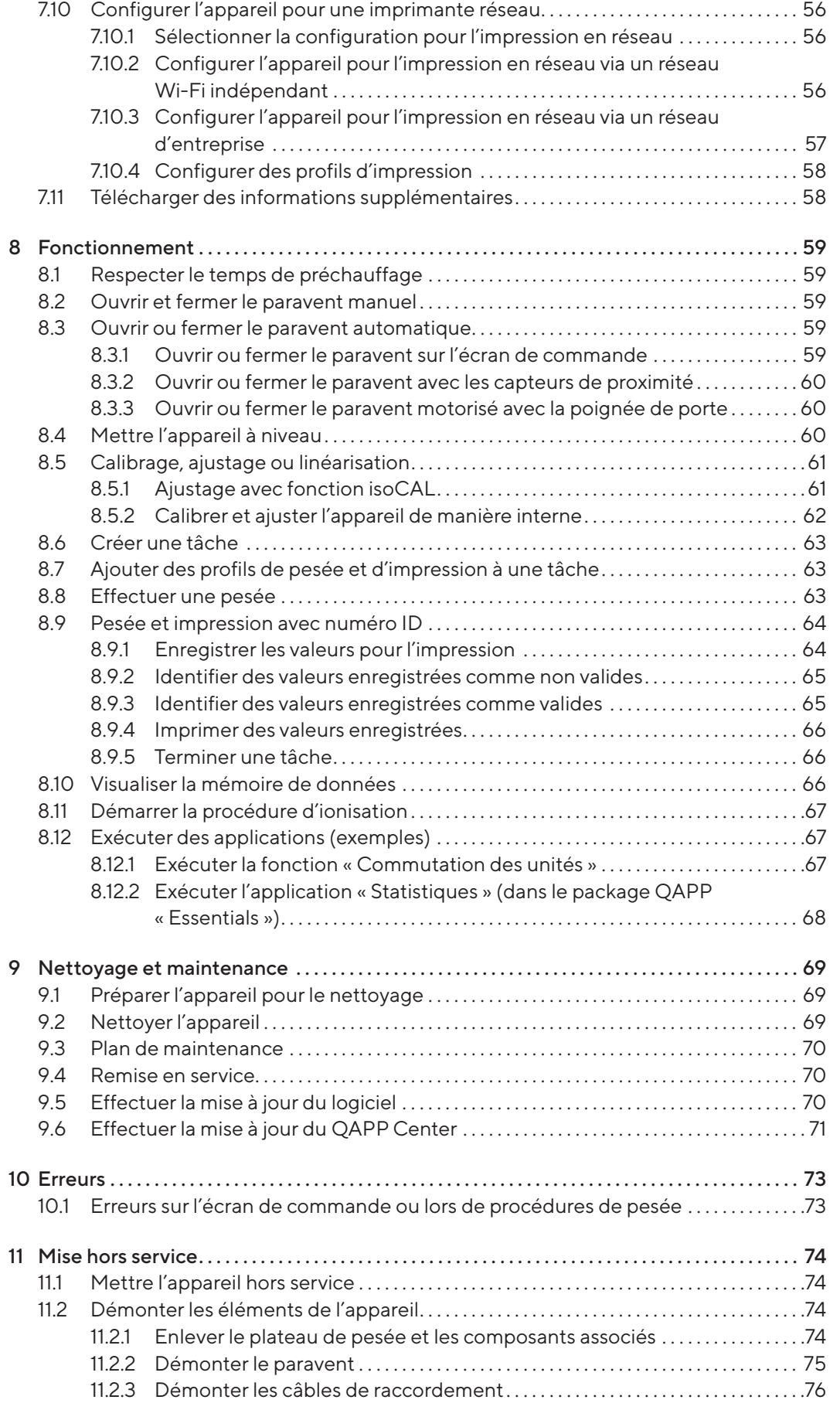

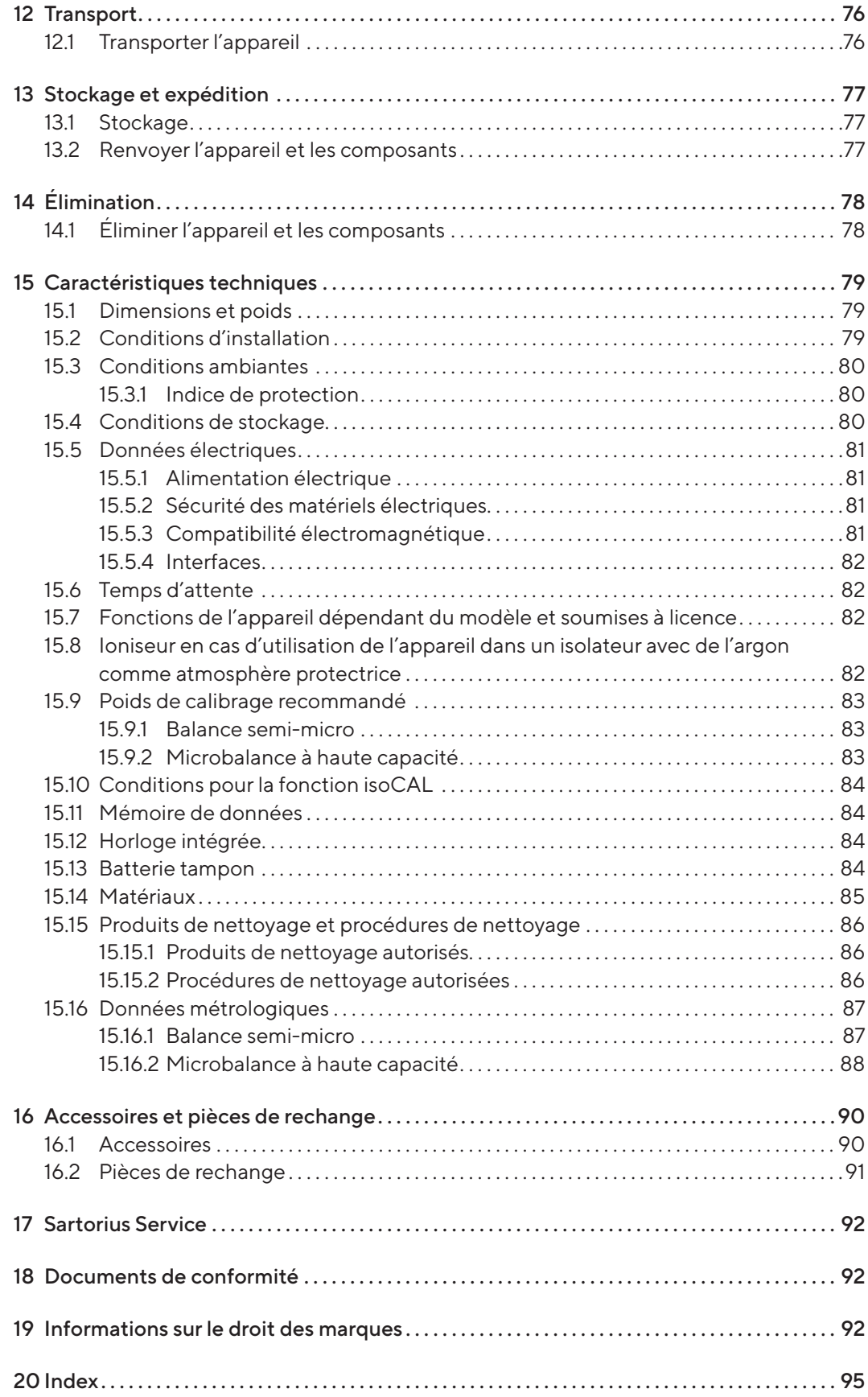

# <span id="page-6-0"></span>1 À propos de ce manuel

### 1.1 Validité

Ce manuel fait partie intégrante de l'appareil. Il doit être lu dans son intégralité et être conservé. Ce manuel est valable pour les versions suivantes de l'appareil :

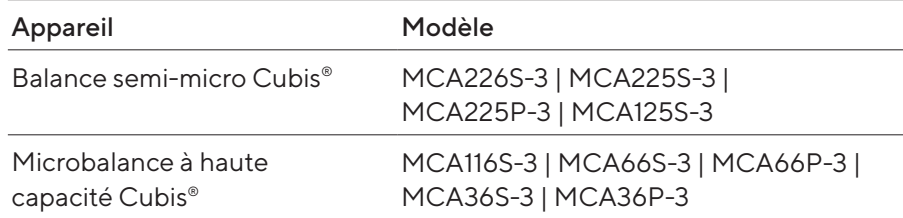

## 1.2 Documents associés

- $\triangleright$  Consulter les documents suivants en plus de ce manuel :
	- Manuel des accessoires utilisés, p. ex. imprimante, plateau de pesée — En option : informations supplémentaires sur le nettoyage de
	- l'appareil (Best Cleaning Practices for Cubis® II Ultra-High Resolution Balances)

## 1.3 Groupes cibles

Ce manuel s'adresse aux groupes cibles suivants. Les groupes cibles doivent avoir les connaissances mentionnées.

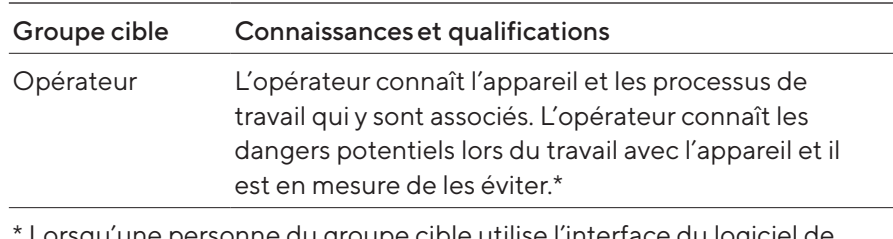

Lorsqu'une personne du groupe cible utilise l'interface du logiciel de l'appareil, elle est également l'« utilisateur ».

## <span id="page-7-0"></span>1.4 Typographie

#### 1.4.1 Avertissements dans la description des opérations

### **A** AVERTISSEMENT

Signale un danger qui est susceptible d'entraîner la mort ou des blessures graves s'il n'est pas évité.

### **A** ATTENTION

Signale un danger qui est susceptible d'entraîner des blessures moyennes ou légères s'il n'est pas évité.

#### AVIS

Signale un danger qui est susceptible de provoquer des dommages matériels s'il n'est pas évité.

#### 1.4.2 Autres signes typographiques

- **te instruction : décrit des actions qui doivent être effectuées. Les** actions faisant partie de séquences d'actions doivent être effectuées les unes après les autres.
- y Résultat : décrit le résultat des actions qui viennent d'être effectuées.
- [] Fait référence à des éléments de commande et d'affichage. Indique des messages d'état, des messages d'avertissement et des messages d'erreur.

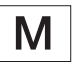

Indique des informations relatives à l'utilisation en métrologie légale d'appareils évalués conformes (approuvés pour l'utilisation en métrologie légale). Dans ce manuel, les appareils évalués conformes sont également qualifiés d'« approuvés pour l'utilisation en métrologie légale ».

#### Illustrations dans ce manuel

Selon la configuration de l'appareil, il se peut que les illustrations de l'appareil et de l'écran de commande diffèrent légèrement de l'appareil livré. Les versions de l'appareil représentées dans ce manuel sont des exemples.

# <span id="page-8-0"></span>2 Consignes de sécurité

### 2.1 Utilisation conforme

L'appareil est une balance à haute résolution qui peut être utilisée dans des laboratoires. L'appareil permet de déterminer avec précision la masse de matières liquides, pâteuses, poudreuses ou solides.

Utiliser des récipients adaptés pouvant contenir certaines matières, p. ex. lors du pesage de produits chimiques.

L'appareil peut être utilisé de la manière suivante :

- En mode autonome
- Raccordé à un PC
- Intégré dans un réseau

L'appareil est uniquement destiné à être utilisé conformément à ce manuel. Toute autre utilisation est considérée comme non conforme et peut nuire à la protection de l'appareil, p. ex. la protection contre les risques mécaniques.

#### Mauvais usage prévisible

Les utilisations suivantes sont interdites : fonctionnement dans une atmosphère différente de l'atmosphère normale.

#### Conditions d'utilisation de l'appareil

Ne pas utiliser l'appareil dans des atmosphères présentant des risques d'explosions. Utiliser l'appareil uniquement dans des bâtiments.

Ne pas utiliser l'appareil dans un environnement de vide ou de dépression (pression atmosphérique maximale, voir chapitre « [15.3 Conditions am](#page-79-1)[biantes](#page-79-1) », page 80).

Ne pas modifier l'état de livraison de l'appareil par des mesures constructives et ne raccorder que des accessoires autorisés (voir chapitre « [16 Acces](#page-89-1)[soires et pièces de rechange](#page-89-1) », page 90).

Respecter les intervalles de maintenance et de calibrage de l'appareil (voir chapitre « [9.3 Plan de maintenance](#page-69-1) », page 70).

Utiliser l'appareil uniquement avec l'équipement et dans les conditions de fonctionnement qui sont spécifiés dans les caractéristiques techniques de ce manuel.

#### 2.1.1 Modifications sur l'appareil

Si l'appareil est modifié : Des personnes peuvent être mises en danger. Les documents spécifiques à l'appareil et les homologations du produit peuvent perdre leur validité.

En cas de questions concernant les modifications sur l'appareil, contacter Sartorius.

#### <span id="page-9-0"></span>2.1.2 Réparations et travaux de maintenance sur l'appareil

Une connaissance particulière de l'appareil est nécessaire pour effectuer des réparations et des opérations de maintenance. Si l'appareil n'est pas réparé ou entretenu de manière appropriée : Des personnes peuvent être mises en danger. Les documents spécifiques à l'appareil et les homologations du produit peuvent perdre leur validité.

Sartorius recommande de faire effectuer les réparations par le Sartorius Service ou après avoir consulté le Sartorius Service, même si l'appareil n'est plus sous garantie.

Effectuer uniquement les travaux de maintenance décrits dans ce manuel. Pour les travaux de maintenance qui doivent être effectués par le Sartorius Service, contacter le Sartorius Service.

## 2.2 Qualification du personnel

Les personnes ne disposant pas de connaissances suffisantes sur la manière d'utiliser l'appareil peuvent se blesser ou blesser d'autres personnes.

Si une qualification particulière est nécessaire pour effectuer une opération : Le groupe cible est indiqué. Si aucune qualification n'est indiquée : L'opération peut être effectuée par le groupe cible « Opérateur ».

### 2.3 Bon fonctionnement des pièces de l'appareil

Les pièces de l'appareil qui ne fonctionnent pas, p. ex. en raison de dommages ou de l'usure, peuvent entraîner des dysfonctionnements. Des personnes risquent d'être blessées.

- $\triangleright$  Si des pièces de l'appareil ne fonctionnent pas : Ne pas utiliser l'appareil.
- $\blacktriangleright$  Respecter les intervalles de maintenance (intervalles et travaux de maintenance, voir chapitre « [9.3 Plan de maintenance](#page-69-1) », page 70).

## 2.4 Informations de sécurité sur l'appareil

Les symboles, p. ex. les avertissements ou les autocollants de sécurité, sont des informations de sécurité pour l'utilisation de l'appareil. Si des informations de sécurité manquent ou sont illisibles, elles risquent de ne pas être prises en compte. Des personnes risquent d'être blessées.

- $\blacktriangleright$  Ne pas couvrir, retirer ni modifier les symboles.
- $\blacktriangleright$  Remplacer les symboles s'ils sont illisibles.

## <span id="page-10-0"></span>2.5 Équipement électrique

#### 2.5.1 Bloc d'alimentation et câble secteur

L'utilisation d'un bloc d'alimentation ou d'un câble secteur non autorisé peut provoquer des blessures mortelles, p. ex. suite à une électrocution.

- Utiliser uniquement le bloc d'alimentation et le câble secteur d'origine Sartorius livrés avec l'appareil.
- Si le bloc d'alimentation ou le câble secteur doivent être remplacés : Contacter le Sartorius Service. Ne pas réparer ni modifier le bloc d'alimentation ou le câble secteur.

#### 2.5.2 Lieu de raccordement du bloc d'alimentation et du câble secteur

Si le lieu de raccordement du bloc d'alimentation et du câble secteur ne convient pas : Des personnes peuvent être grièvement blessées, p. ex. par électrocution.

- Protéger le bloc d'alimentation et le câble secteur contre les liquides.
- $\blacktriangleright$  Ne pas utiliser un bloc d'alimentation ou un câble secteur endommagé.

## 2.6 Comportement en cas d'urgence

En cas d'urgence, p. ex. en cas de dysfonctionnements de l'appareil ou de situations dangereuses : des personnes risquent d'être blessées. L'appareil doit être immédiatement mis hors service :

- $\blacktriangleright$  Débrancher l'appareil de l'alimentation électrique.
- $\blacktriangleright$  Veiller à ce que l'appareil ne puisse pas être remis en service.

### 2.7 Accessoires

Des accessoires inadaptés peuvent nuire au fonctionnement et à la sécurité et avoir les conséquences suivantes :

- Dangers pour les personnes
- Dommages, dysfonctionnements ou panne totale de l'appareil
- Utiliser uniquement les accessoires autorisés par Sartorius et dont l'utilisation est sûre.

## <span id="page-11-0"></span>2.8 Risque de blessures pendant le transport

Si l'appareil n'est pas transporté correctement : L'appareil peut tomber et blesser des personnes, p. ex. provoquer des blessures aux pieds. Si l'appareil n'est pas posé de manière conforme, p. ex. sur une table de laboratoire : Les doigts risquent d'être écrasés.

- $\triangleright$  Débrancher l'appareil de toutes les connexions sur le lieu d'installation.
- $\blacktriangleright$  Tenir l'appareil des deux mains pour le transporter et l'installer. Pour ce faire, passer les deux mains des deux côtés sous l'arrière de l'appareil l'appareil.
- Pour porter l'appareil, ne pas le saisir par le paravent ou l'unité de commande.

## 2.9 Bris de verre

Les composants en verre peuvent se briser s'ils tombent ou s'ils ne sont pas correctement manipulés. Les bords brisés du verre peuvent provoquer des coupures.

- De Pour utiliser l'écran de commande, ne pas se servir d'objets coupants ou durs.
- Ne pas laisser tomber d'objets sur l'écran de commande.
- Ne pas utiliser l'appareil si l'écran de commande ou le paravent sont endommagés. Contacter le Sartorius Service.

## 2.10 Risque de trébuchement dû aux câbles de raccordement

Si les câbles de raccordement de l'appareil, p. ex. le câble secteur, sont installés sans précaution particulière : Des personnes peuvent trébucher sur les câbles de raccordement et se blesser.

Installer tous les câbles de raccordement de manière à éviter tout risque de trébuchement.

# <span id="page-12-0"></span>Description de l'appareil

## 3.1 Vue d'ensemble de l'appareil

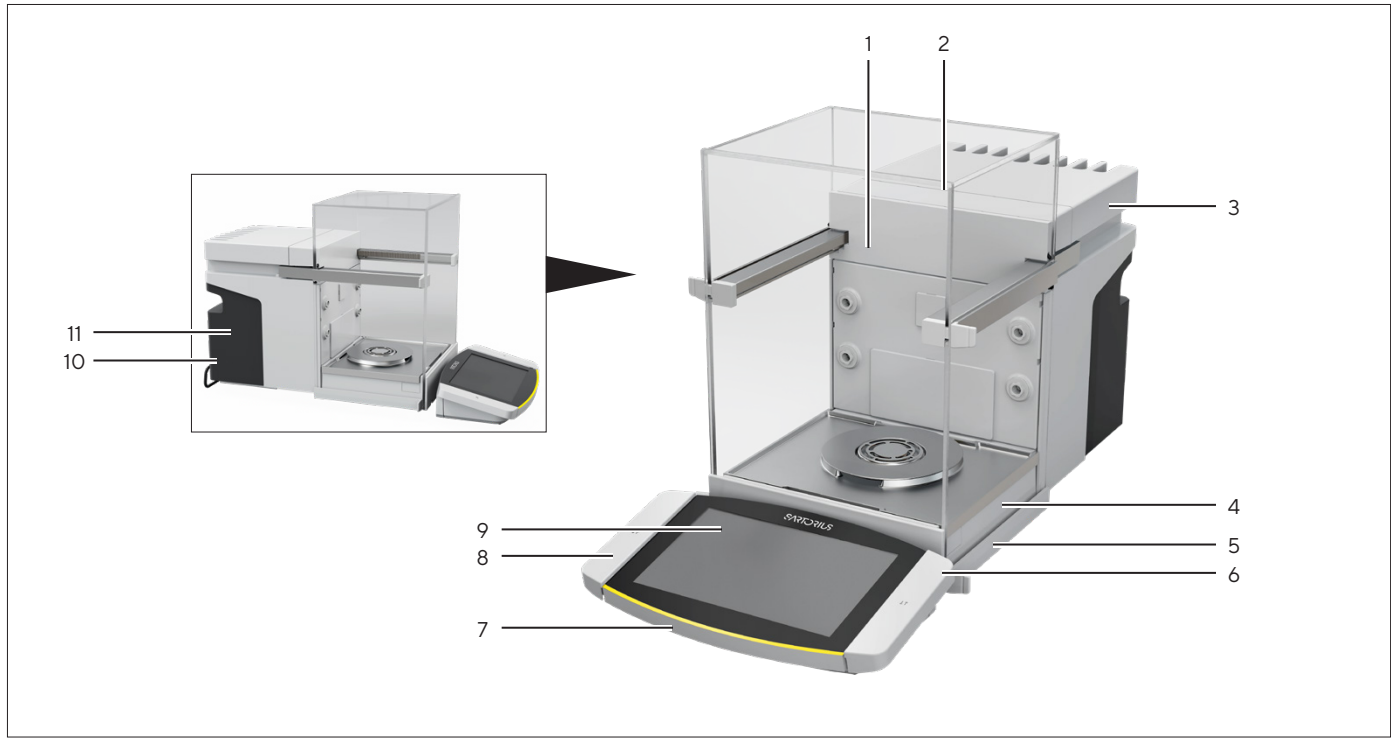

Ill.1 :  Microbalance à haute capacité Cubis®, avec paravent motorisé et plateau de pesée de 50 mm (exemple)

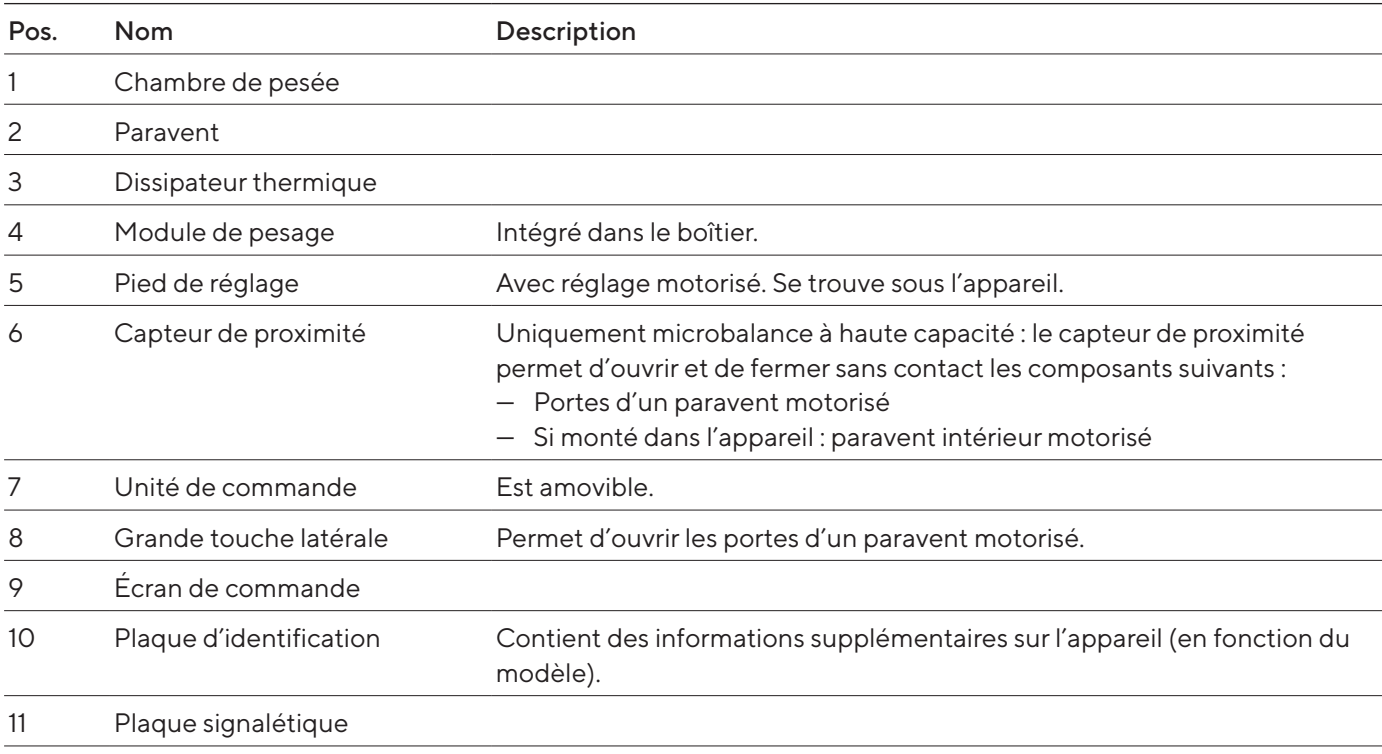

## <span id="page-13-0"></span>3.2 Paravent

Selon la version de l'appareil, le paravent peut s'ouvrir de manière motorisée ou manuelle.

Lors de l'ouverture du paravent, la porte supérieure et les portes latérales coulissent vers l'arrière. La porte supérieure et les portes latérales peuvent être ouvertes ensemble ou indépendamment les unes des autres.

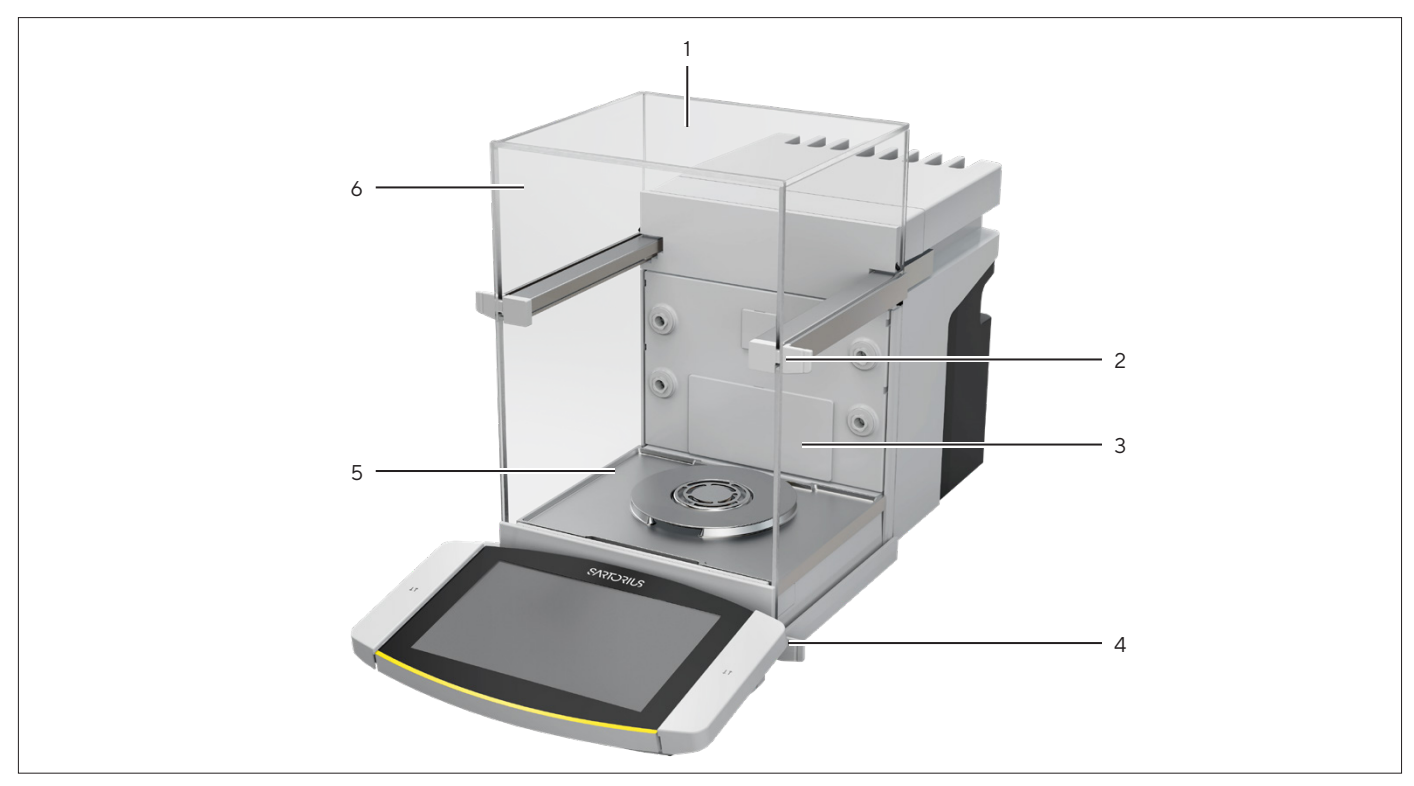

Ill.2 :  Paravent motorisé, toutes portes fermées (exemple)

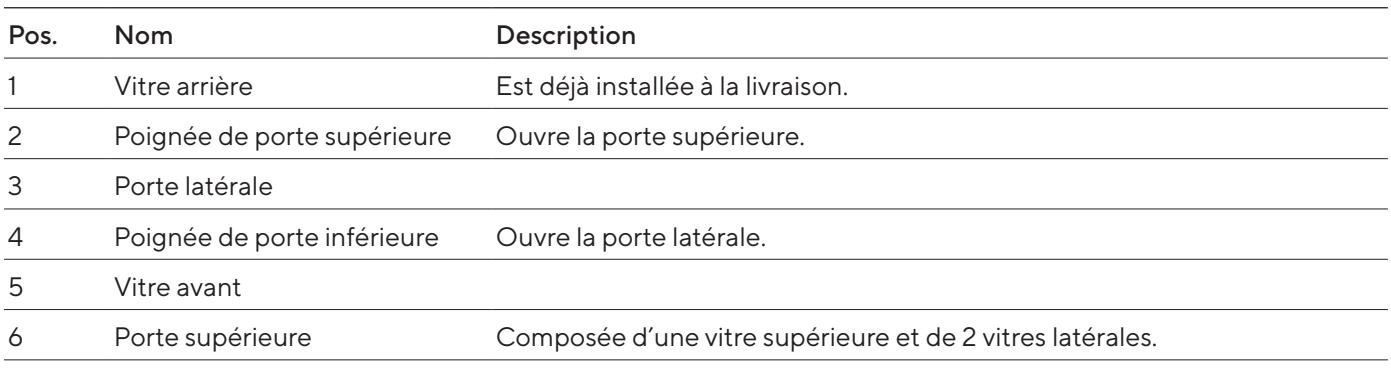

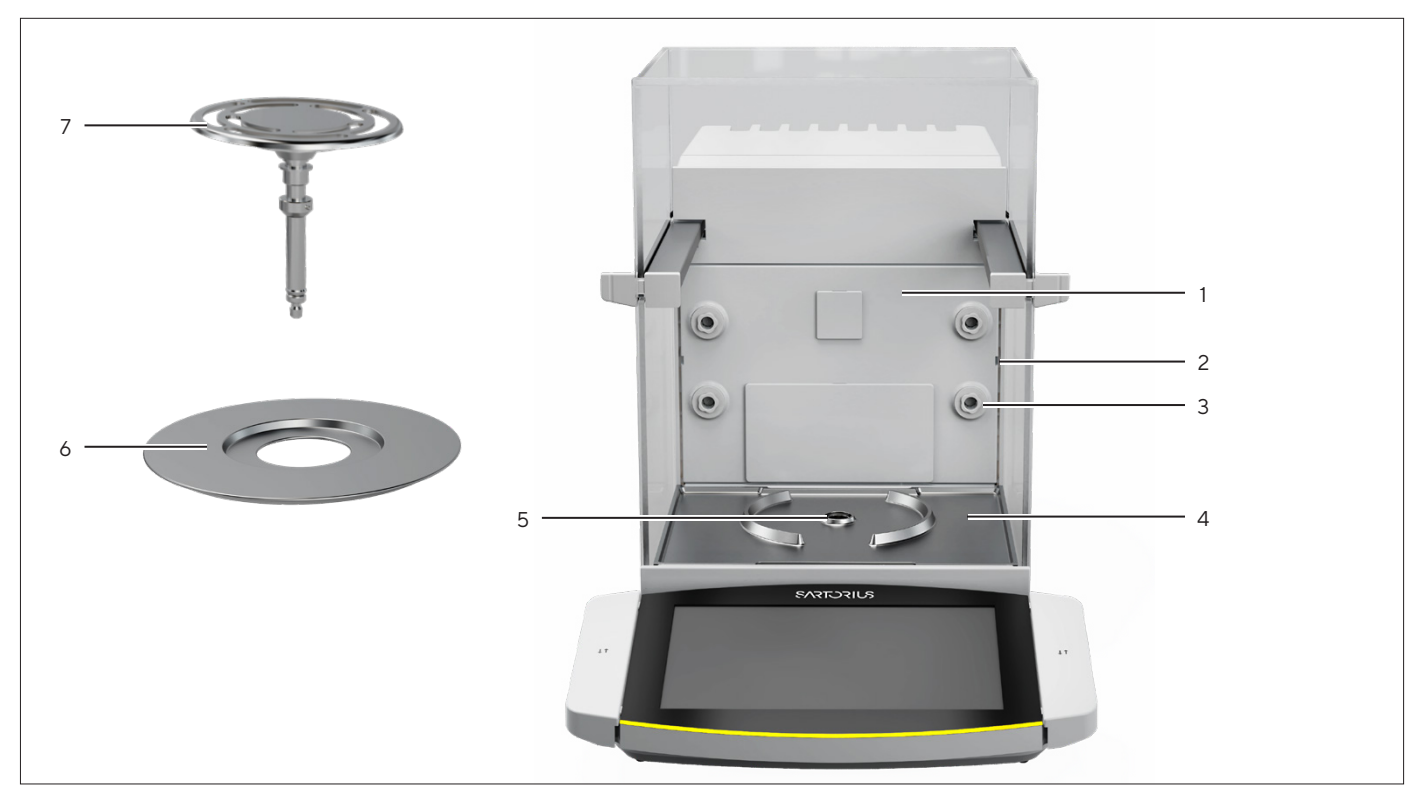

## <span id="page-14-0"></span>3.3 Composants dans la chambre de pesée

III.3 : Composants de la chambre de pesée et du plateau de pesée de 50 mm (exemple)

| Pos.           | <b>Nom</b>                           | Description                                                             |  |
|----------------|--------------------------------------|-------------------------------------------------------------------------|--|
|                | Paroi arrière de la chambre de pesée |                                                                         |  |
| 2              | Glissière pour insert en verre       | Disponible comme accessoire.                                            |  |
| 3              | Buse ionisante                       | La fonction de l'ioniseur doit être activée sur l'écran de<br>commande. |  |
| $\overline{4}$ | Fond de la chambre de pesée          | Peut être retirée, p. ex. pour le nettoyage.                            |  |
| 5              | Fixation du plateau                  | Reçoit le plateau de pesée. Empêche le plateau de pesée de<br>tourner.  |  |
| 6              | Plaque de blindage                   | Nécessaire uniquement pour le plateau de pesée de 50 mm.                |  |
| 7              | Plateau de pesée                     | Plateau de pesée de 50 mm ou de 90 mm (selon le modèle)                 |  |

## <span id="page-15-0"></span>3.4 Connecteurs

### 3.4.1 Arrière de l'appareil

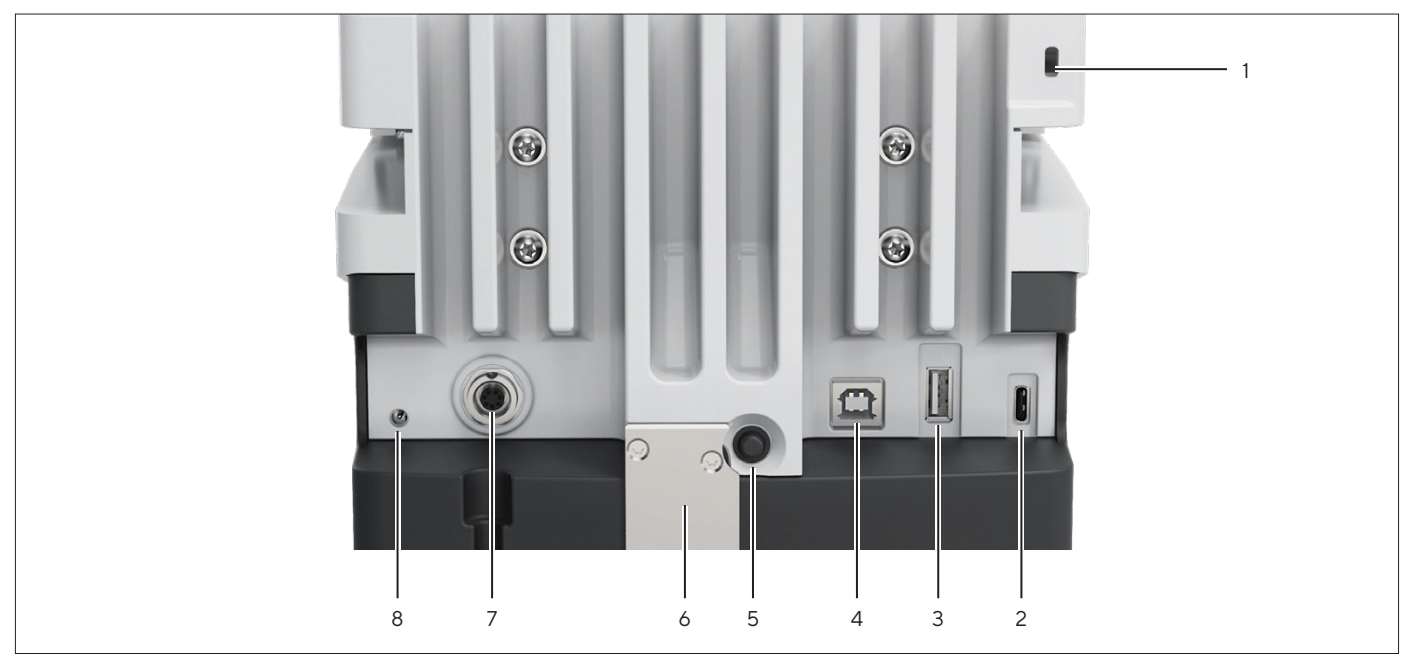

Ill.4 :  Connecteurs à l'arrière de l'appareil, sceau pour les appareils évalués conformes enlevé

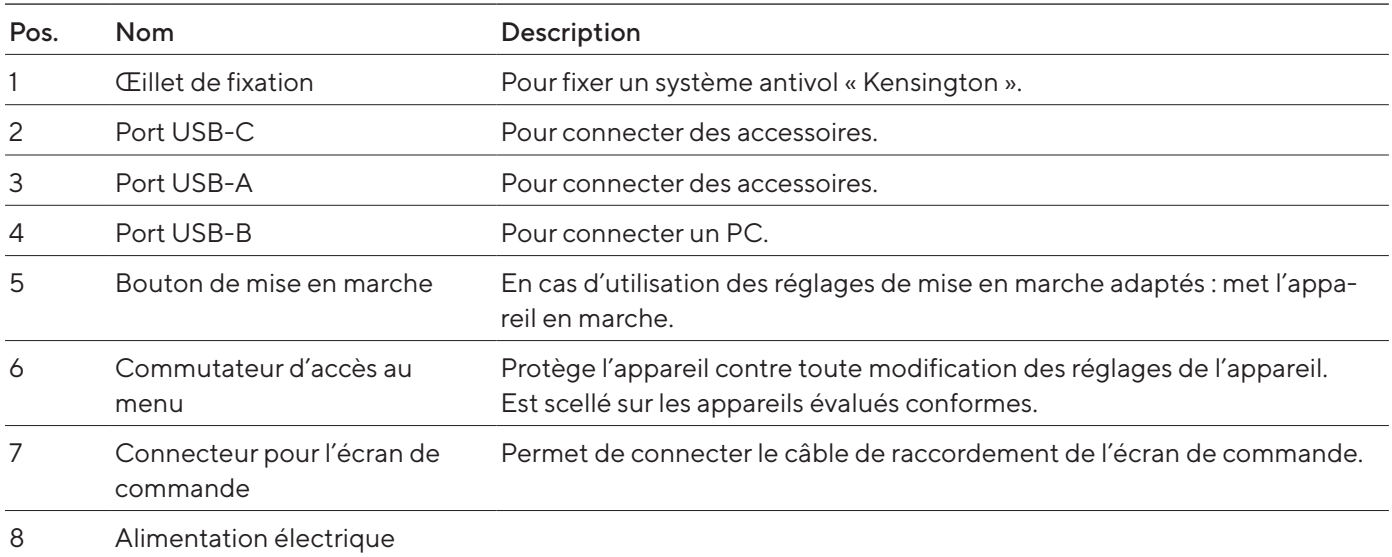

#### <span id="page-16-0"></span>3.4.2 Paroi arrière de la chambre de pesée

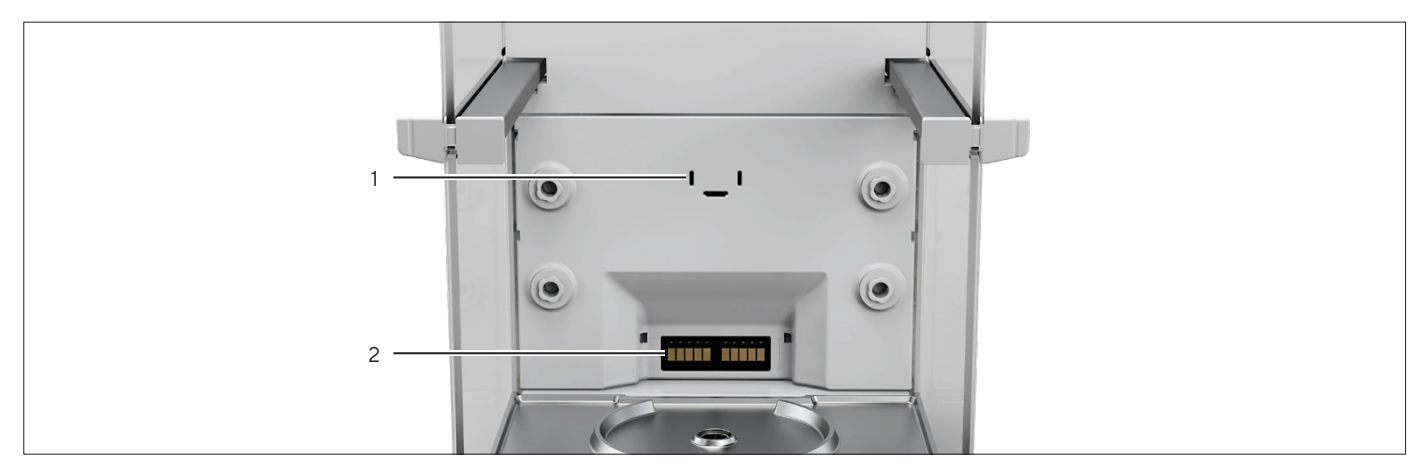

III.5 : Connecteurs sur la paroi arrière de la chambre de pesée, caches enlevés

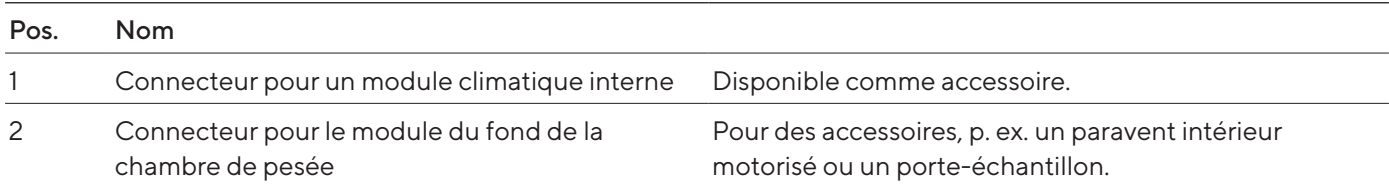

### 3.4.3 Écran de commande

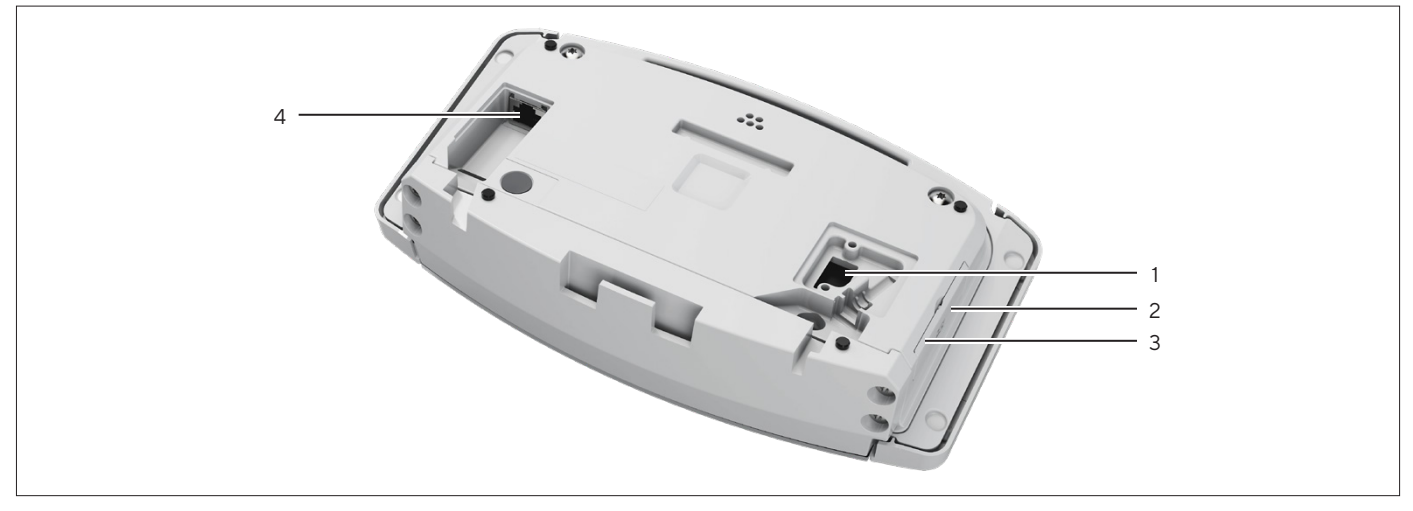

Ill.6 :  Connecteurs sur l'écran de commande, caches en partie enlevés

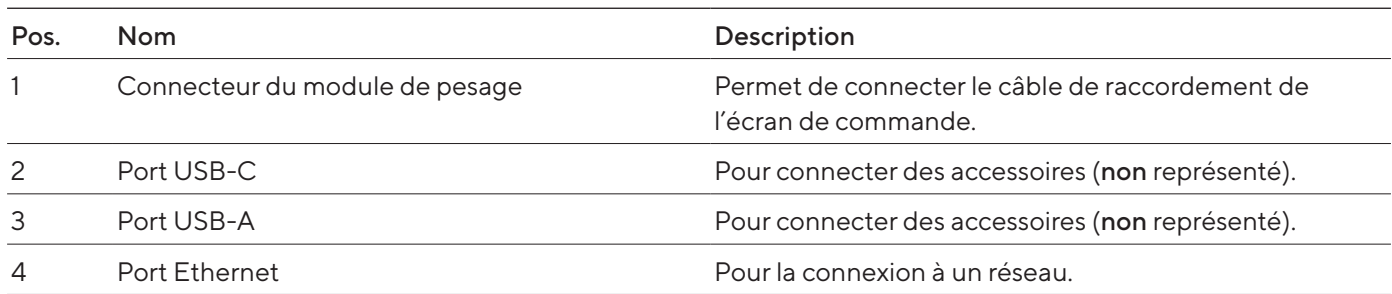

## <span id="page-17-0"></span>3.5 Capuchons de protection et caches sur les connecteurs

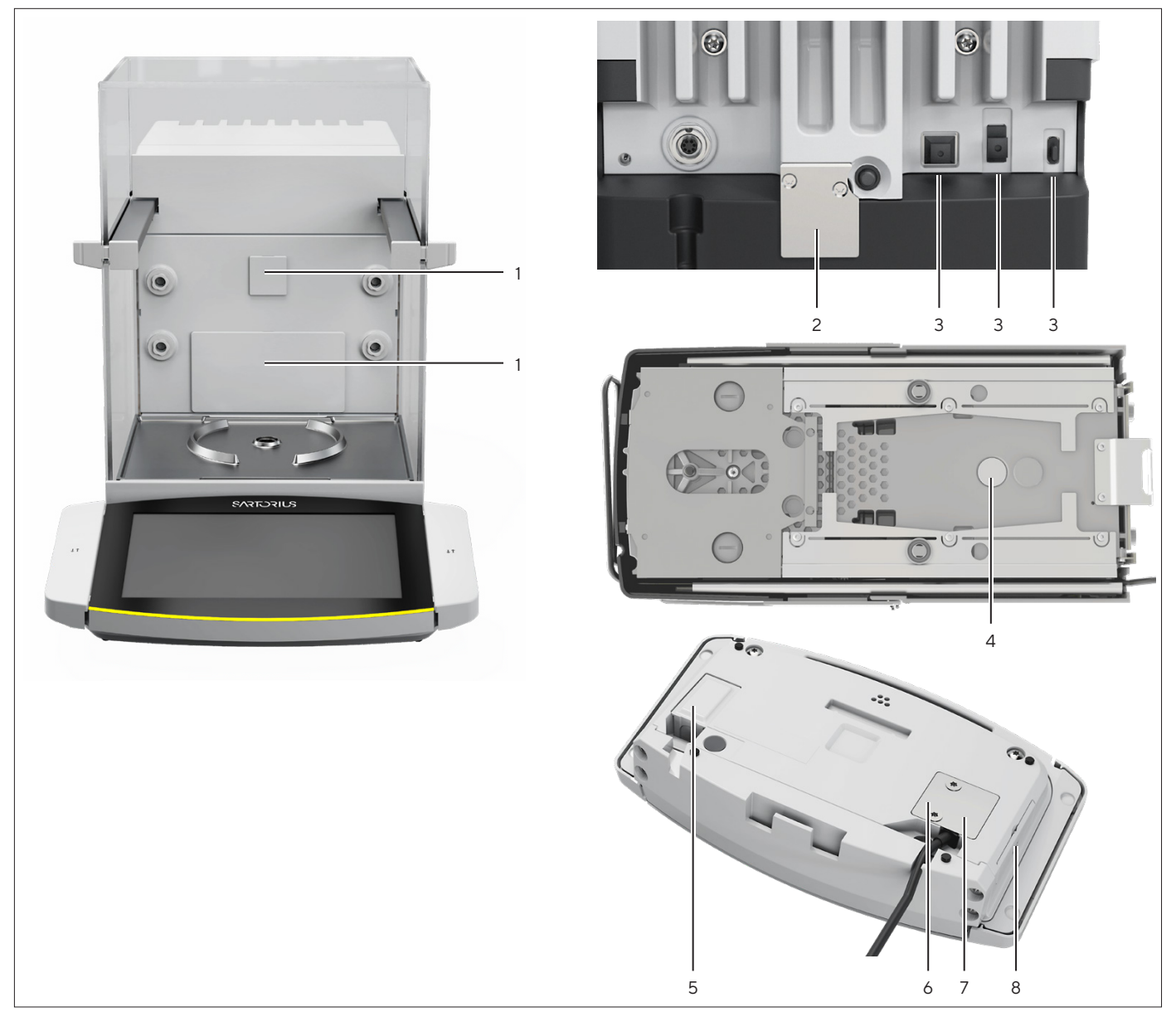

Ill. 7 :  Capuchons de protection et caches sur la paroi arrière de la chambre de pesée, l'arrière de l'appareil et l'écran de commande

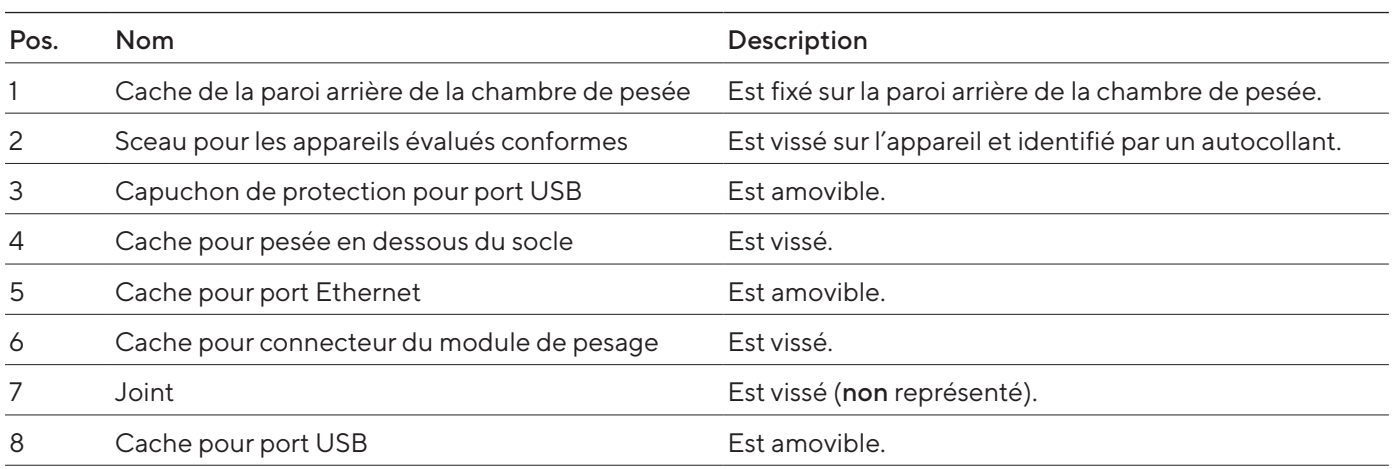

## <span id="page-18-0"></span>3.6 Appareils évalués conformes

Quelques réglages des modèles évalués conformes sont protégés contre toute modification de la part de l'opérateur, p. ex. « Ajustage externe ». Cette mesure sert à garantir que les appareils sont adaptés à une utilisation en métrologie légale.

### 3.7 Accessoires

Des accessoires sont disponibles pour l'appareil. Cela permet d'adapter l'appareil aux conditions spécifiques des opérations de pesage, p. ex. plateau de pesée, porte-échantillon ou paravent intérieur.

### 3.8 Pesée en dessous du socle

L'appareil permet d'effectuer des pesées en dessous du socle. Le dispositif de pesée en dessous du socle permet d'accrocher et de peser un échantillon sous l'appareil, p. ex. un échantillon qui ne passe pas sur le plateau de pesée. Il est possible de peser en dessous du socle de la balance dans les conditions suivantes :

- L'appareil doit être posé sur une table de pesée dotée d'une découpe.
- Un crochet de pesage en dessous du socle doit être installé sous l'appareil (voir chapitre « [16 Accessoires et pièces de rechange](#page-89-1) », page 90).

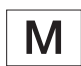

#### En métrologie légale :

- Il ne faut pas utiliser le dispositif de pesée en dessous du socle.
- Le cache du dispositif de pesée en dessous du socle ne doit pas être enlevé.

# <span id="page-19-0"></span>4 Principes d'utilisation

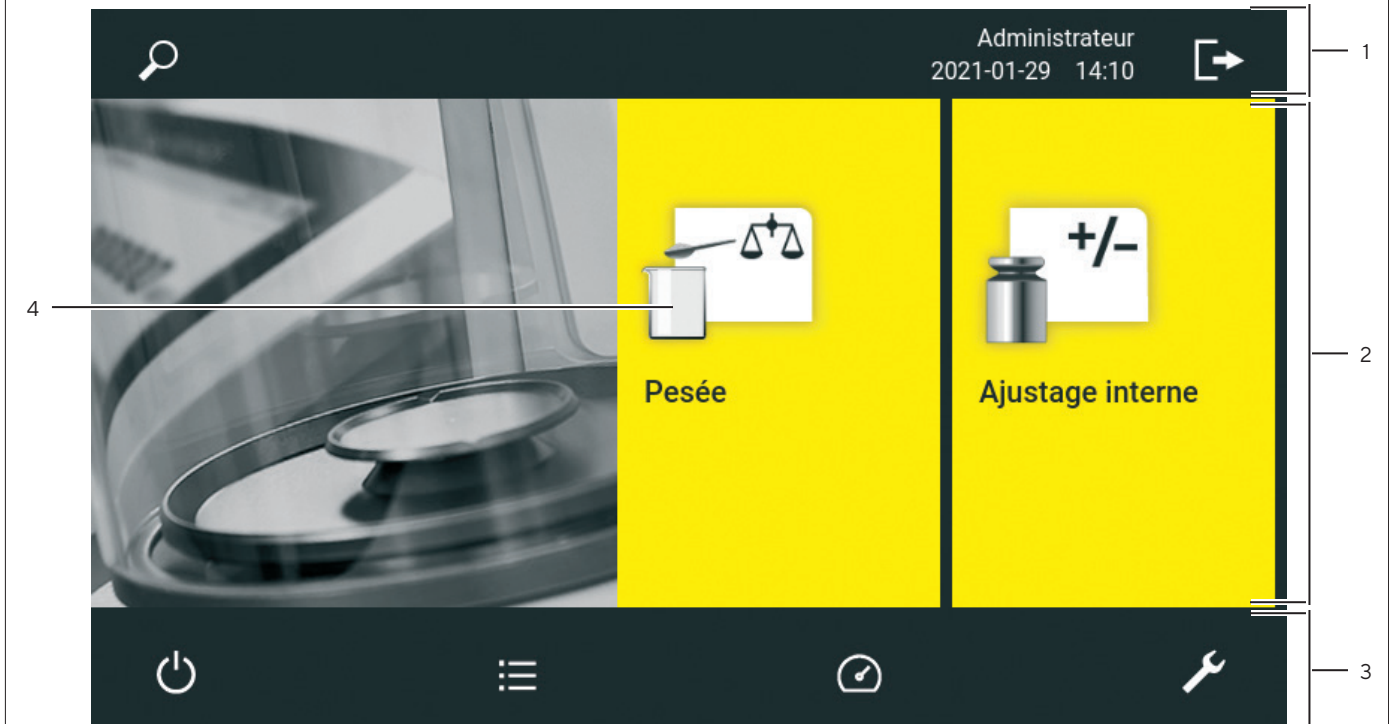

# 4.1 Éléments de commande dans le menu principal

Ill.8 :  Éléments de commande dans le menu principal (exemple)

| Pos. | <b>Nom</b>                         | Description                                                                                                    |
|------|------------------------------------|----------------------------------------------------------------------------------------------------|
|      | Barre de navigation et de fonction | - Permet de naviguer et de rechercher dans des menus et des<br>listes.<br>Dans le menu « Réglages » : indique le nom du menu.<br>$-$ |
| 2    | Tâches disponibles                 | Indique toutes les tâches qui sont disponibles pour l'utilisateur<br>connecté.                                                       |
| 3    | Barre de fonction                  | Indique les sous-menus et les fonctions de commande qui sont<br>disponibles pour l'écran actuel et l'utilisateur actuel.             |
| 4    | Tâche                              | Démarre la tâche décrite.                                                                                                    |

# <span id="page-20-0"></span>4.2 Éléments de commande dans la gestion des tâches

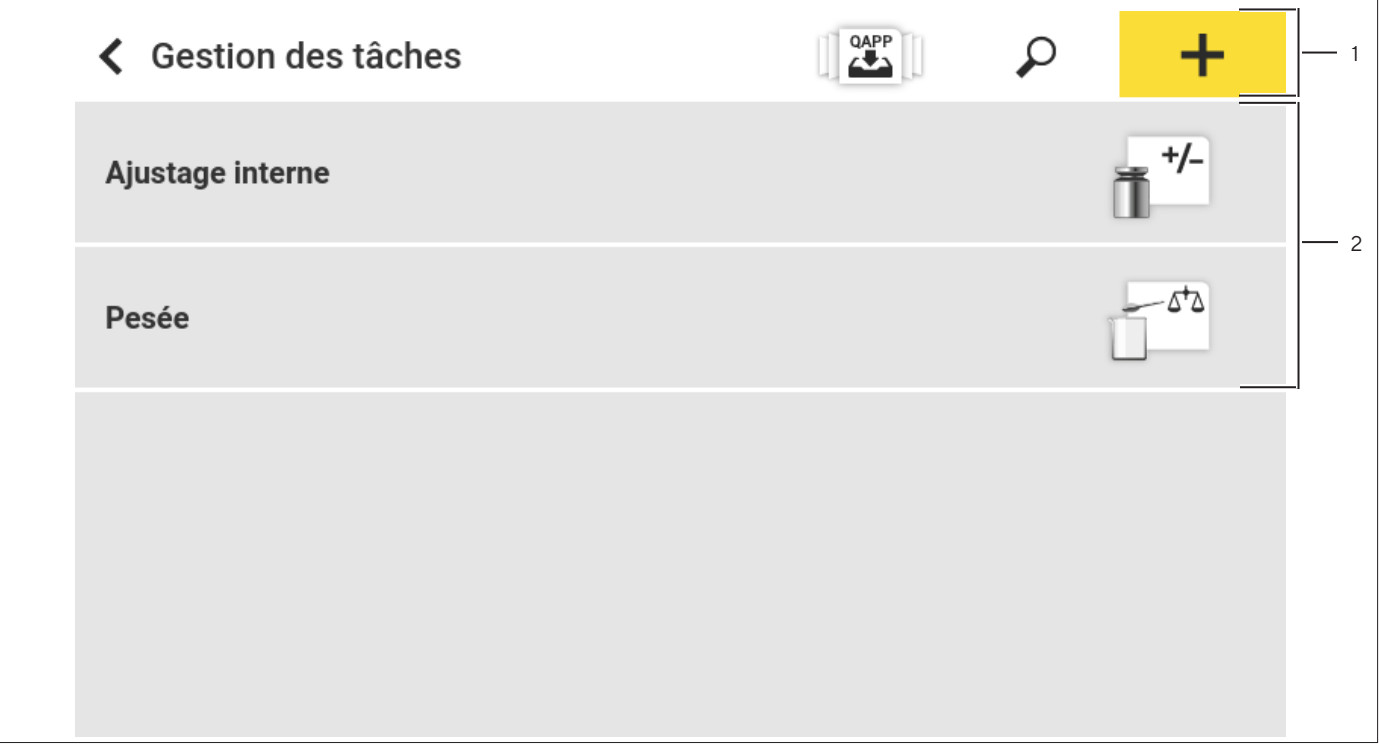

Ill.9 :  Éléments de commande dans la gestion des tâches (exemple)

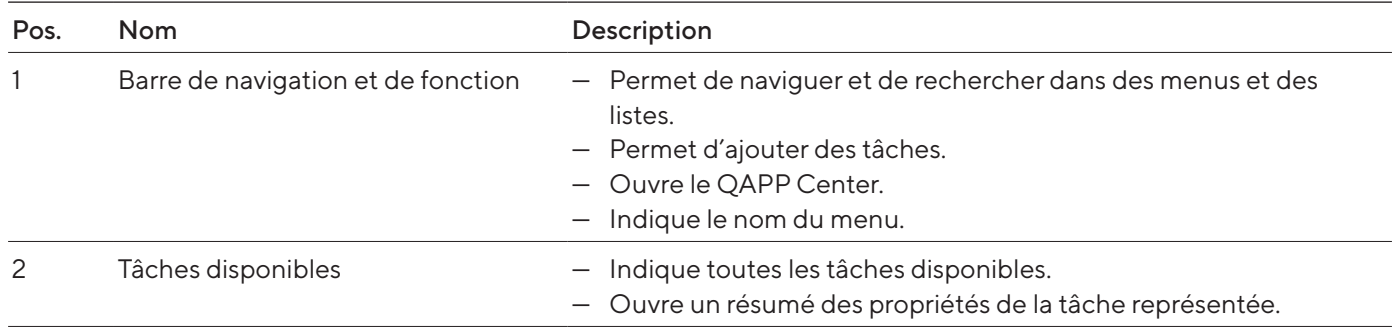

## <span id="page-21-0"></span>4.3 Éléments de commande sur l'écran de pesée

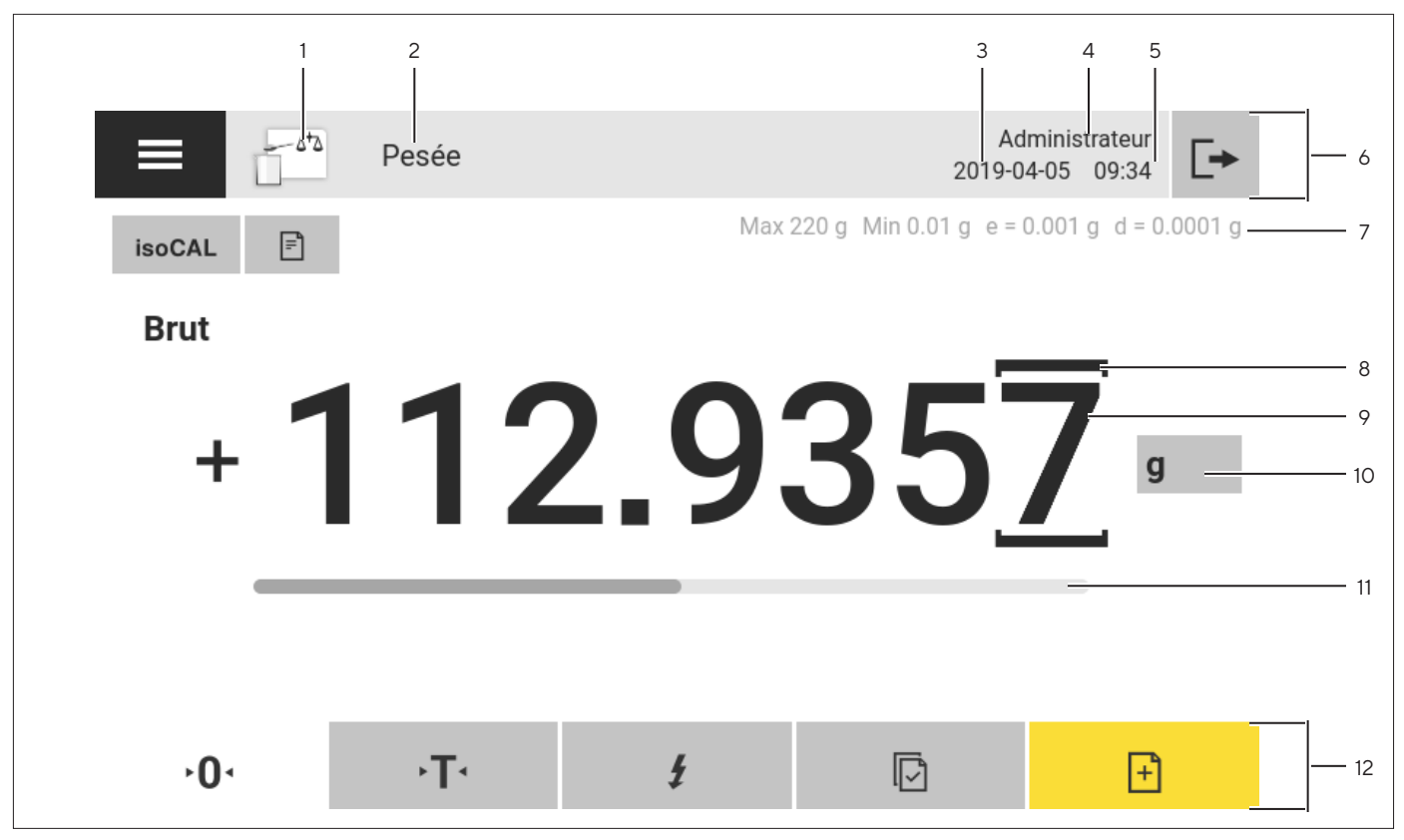

Ill.10 :  Écran de pesée (exemple)

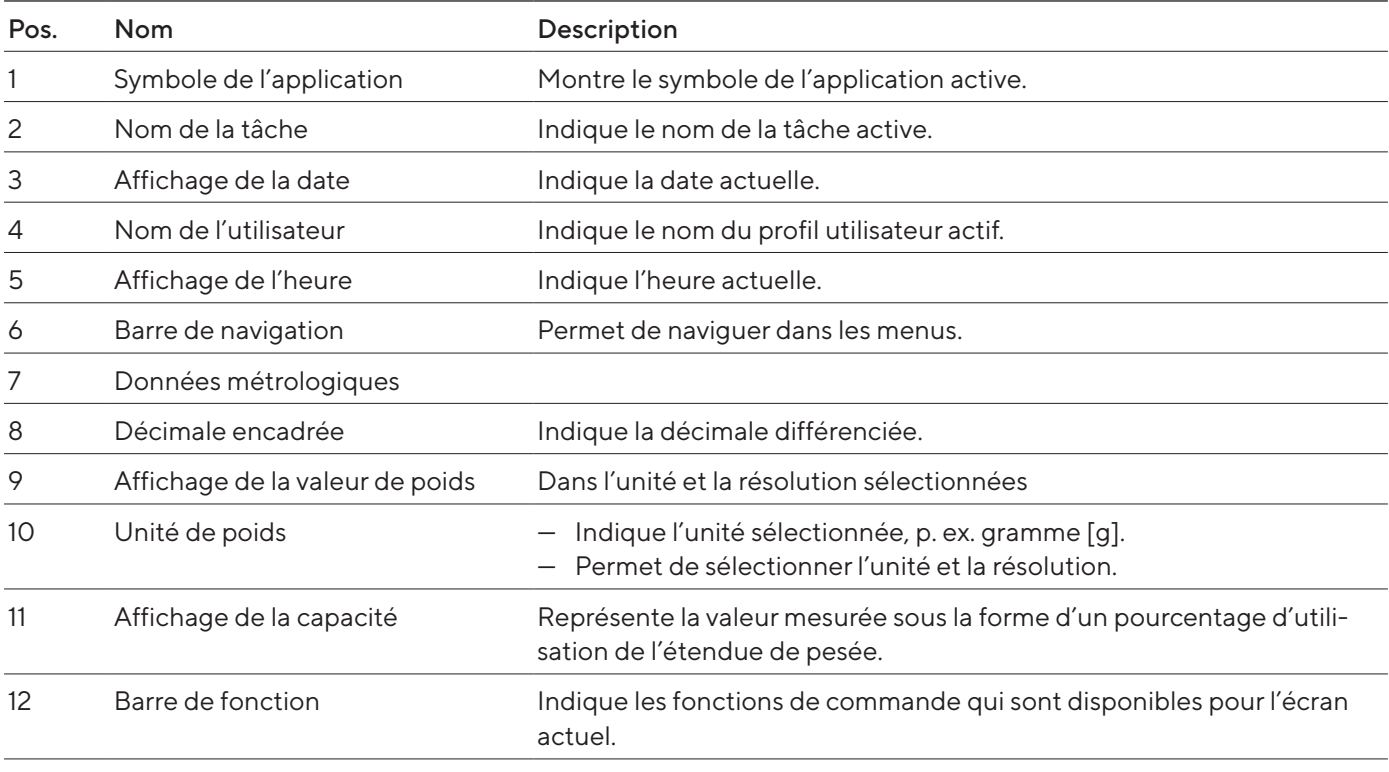

### <span id="page-22-0"></span>4.4 Guide utilisateur

#### 4.4.1 Messages

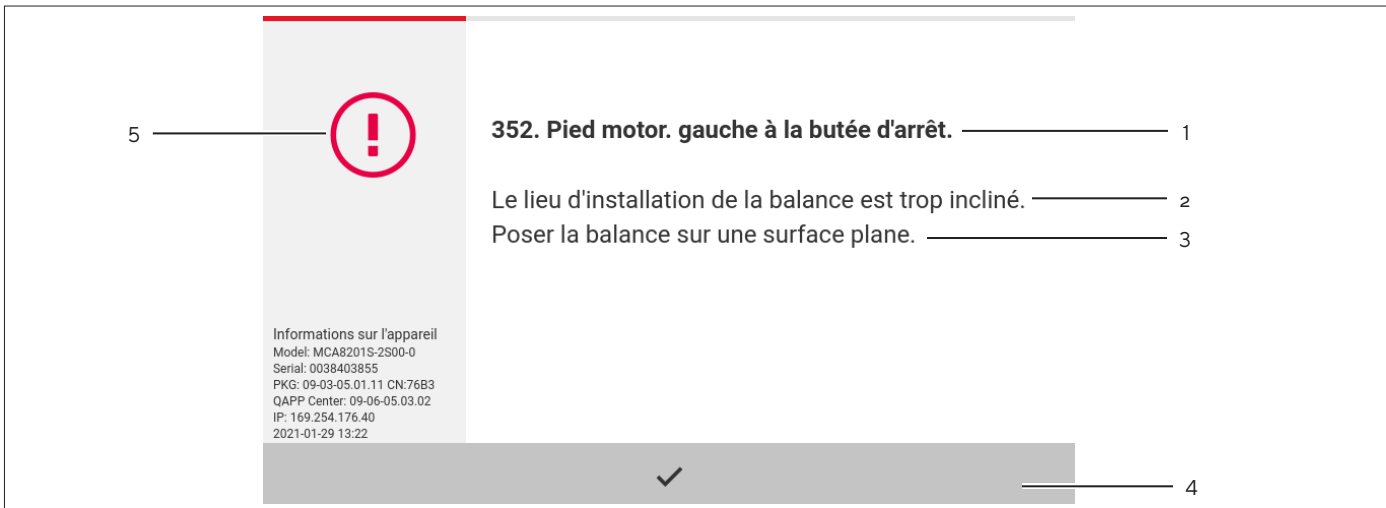

Ill.11 :  Message d'erreur (exemple)

| Pos. | <b>Nom</b>      | Description                                                                                        |
|------|-----------------|----------------------------------------------------------------------------------------------------|
|      | Titre           | Indique le type de message avec ou sans numéro d'erreur.                                           |
|      | Description     | Indique la cause.                                                                                  |
| 3    | Remède          | Indique les mesures nécessaires à prendre pour éliminer la cause du message.                       |
| 4    | Acquitter       | Acquitte et ferme le message.                                                                      |
| 5    | Type de message | Indique si le message est un message d'état, un message d'avertissement<br>ou un message d'erreur. |

#### 4.4.2 Fonction d'aide

Pour certains menus, il est possible d'afficher des descriptions supplémentaires sur le contenu des menus ou des paramètres, p. ex. le concept d'impression ou la gestion des utilisateurs. Les textes d'aide disposent d'une recherche plein texte et sont dotées de liens. Les textes d'aide peuvent être exportés.

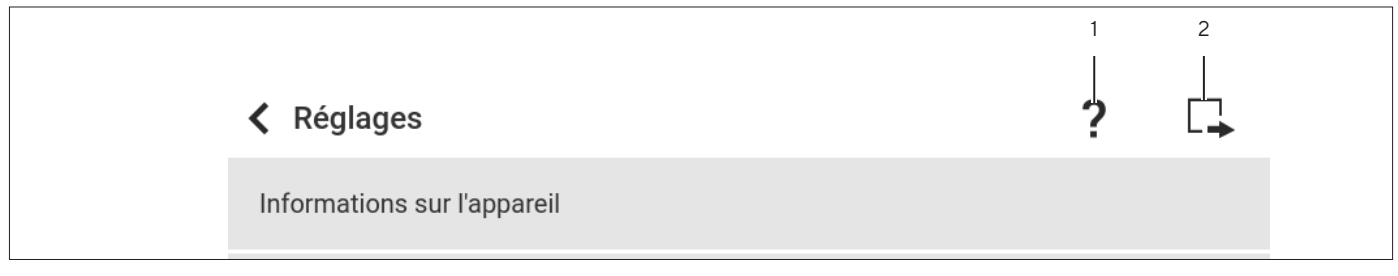

Ill.12 :  Fonction d'aide dans le menu « Réglages » (exemple)

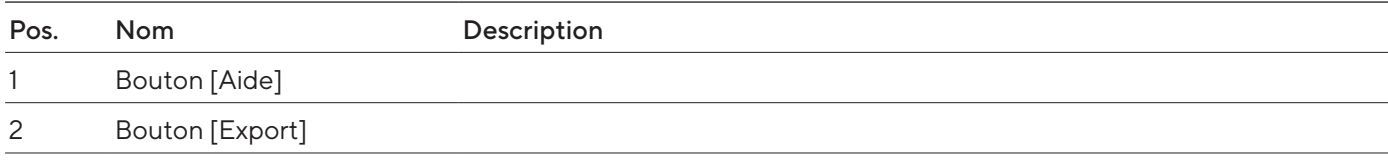

### <span id="page-23-0"></span>4.4.3 Guide utilisateur avancé

Certaines applications sont dotées d'un guide utilisateur avancé. Le guide utilisateur avancé guide l'utilisateur à travers la tâche active et comprend plusieurs affichages commutables selon l'application réglée :

- Premier affichage : affiche une représentation graphique de l'étape de travail qui doit être exécutée actuellement.
- Deuxième affichage : indique les paramètres actuels pour la tâche.
- Troisième affichage, uniquement pour les applications avec fonction statistique : représente des informations statistiques sous la forme d'un bargraphe.

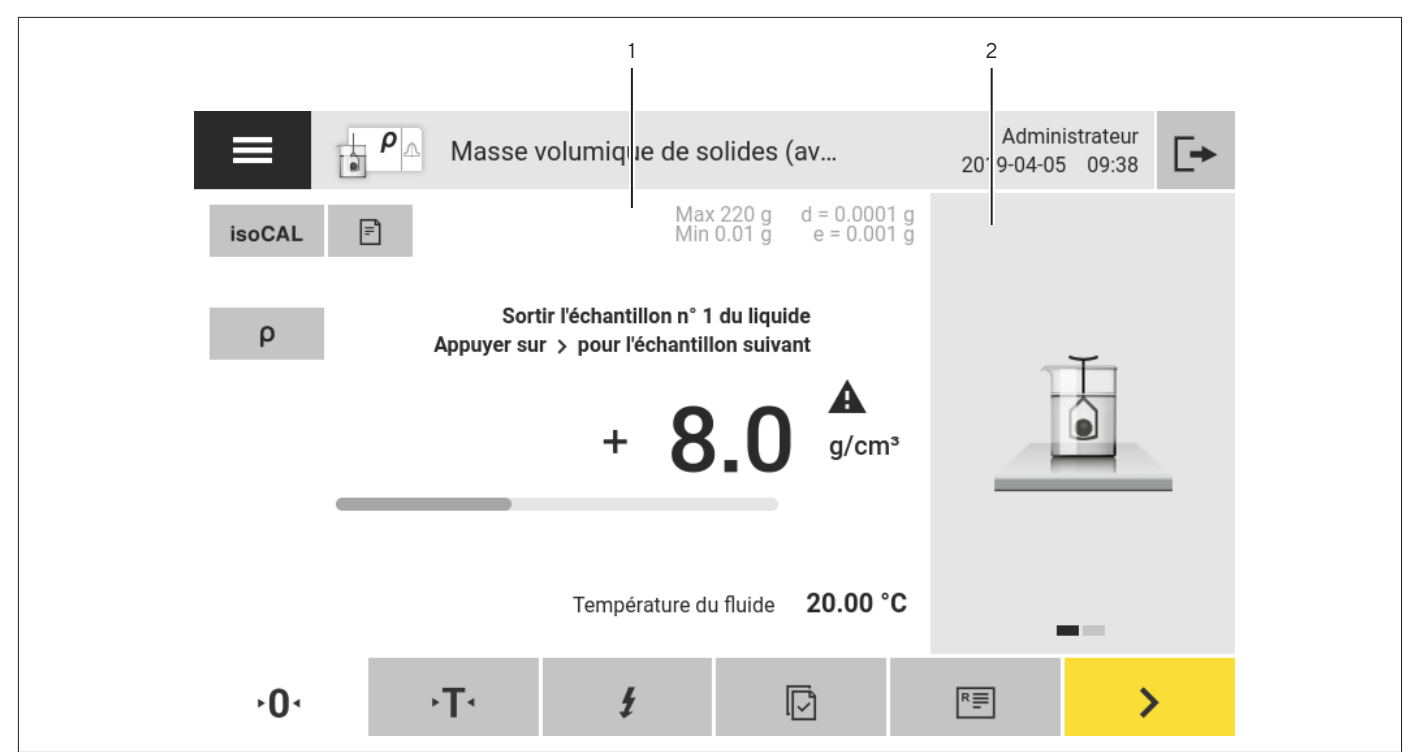

Ill.13 :  Guide utilisateur avancé (exemple)

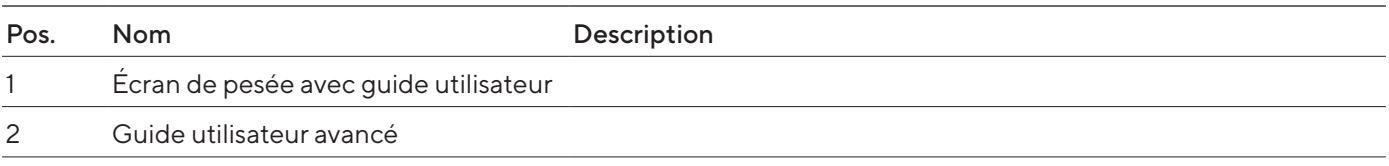

### <span id="page-24-0"></span>4.5 Status Center

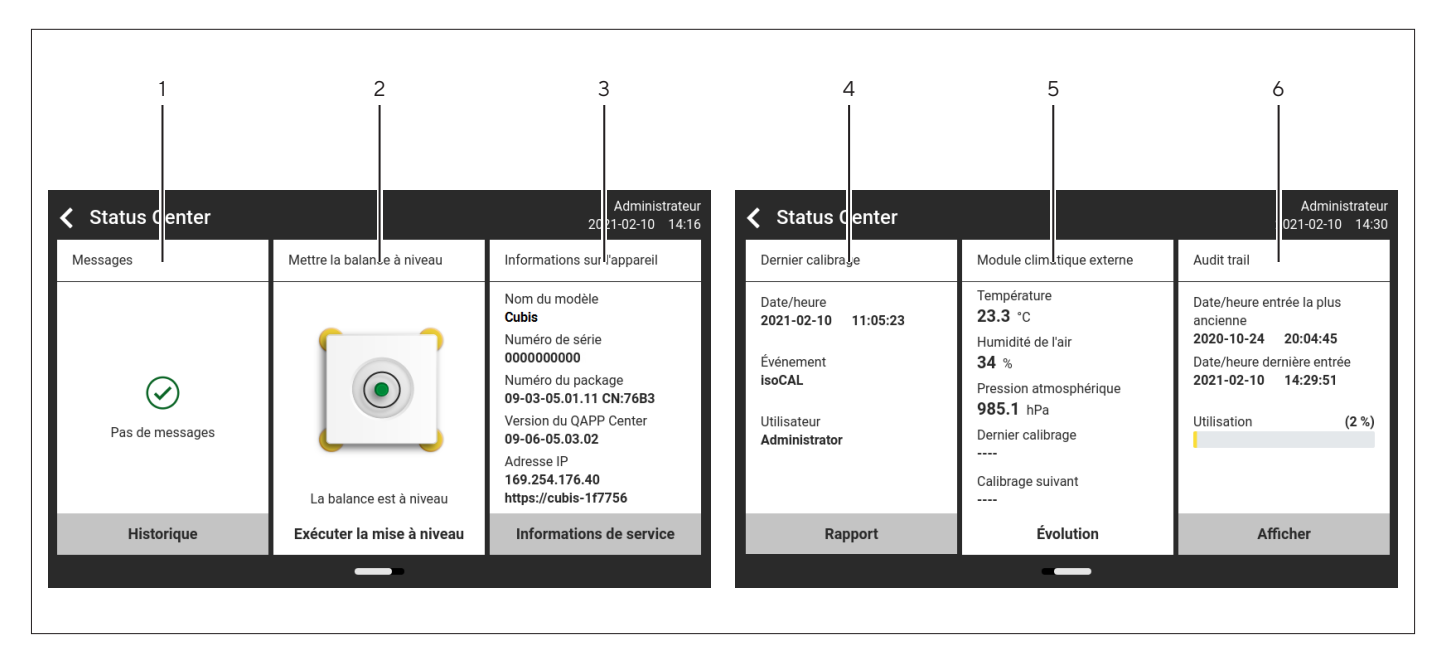

Ill.14 :  Status Center (exemple)

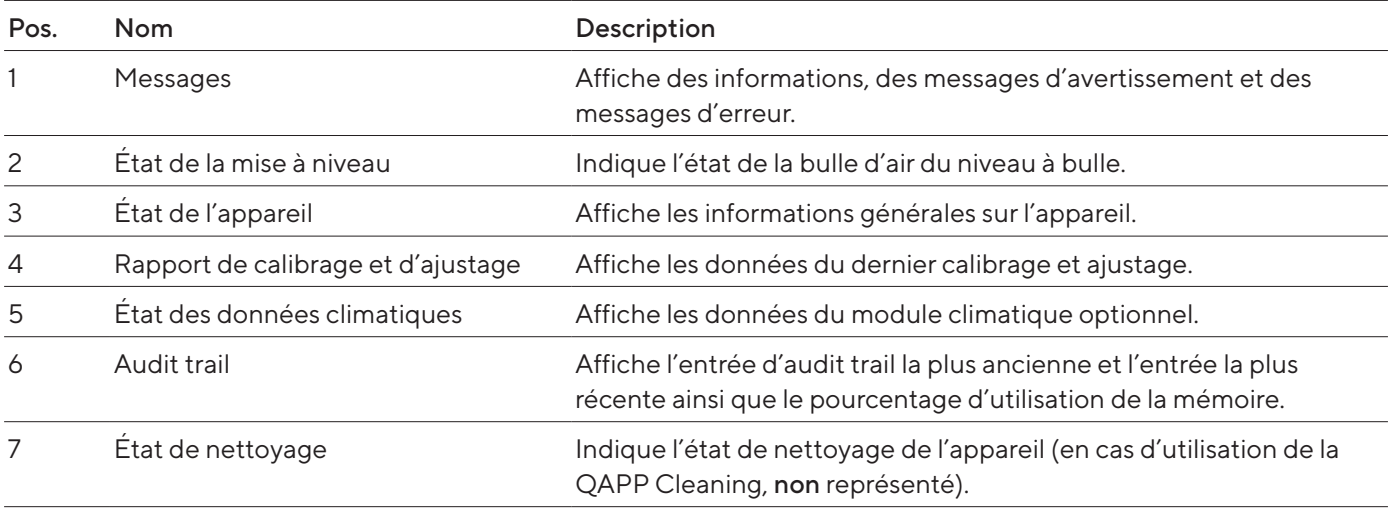

## <span id="page-25-0"></span>4.6 Clavier

Le clavier permet d'entrer des valeurs dans des champs de saisie et il est adapté à la langue sélectionnée. Si un champ de saisie est activé : Le clavier alphanumérique ou le clavier numérique est affiché.

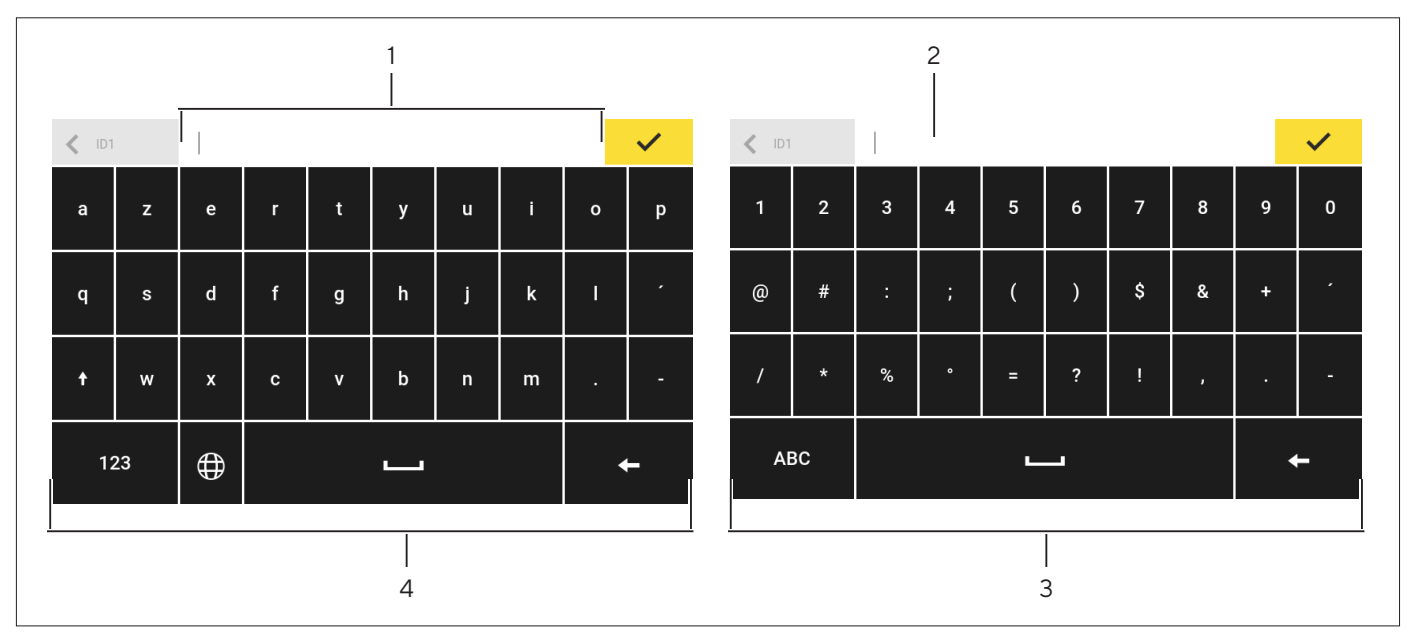

Ill.15 :  Clavier alphanumérique et clavier numérique (exemple)

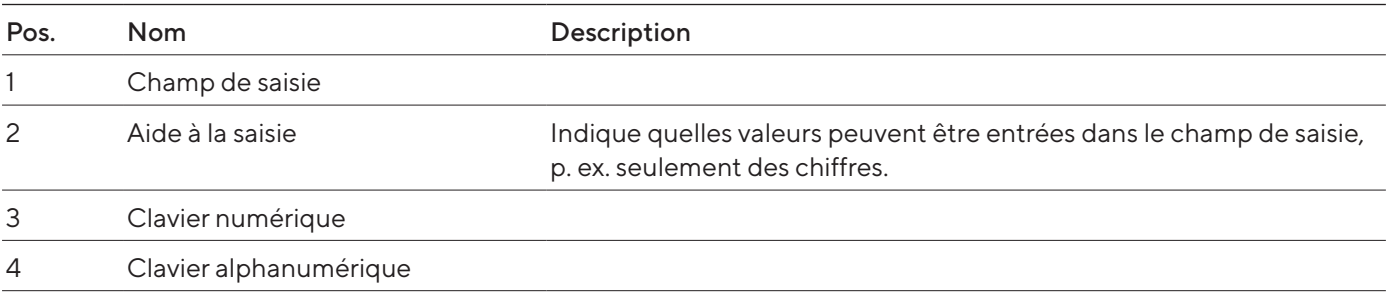

## 4.7 Affichage d'état des boutons

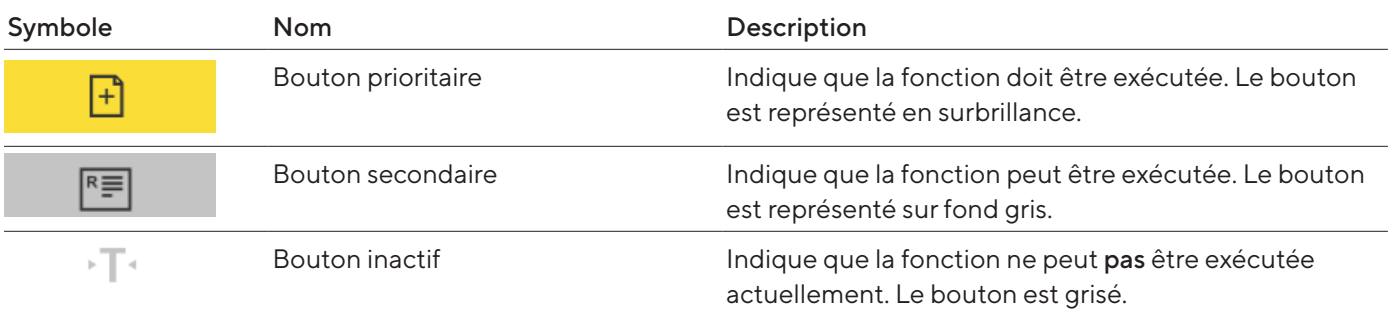

## <span id="page-26-0"></span>4.8 Boutons sur l'écran de commande

## 4.8.1 Boutons de navigation ou d'organisation sur les écrans

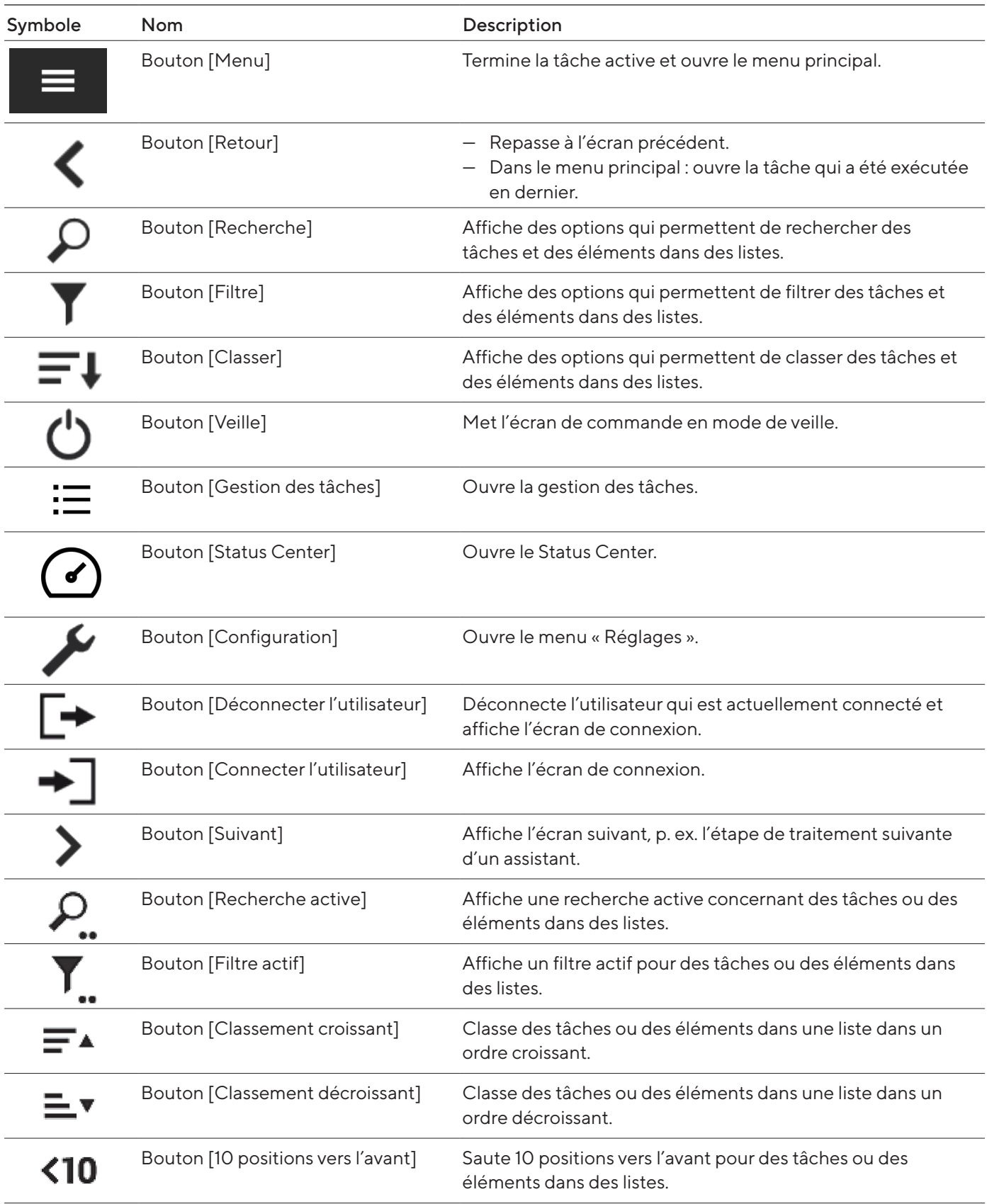

<span id="page-27-0"></span>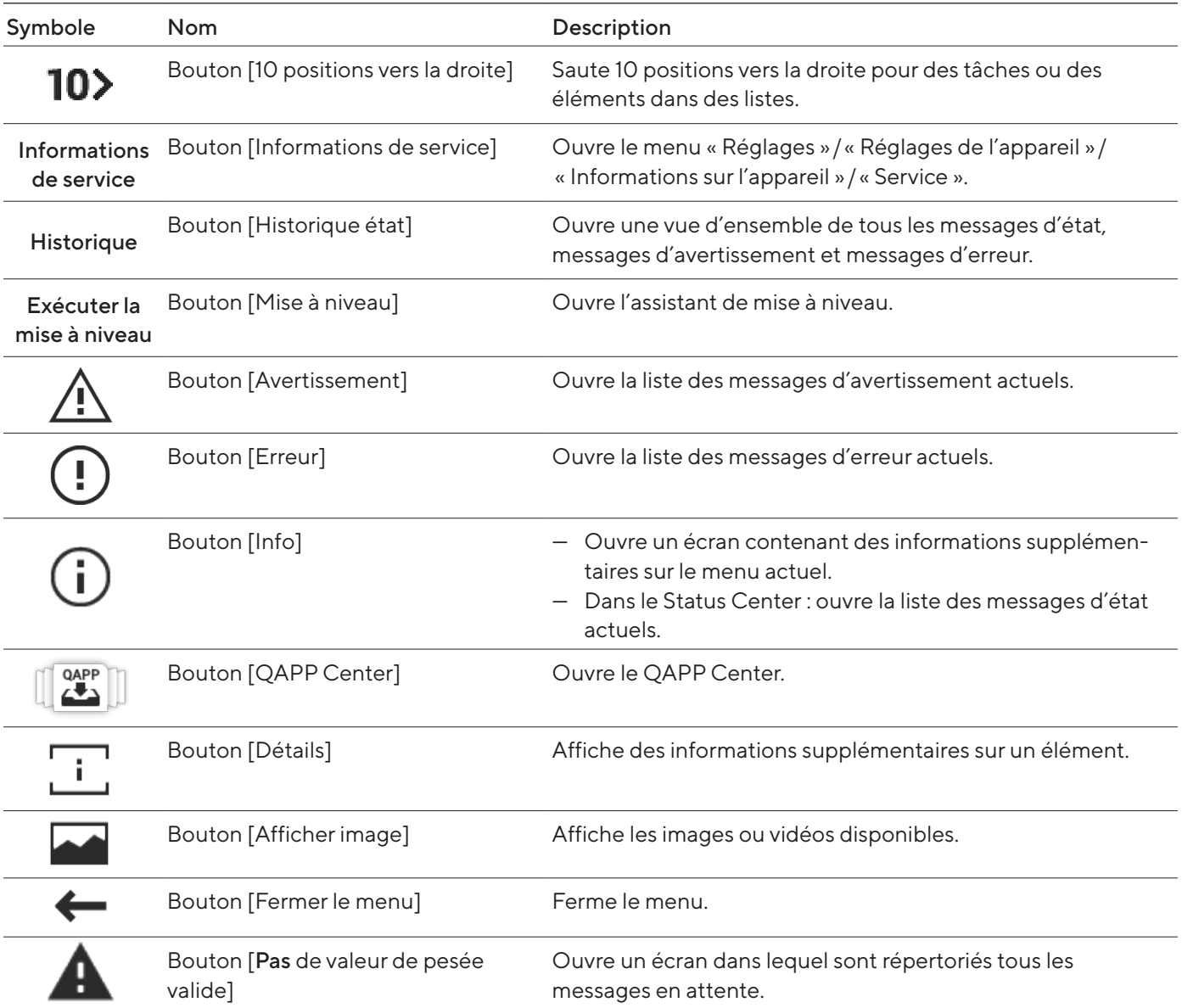

## 4.8.2 Boutons d'édition ou de gestion des entrées

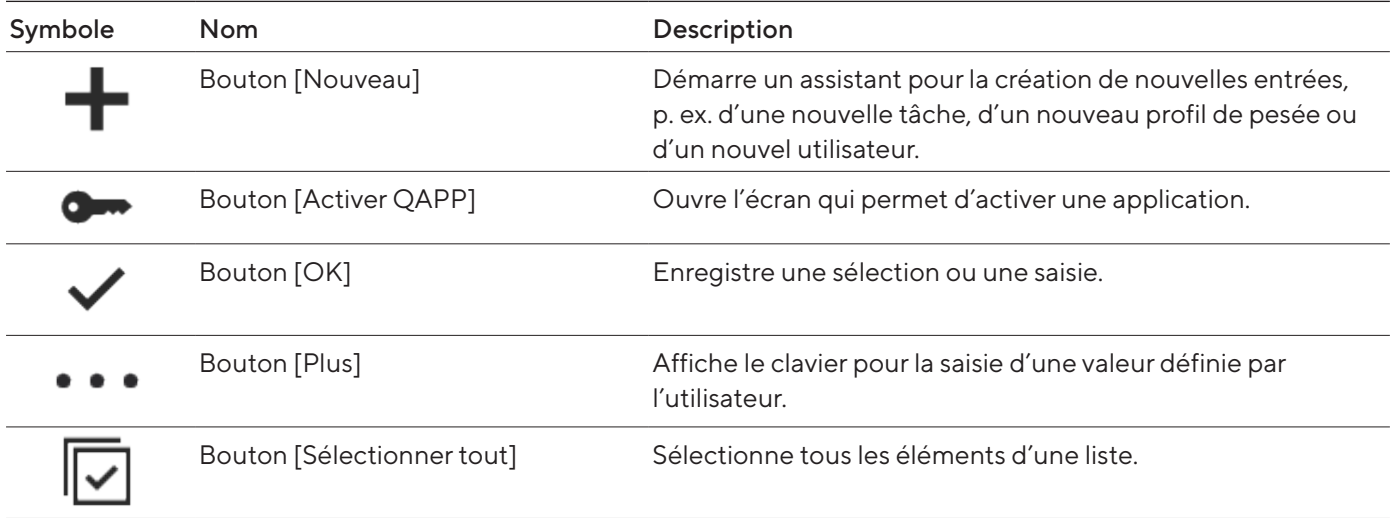

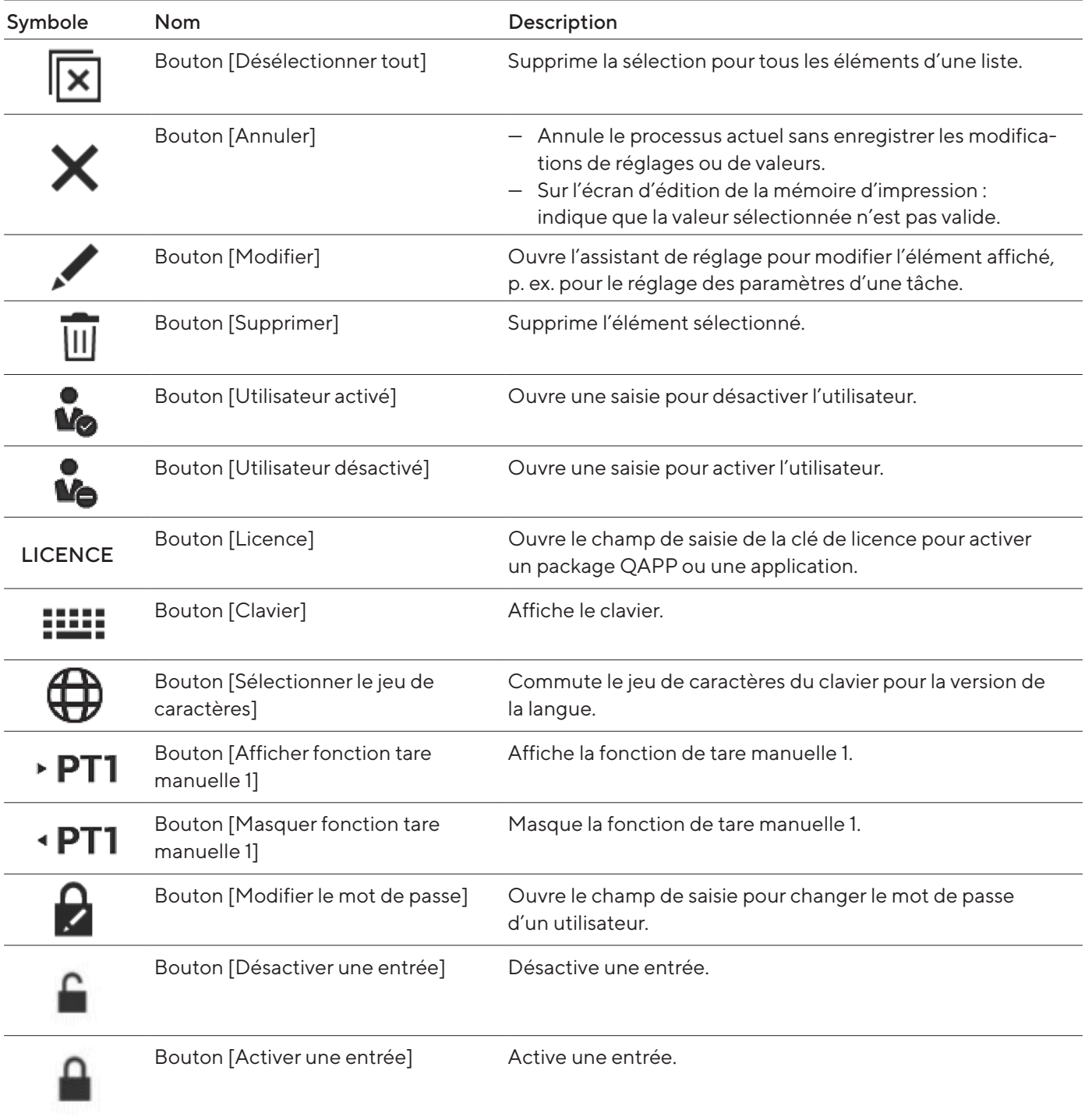

## <span id="page-29-0"></span>4.8.3 Boutons des fonctions de pesée, d'impression et d'exportation

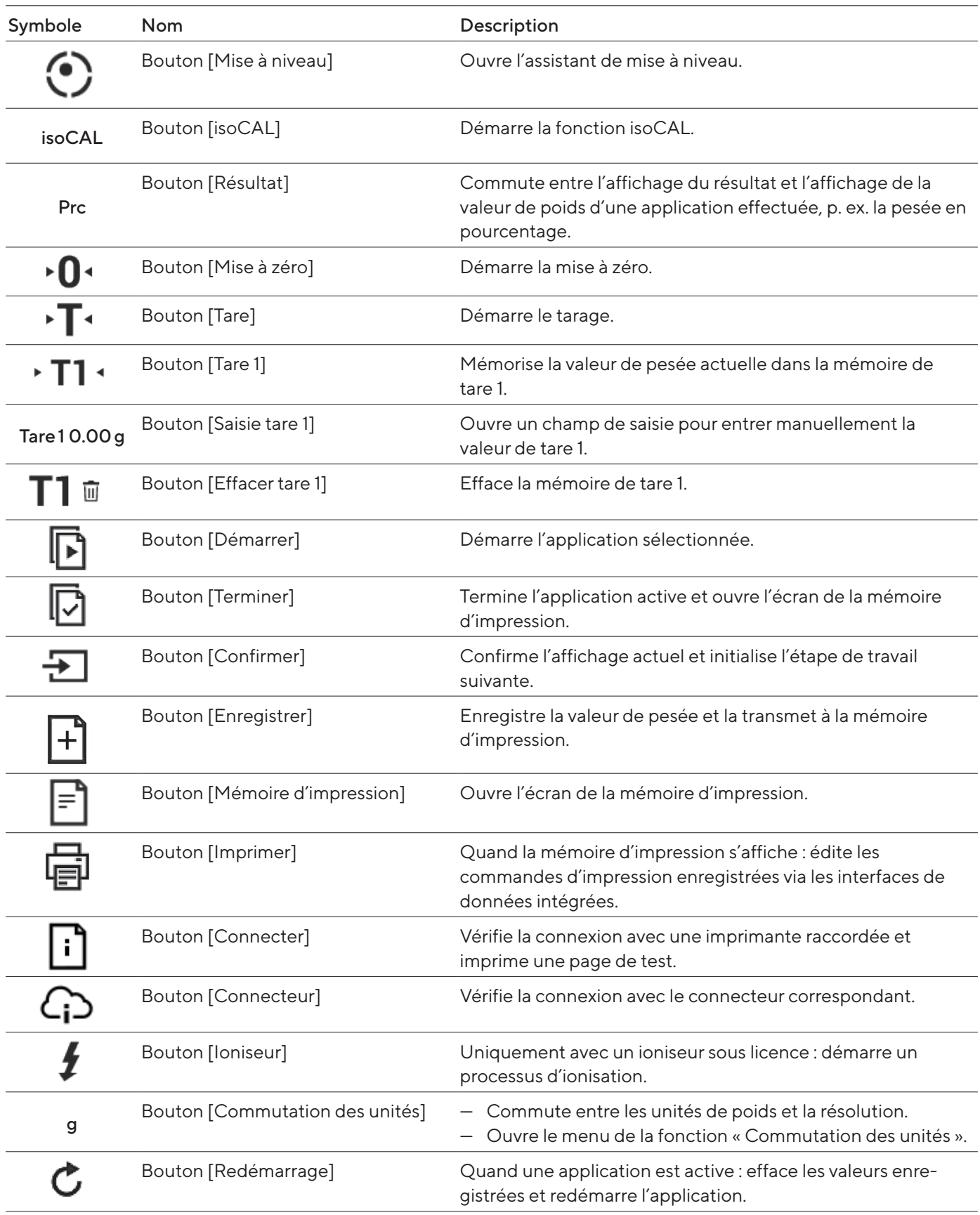

<span id="page-30-0"></span>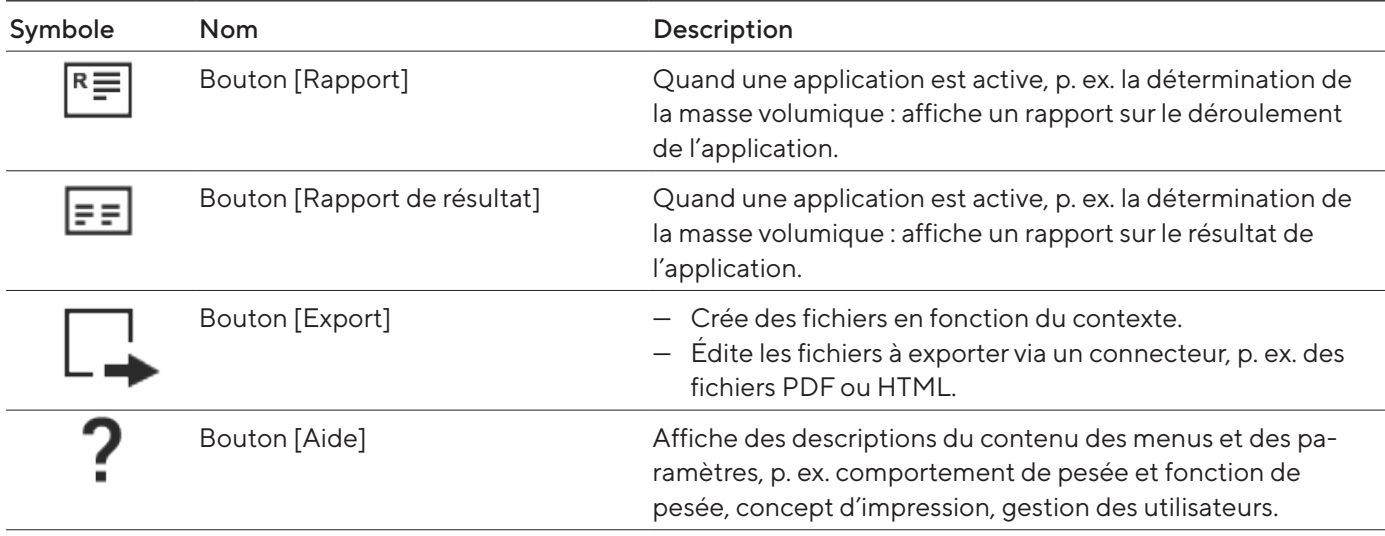

## 4.9 Icônes sur l'écran de commande

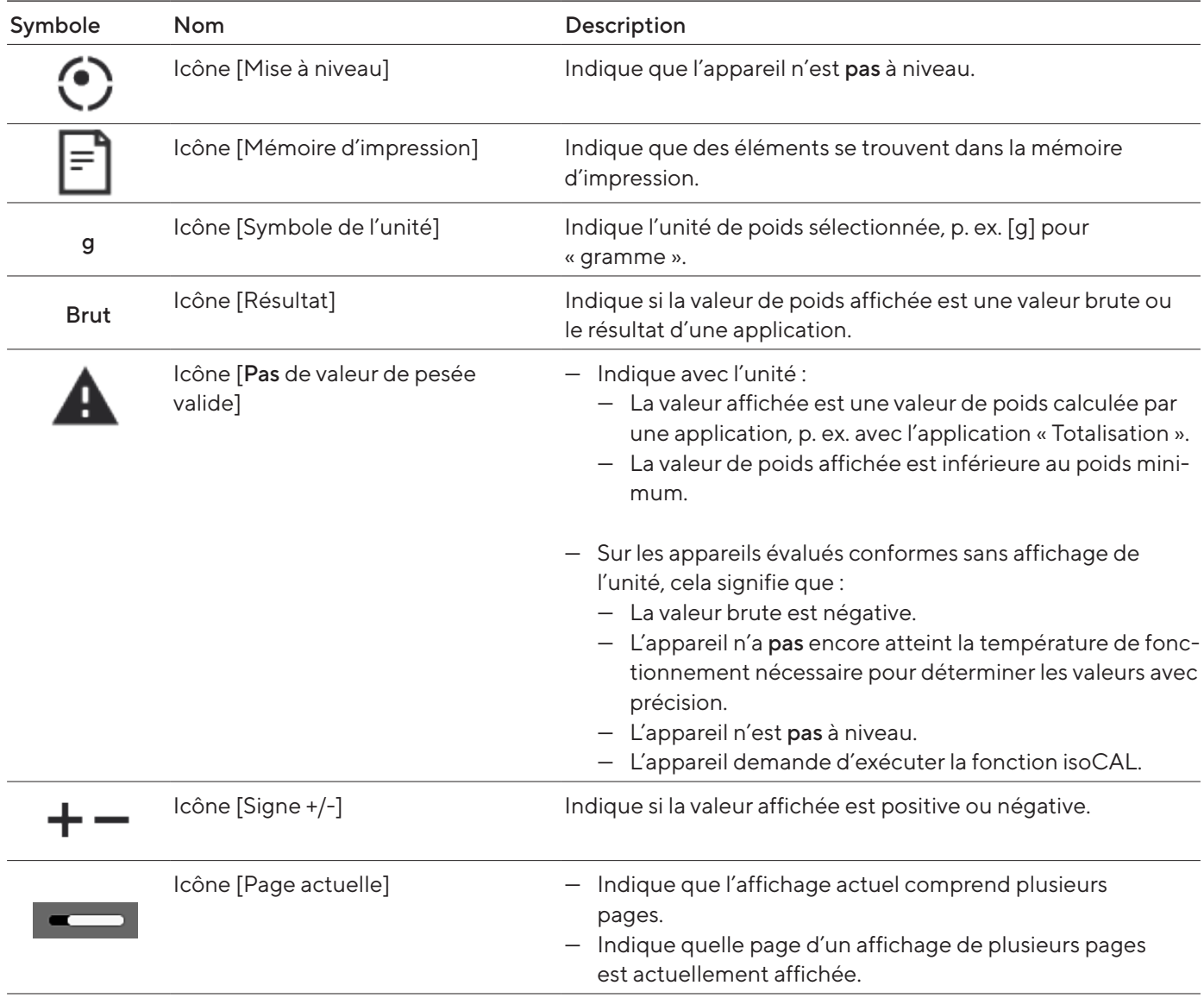

<span id="page-31-0"></span>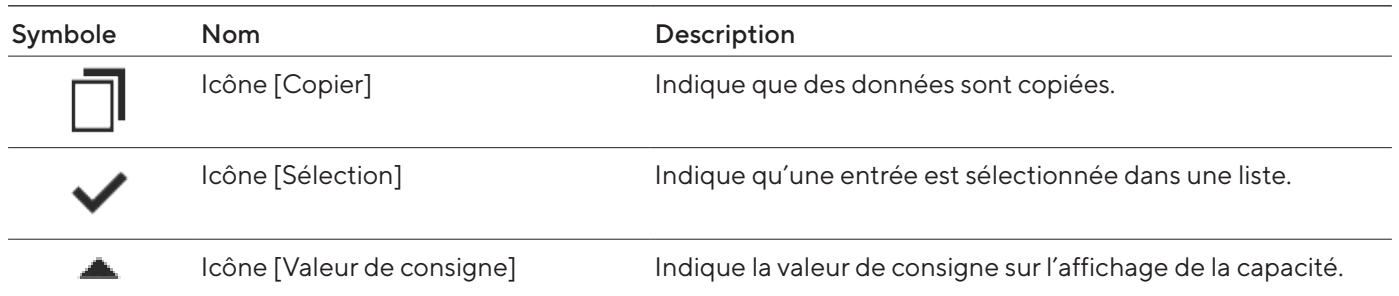

## 4.10 Applications et tâches

Les applications QAPP (applications) sont regroupées dans des packages QAPP. L'appareil est livré avec quelques applications librement accessibles dans le package QAPP « Essentials ». Ces applications permettent d'effectuer les principales fonctions, p. ex. la pesée et le calibrage.

D'autres applications payantes peuvent être activées dans le QAPP Center. Les applications contiennent des fonctions supplémentaires ou spécifiques, p. ex. la gestion des utilisateurs, des fonctions de pesage spécifiques.

Pour pouvoir être utilisées, les applications doivent être configurées en tant que tâches. Pour cela, il faut effectuer des réglages spécifiques à l'aide de l'assistant. Une tâche est visible pour tous les utilisateurs qui disposent du rôle nécessaire pour la tâche.

## 4.11 Fonctions de l'appareil soumises à licence

Certaines fonctions de l'appareil peuvent être soumises à une licence. Pour pouvoir utiliser les fonctions de l'appareil, il faut les activer dans le QAPP Center moyennant paiement. Les fonctions de l'appareil peuvent être activées à la livraison ou ultérieurement dans le QAPP Center (fonctions de l'appareil soumises à licence, voir [chapitre](#page-81-1) 15.7, [page](#page-81-1) 82).

## <span id="page-32-1"></span>4.12 Naviguer dans les menus

ce que le menu principal s'affiche.

#### Procédure

- Pour ouvrir un menu : appuyer sur le bouton du menu souhaité, p. ex. sur le bouton [Gestion des tâches].
- $\triangleright$  Le menu s'ouvre et le nom du menu ouvert s'affiche dans la barre de navigation.

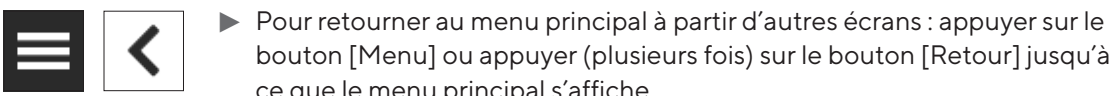

<span id="page-32-0"></span> $+/-$ 

 $\odot$ 

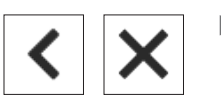

De Pour quitter un écran : appuyer sur le bouton [Retour] ou [Annuler].

bouton [Menu] ou appuyer (plusieurs fois) sur le bouton [Retour] jusqu'à

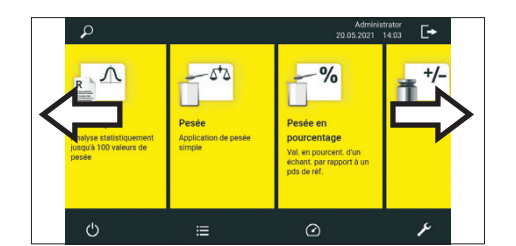

Pour faire défiler les tâches disponibles : balayer la barre des tâches vers la gauche ou vers la droite.

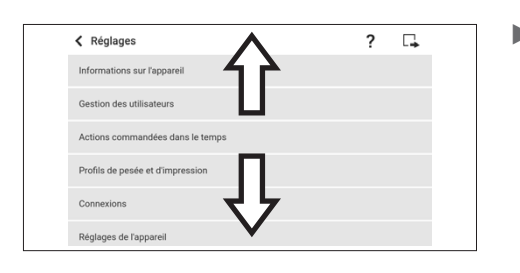

Pour faire défiler les listes dans un menu : balayer la liste vers le bas ou vers le haut.

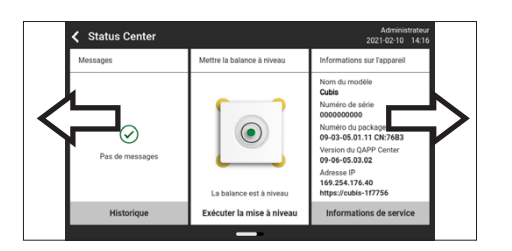

 $\triangleright$  Pour afficher la page suivante ou précédente sur un affichage comprenant plusieurs pages, p. ex. dans le Status Center : balayer l'écran vers la gauche ou vers la droite.

- Pour sélectionner une valeur dans une liste :
	- $\blacktriangleright$  Faire défiler l'affichage jusqu'à la valeur souhaitée. Pour cela, balayer l'écran vers le haut ou vers le bas.
	- Appuyer sur la valeur souhaitée.
	- $\triangleright$  Pour confirmer la sélection : appuyer sur le bouton [OK].
- $\triangleright$  La valeur sélectionnée est enregistrée et la liste se ferme.
- Deur filtrer des éléments d'un écran ou faire une recherche sur un écran :  $\blacktriangleright$  Appuyer sur le bouton [Recherche] ou [Filtre].
	- $\triangleright$  Le clavier apparaît.
	- $\blacktriangleright$  Inscrire la valeur recherchée ou à filtrer dans le champ de saisie (1) à l'aide du clavier.
	- $\blacktriangleright$  Appuyer sur le bouton [OK].
- De Pour fermer le champ de recherche ou de filtrage sans commencer la recherche ou le filtrage : ne pas entrer de valeur dans le champ de saisie ou effacer la valeur entrée.
	- $\blacktriangleright$  Appuyer sur le bouton [OK].
- $\triangleright$  Pour entrer des caractères spécifiques à la langue à l'aide du clavier :
	- Appuyer sur une lettre du clavier et la maintenir enfoncée.
	- $\triangleright$  Si des caractères spécifiques à la langue sont disponibles pour la lettre qui est maintenue enfoncée : Un écran apparaît avec tous les caractères spécifiques à la langue, qui sont disponibles pour la lettre maintenue enfoncée.
	- **D** Pour sélectionner un caractère spécifique à la langue et retourner à l'affichage du clavier : appuyer sur le caractère spécifique à la langue souhaité.

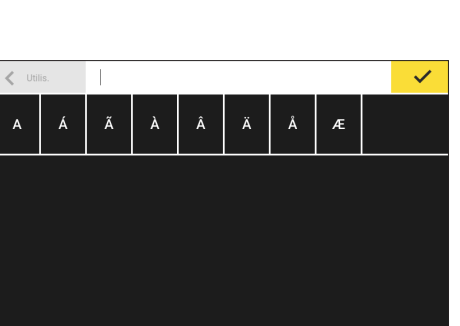

 $\overline{2}$ 

2021-01-29

 $\overline{4}$ 

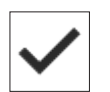

1

 $\ddot{9}$ 

 $\ddotmark$ 

## <span id="page-34-0"></span>4.13 Structure du menu

### 4.13.1 Menu principal

 $\blacktriangleright$  Naviguer dans les menus (voir chapitre [4.12, page](#page-32-1) 33).

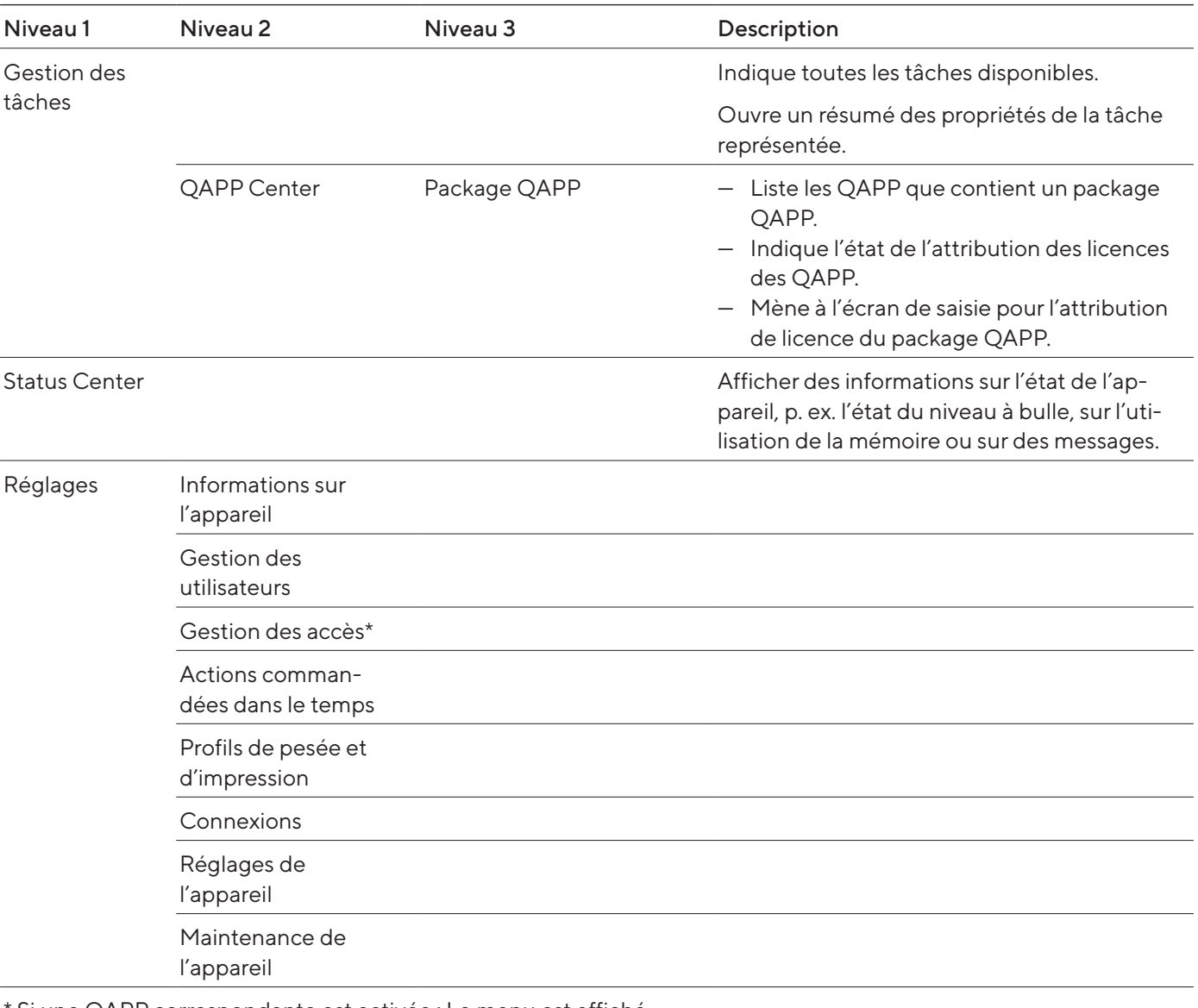

\* Si une QAPP correspondante est activée : Le menu est affiché.

### <span id="page-35-0"></span>4.13.2 Menu « Réglages »

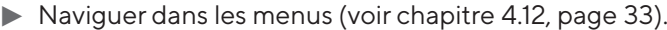

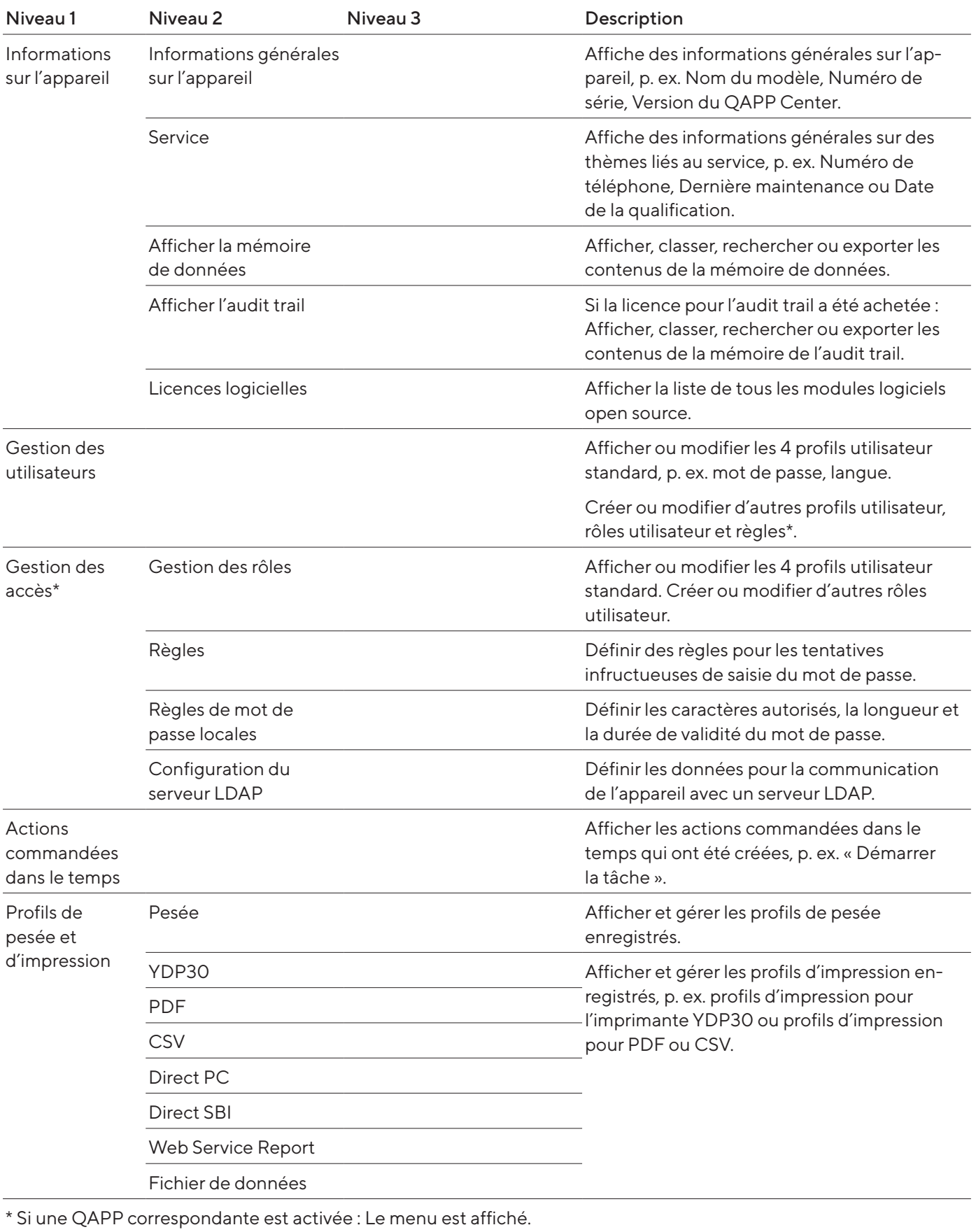

36 Mode d'emploi Cubis® | Modèles MCA
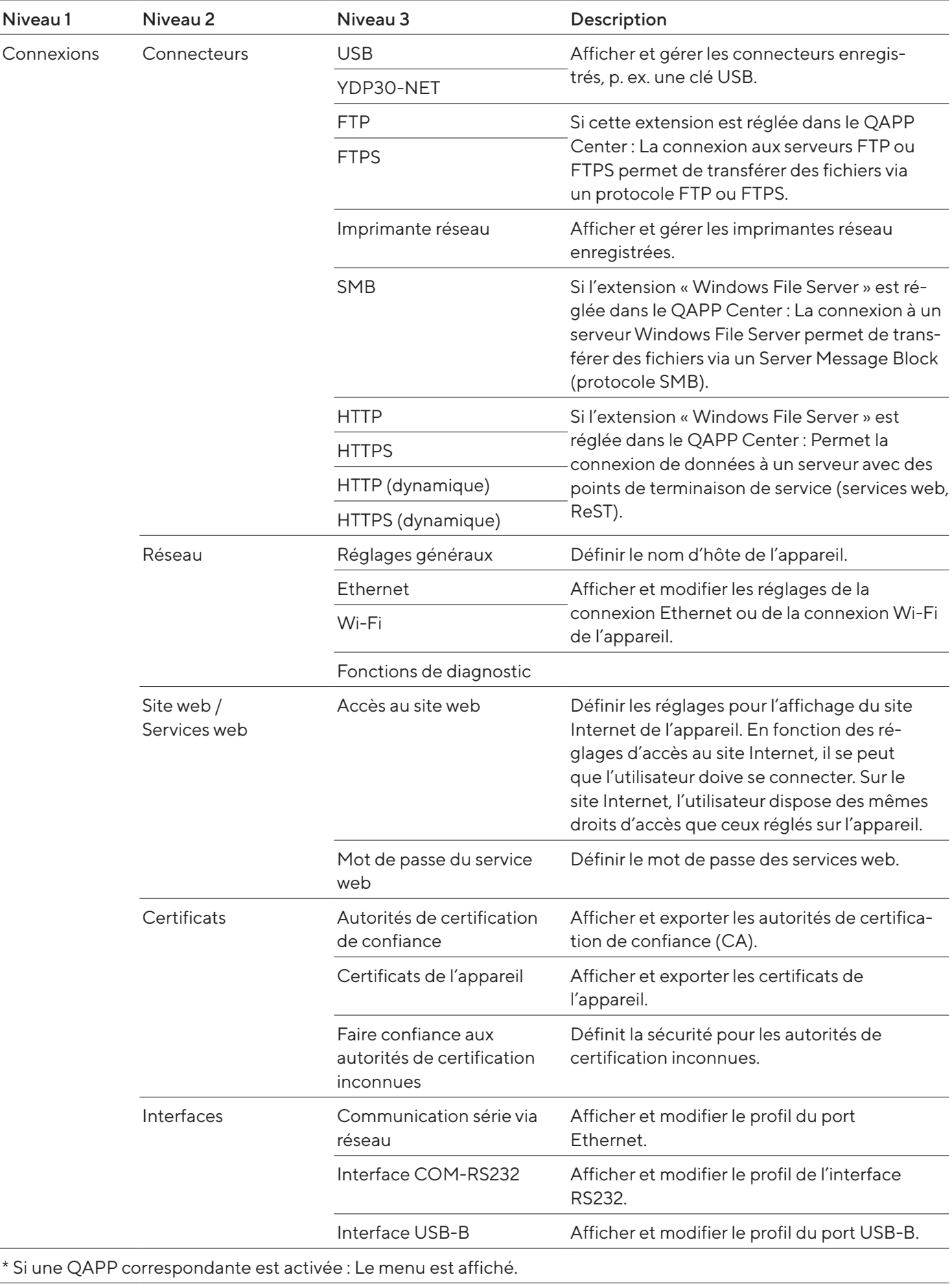

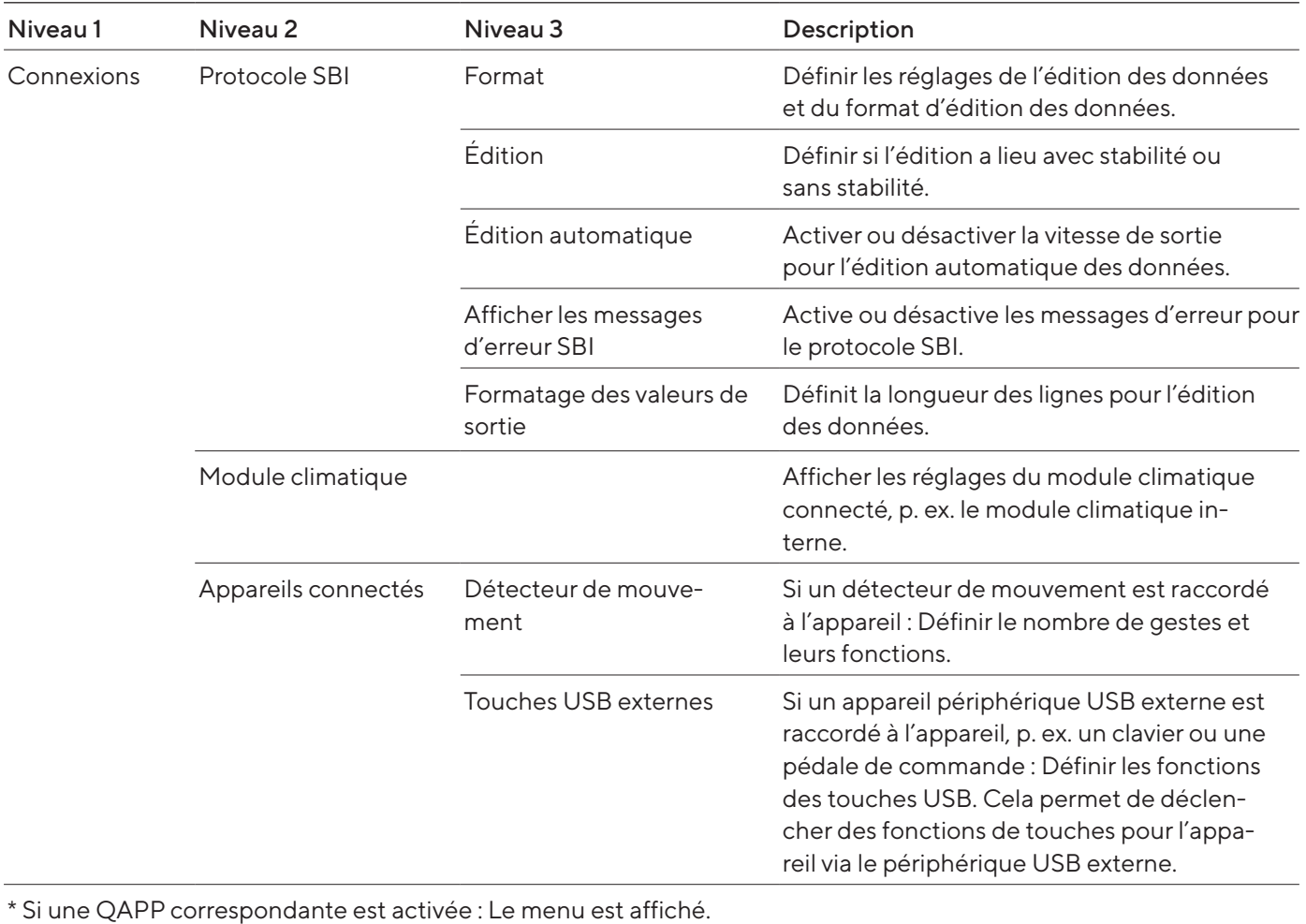

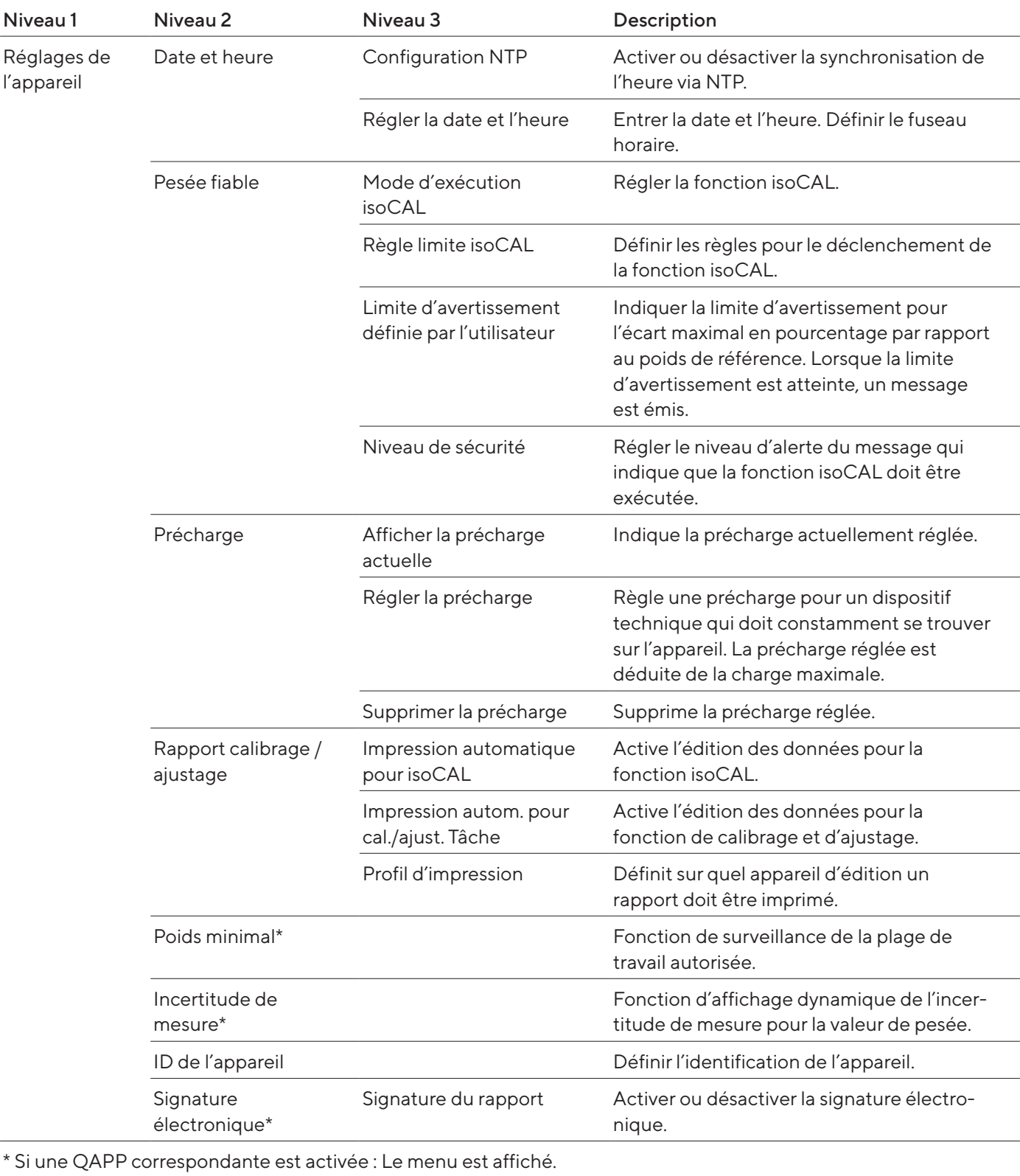

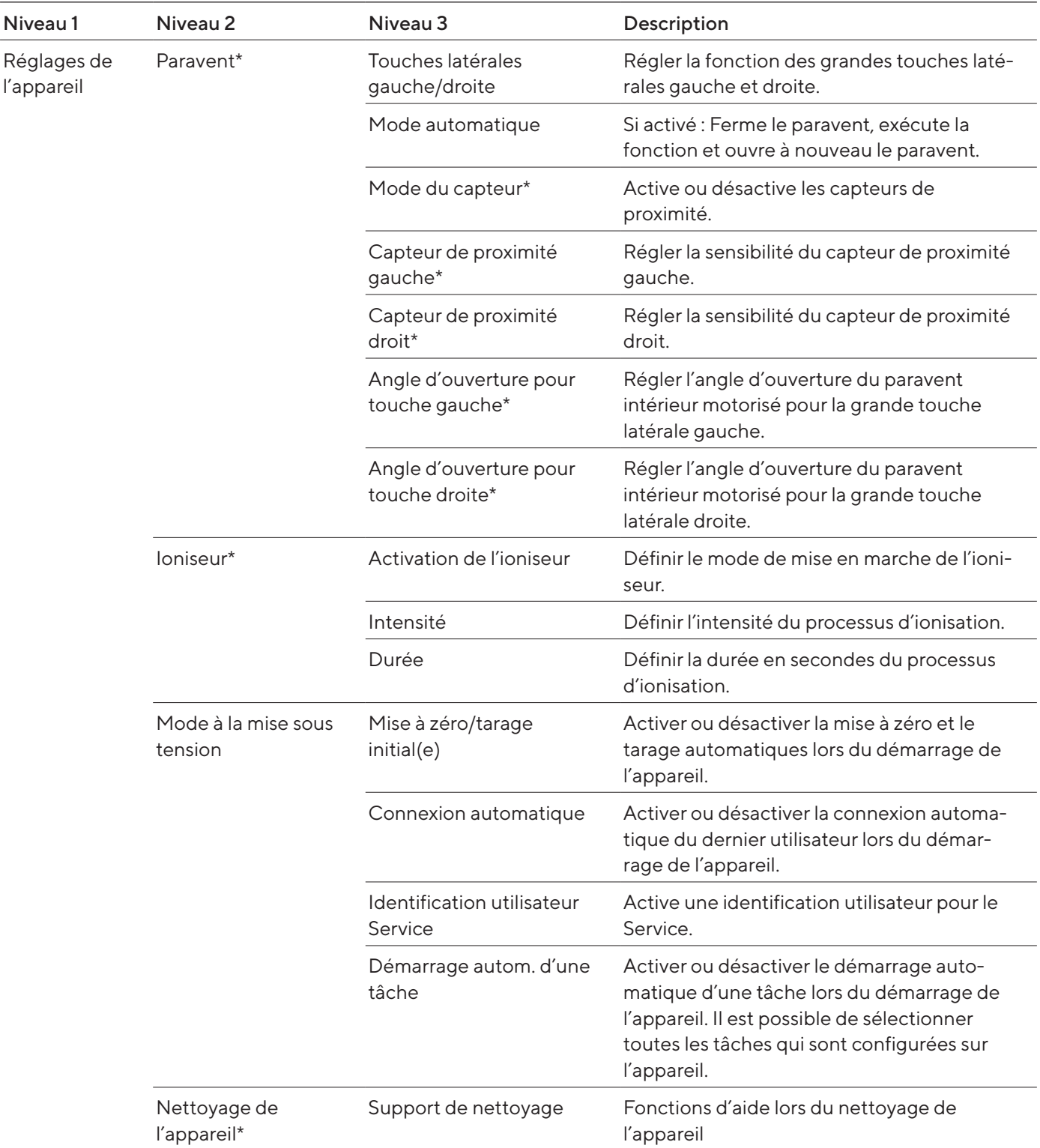

\* Si les conditions suivantes sont remplies : Le menu ou des parties du menu sont affichés :

— Le paravent motorisé est activé.

— L'appareil est équipé d'un capteur de proximité.

— Un paravent intérieur motorisé est monté.

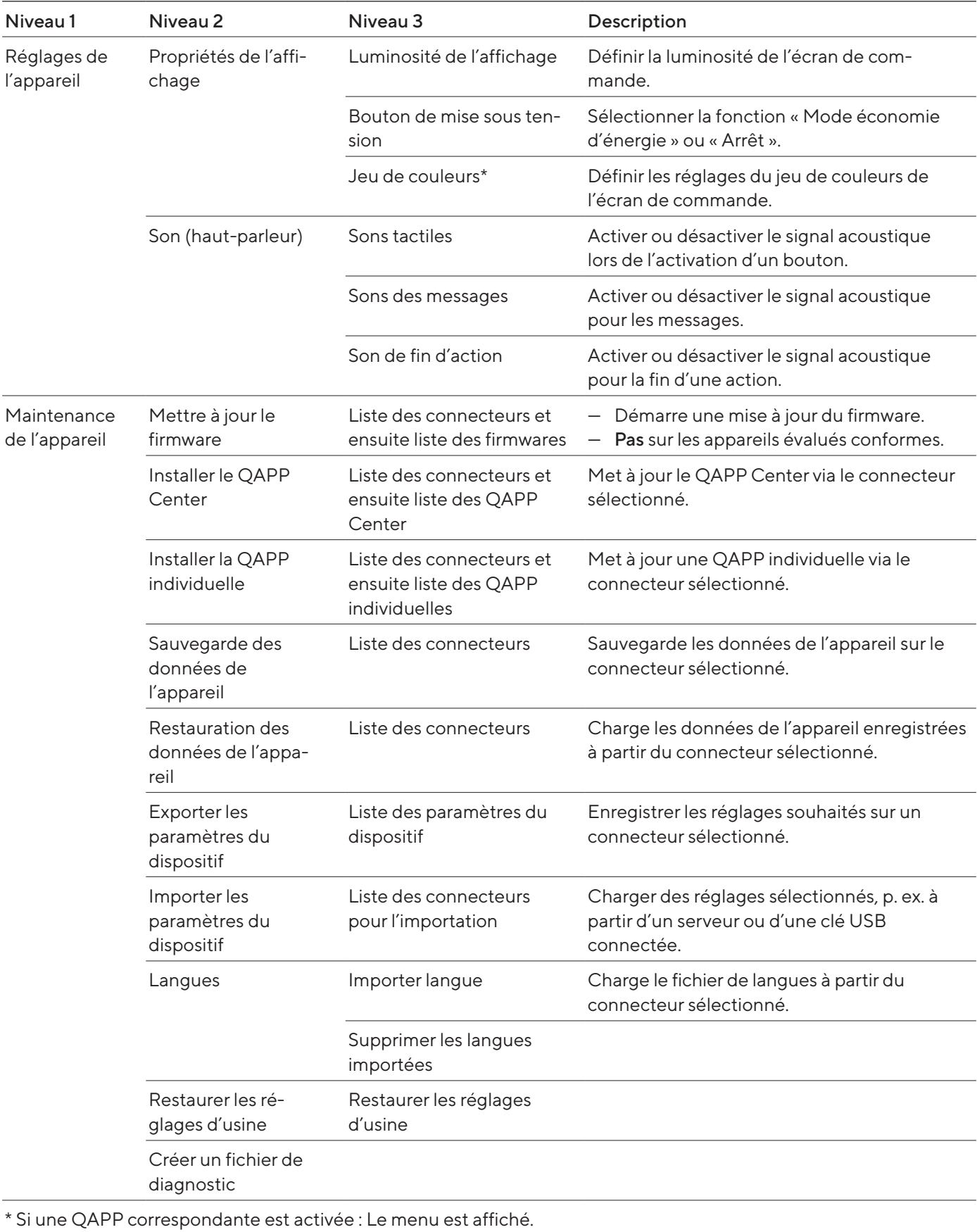

# <span id="page-41-0"></span>5 Installation

### 5.1 Contenu de la livraison

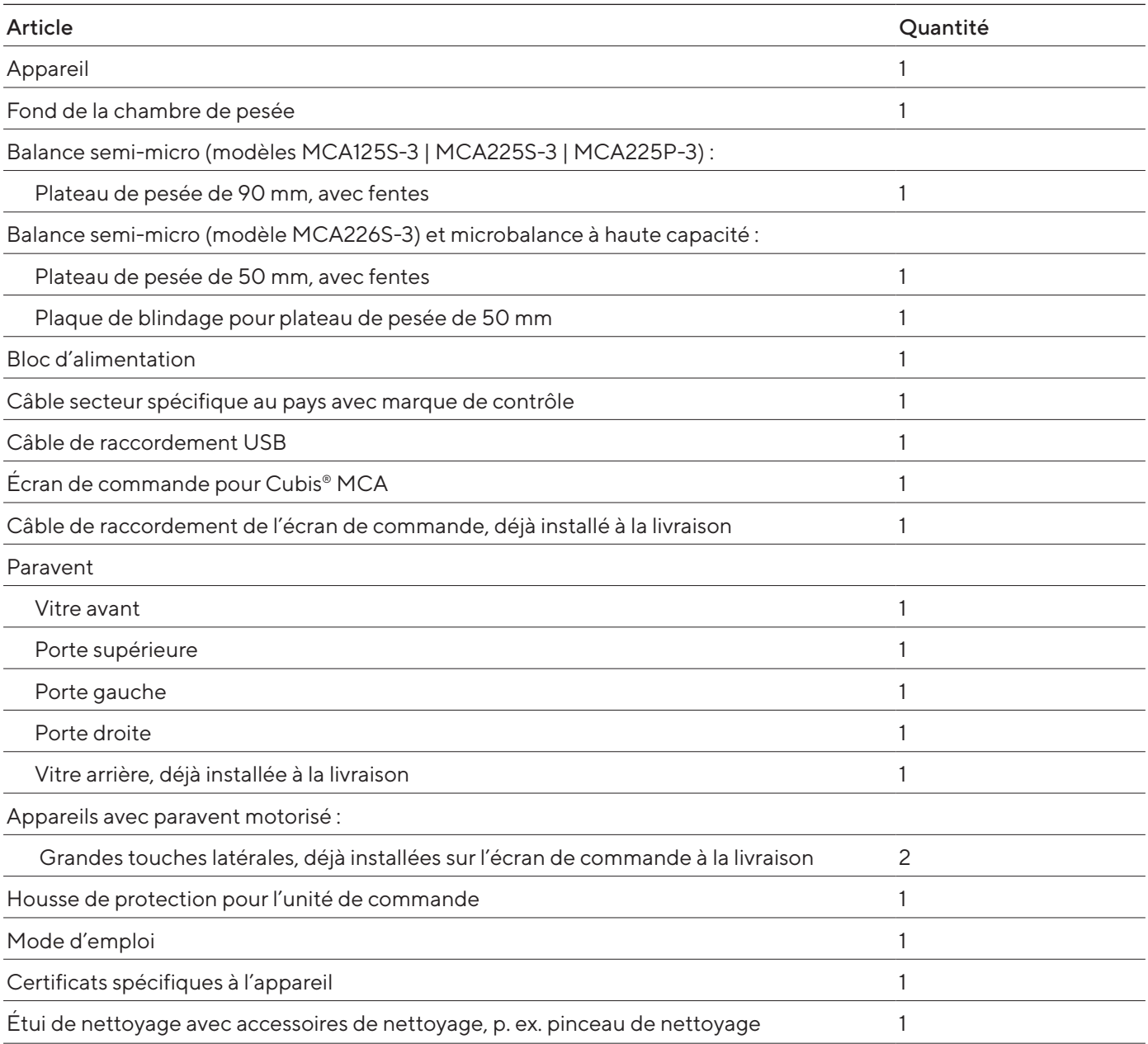

### 5.2 Choisir le lieu d'installation

### Procédure

- S'assurer que les conditions d'installation sont respectées (voir [cha](#page-78-0)pitre « [15.2 Conditions d'installation](#page-78-0) », page 79).
- AVIS Risque de dommages du bloc d'alimentation par de l'argon ! Respecter les instructions d'utilisation avec de l'argon (voir [cha](#page-79-0)pitre « [15.3 Conditions ambiantes](#page-79-0) », page 80).

### 5.3 Déballage

L'appareil est emballé dans un emballage en mousse à plusieurs couches. Les deuxième et troisième couches de l'emballage en mousse contiennent des composants de l'appareil, p. ex. le plateau de pesée.

Les différentes couches de l'emballage en mousse doivent être retirées les unes après les autres.

### Procédure

- $\triangleright$  Ouvrir le paquet.
- ▶ Ouvrir la sangle de serrage.
- Retirer la couche supérieure de l'emballage en mousse.
- Retirer la deuxième et la troisième couche de l'emballage en mousse.
- Saisir l'appareil par les rainures (1) à gauche et à droite et le soulever hors de la couche inférieure de l'emballage en mousse.
- Poser l'appareil sur une surface stable et pleine.
- $\blacktriangleright$  Sartorius conseille de conserver l'emballage d'origine pour pouvoir renvoyer l'appareil de manière conforme, p. ex. en cas de réparations.

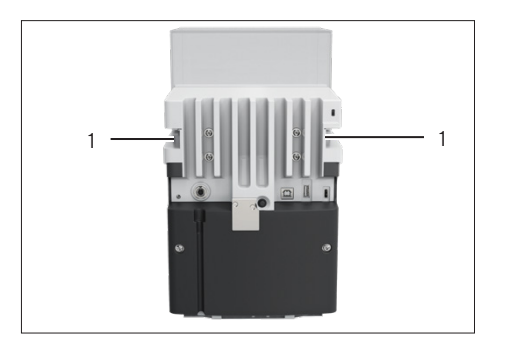

### 5.4 Fixer ou retirer l'écran de commande

- ▶ Pour fixer l'écran de commande sur l'appareil : accrocher l'écran de commande au support de l'écran de commande (1). L'écran de commande doit intégralement reposer sur la surface d'installation.
- ▶ Pour retirer l'écran de commande à l'appareil : retirer l'écran de commande de la fixation de l'écran de commande en le tirant vers le haut.

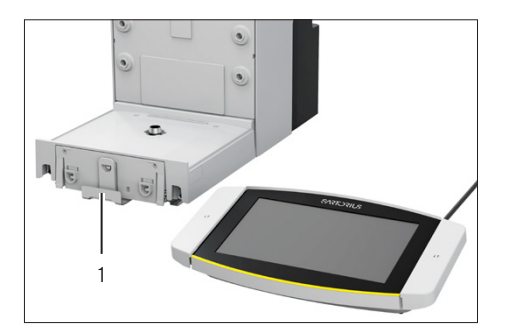

### <span id="page-43-0"></span>5.5 Poser l'appareil sur le côté et l'installer

Pour certains travaux d'installation, il faut poser l'appareil sur le côté, p. ex. pour insérer des câbles de raccordement.

Matériel : 1 surface souple pour poser l'appareil

Condition requise

- Aucun composant n'est inséré dans la fixation du plateau.
- Toutes les portes du paravent ont été retirées : vitre avant, vitre supérieure, vitres latérales.

### **A** ATTENTION

### Risque de blessures pendant le levage ou le transport !

 $\blacktriangleright$  Tenir l'appareil des deux mains pour le transporter et l'installer. Pour ce faire, passer les deux mains des deux côtés sous l'arrière de l'appareil.

### Procédure

- Retirer l'écran de commande de l'appareil.
- Si l'appareil doit être posé sur le côté :
	- Saisir l'appareil en passant les deux mains des deux côtés sous l'arrière de l'appareil.
	- $\triangleright$  Tourner l'appareil sur le côté et le poser sur la surface souple.
- Pour remettre l'appareil debout :
	- Saisir l'appareil en passant les deux mains des deux côtés sous l'arrière de l'appareil.
	- $\blacktriangleright$  Remettre l'appareil debout.

### 5.6 Installer le câble de raccordement de l'écran de commande

#### Procédure

- Poser l'appareil sur le côté (voir chapitre [5.5, page](#page-43-0) 44).
- $\blacktriangleright$  Enfoncer entièrement le câble de raccordement de l'écran de commande dans le logement pour câble (1) qui se trouve le long du côté de l'appareil. Le câble de raccordement de l'écran de commande ne doit pas entrer en contact avec les vitres latérales, car cela pourrait entraîner un dysfonctionnement de l'appareil.
- Remettre l'appareil debout.

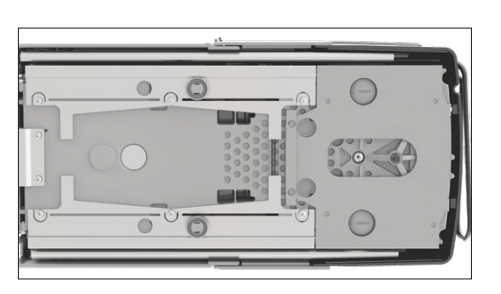

1

### 5.7 Installer le câble de raccordement pour Ethernet

Il est possible de raccorder un câble Ethernet à l'appareil. Le câble de raccordement Ethernet doit être inséré dans le logement qui se trouve sur le côté de l'appareil.

Matériel : 1 câble de raccordement pour Ethernet

### Procédure

- $\triangleright$  Poser l'appareil sur le côté (voir chapitre [5.5, page](#page-43-0) 44).
- $\blacktriangleright$  Enfoncer entièrement le câble de raccordement Ethernet dans le logement pour câble (1) qui se trouve le long du côté de l'appareil. Le câble de raccordement Ethernet ne doit pas entrer en contact avec les vitres latérales, car cela pourrait entraîner un dysfonctionnement de l'appareil.
- $\blacktriangleright$  Remettre l'appareil debout.

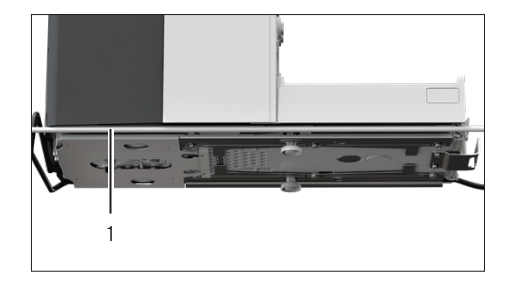

### 5.8 Installer le plateau de pesée et les composants associés

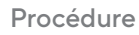

- Installer le fond de la chambre de pesée (3) dans l'appareil.
- Si le plateau de pesée est doté d'une plaque de blindage : Poser la plaque de blindage (2) sur la fixation du plateau du fond de la chambre de pesée.
- $\triangleright$  Poser le plateau de pesée (1) sur la fixation du plateau.
- Si le plateau de pesée doit être tourné, p. ex. en cas de porte-échantil $lon·$ 
	- Soulever le plateau de pesée et le tourner vers la gauche ou vers la droite.
	- $\triangleright$  Le plateau de pesée s'enclenche dans la position suivante de la fixation du plateau. Cela évite que le plateau de pesée ne tourne accidentellement.

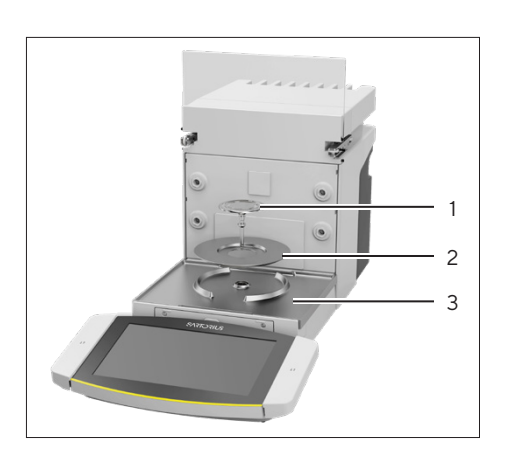

### 5.9 Monter le paravent

### Procédure

- Retirer l'écran de commande de l'appareil.
- Monter la porte supérieure. Pour cela, insérer les deux supports de vitre de la porte dans les deux glissières qui se trouvent sur les côtés de l'appareil et les pousser vers l'arrière.

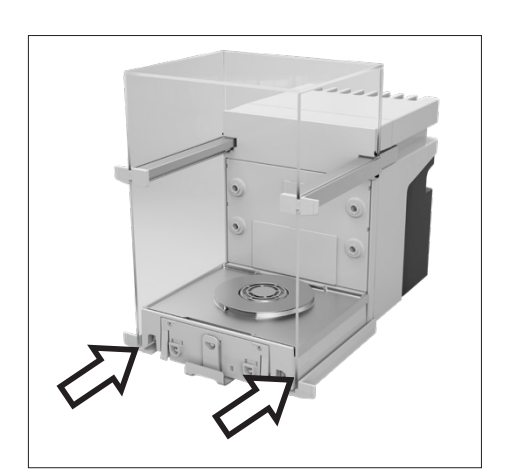

Monter la porte droite et la porte gauche. Pour cela, insérer les supports de vitre des portes l'un après l'autre dans les glissières qui se trouvent en bas sur les côtés de l'appareil et les pousser vers l'arrière.

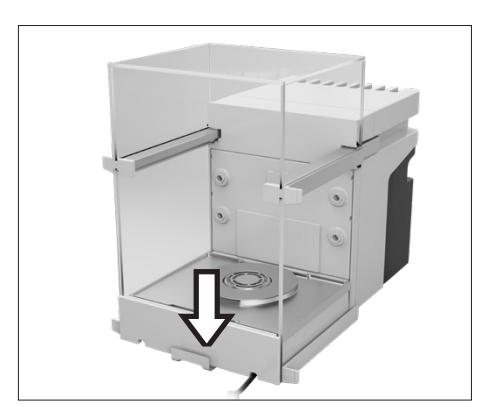

Insérer le support de la vitre avant dans les encoches de la face avant de l'appareil.

### 5.10 Installer l'unité de commande

L'unité de commande peut être installée devant ou sur le côté de l'appareil.

Procédure

- Retirer l'écran de commande de l'appareil.
- **t** Installer l'unité de commande à l'emplacement souhaité (dimensions pour le positionnement de l'unité de commande, voir [chapitre](#page-78-1) « 15.1 Di[mensions et poids](#page-78-1) », page 79). L'écran de commande doit intégralement reposer sur la surface d'installation.

### 5.11 Adapter l'appareil à l'environnement

Si un appareil froid est placé dans un environnement chaud : La différence de température peut provoquer de la condensation dans l'appareil. La présence d'humidité dans l'appareil peut provoquer des dysfonctionnements.

#### Procédure

Adapter l'appareil à la température sur le lieu d'installation (durée de la période d'adaptation, voir chapitre « [15.6 Temps d'attente](#page-81-0) », [page](#page-81-0) 82). Pendant ce temps, l'appareil doit être débranché de l'alimentation électrique.

# 6 Mise en service

### 6.1 Raccorder le câble de raccordement de l'écran de commande

### Procédure

- $\blacktriangleright$  Insérer le câble de raccordement de l'écran de commande dans la fente qui se trouve sous l'appareil (2).
- Raccorder le connecteur du câble de raccordement de l'écran de commande au « connecteur de l'écran de commande » (1) et le visser à la main.

### 6.2 Raccorder le câble de raccordement pour Ethernet

#### Procédure

- Retirer l'écran de commande de l'appareil.
- **Enlever le cache du port Ethernet sur l'écran de commande.**
- Raccorder le câble de raccordement pour Ethernet au port Ethernet (1).
- Raccorder l'autre extrémité du câble de raccordement pour Ethernet à la connexion Ethernet sur le lieu d'installation.

### 6.3 Raccorder le bloc d'alimentation à l'appareil

- Brancher le câble secteur dans la prise du bloc d'alimentation.
- Raccorder le câble de raccordement du bloc d'alimentation au connecteur « Alimentation électrique » (1).

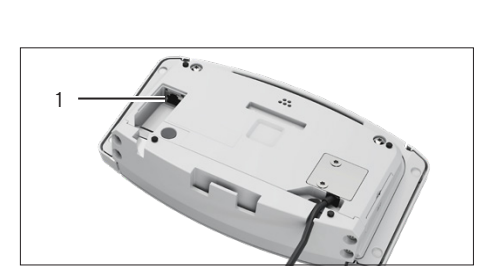

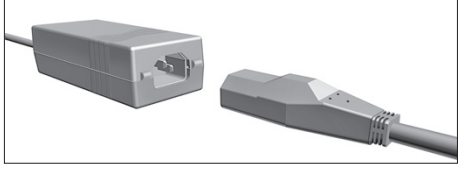

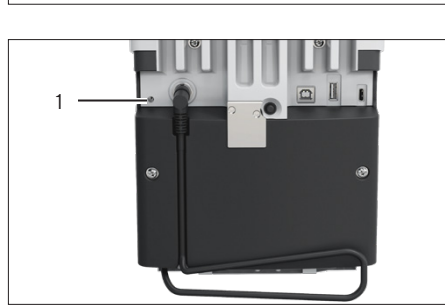

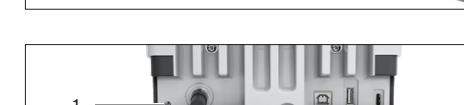

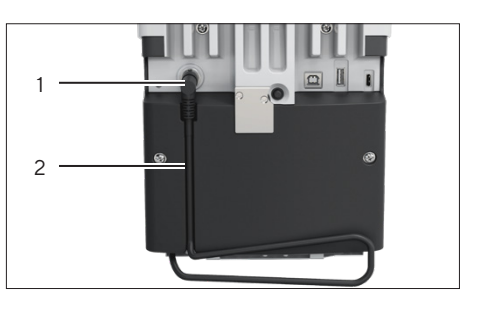

### <span id="page-48-1"></span>6.4 Raccorder l'alimentation électrique

### Procédure

- tighty Vérifier si la fiche secteur spécifique au pays correspond aux prises secteur sur le lieu d'installation.
	- Si nécessaire : contacter le Sartorius Service.
- $\triangleright$  Vérifier si les valeurs de tension indiquées sur la plaque signalétique correspondent à la tension d'alimentation sur le lieu d'installation.
	- Si la tension d'entrée est trop élevée ou trop faible : Ne pas raccorder l'appareil à l'alimentation électrique.
	- Contacter le Sartorius Service.
- Raccorder l'appareil à l'alimentation électrique sur le lieu d'installation. Pour cela, raccorder la fiche secteur du câble secteur à la prise de courant.
- y L'appareil est mis sous tension et exécute des fonctions initiales pour le démarrage de l'appareil.

### <span id="page-48-0"></span>6.5 Raccorder les accessoires

Il est possible de raccorder des accessoires à l'appareil. Pour certains accessoires, il faut retirer les caches sur la paroi de la chambre de pesée, p. ex. pour raccorder un porte-échantillon.

### Conditions requises

Les accessoires sont adaptés à l'appareil (voir le manuel des accessoires).

#### Procédure

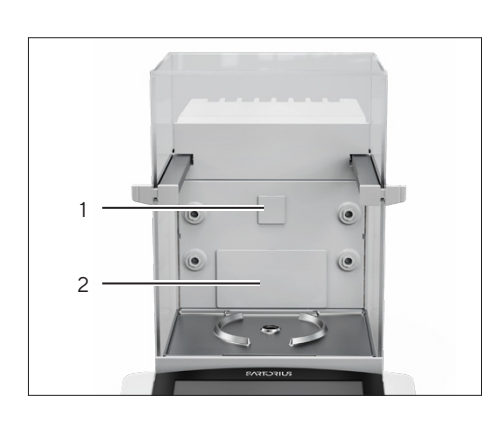

- $\triangleright$  Si un cache doit être retiré de la paroi arrière de la chambre de pesée de l'appareil : Retirer le cache supérieur (1) ou inférieur (2) de la paroi arrière de la chambre de pesée de l'appareil.
- $\blacktriangleright$  Raccorder les accessoires aux raccords appropriés de l'appareil (raccordement des accessoires, voir le manuel des accessoires).

### 6.6 Mettre les capuchons de protection et les caches

Si certains connecteurs de l'appareil ne sont pas utilisés quand l'appareil fonctionne : Il est recommandé d'obturer les connecteurs sur la paroi arrière de la chambre de pesée et à l'arrière de l'appareil avec les capuchons de protection et les caches fournis.

- $\triangleright$  Vérifier si tous les connecteurs inutilisés sont obturés.
	- Si nécessaire : obturer les connecteurs inutilisés de l'appareil à l'aide des caches ou des capuchons de protection correspondants.

# 7 Réglages du système

### 7.1 Mettre en marche ou éteindre l'appareil

Si l'appareil est raccordé à l'alimentation électrique pour la première fois ou après une réinitialisation des réglages d'usine : L'appareil se met en marche et l'assistant de configuration apparaît. Toutes les étapes de l'assistant de configuration doivent être terminées.

Si l'appareil est mis en marche une fois que l'assistant de configuration est terminé et si aucun mot de passe n'a été attribué aux profils utilisateurs : Le profil de l'utilisateur connecté en dernier est chargé.

### Procédure

- $\triangleright$  Quand l'assistant de configuration s'affiche : suivre les instructions de l'assistant de configuration qui apparaissent sur l'écran de commande.
- $\triangleright$  Si l'assistant de configuration n'apparaît pas : L'écran de connexion apparaît ou le profil de l'utilisateur connecté en dernier est chargé.
- Pour éteindre l'appareil : débrancher l'appareil de l'alimentation électrique.

### 7.2 Connecter ou déconnecter l'utilisateur

- Si le nom du profil utilisateur souhaité est affiché dans le champ de saisie (1) de l'écran de connexion : Appuyer sur le bouton [Connecter l'utilisateur].
- Si le nom du profil utilisateur souhaité n'est pas affiché dans le champ de saisie de l'écran de connexion :
	- Appuyer sur le champ de saisie sur l'écran de connexion.
	- $\triangleright$  La sélection de l'utilisateur s'ouvre.
	- $\blacktriangleright$  Appuyer sur le nom du profil utilisateur souhaité.
	- Si un mot de passe a été attribué à l'utilisateur souhaité : Inscrire le mot de passe dans le champ de saisie et appuyer sur le bouton [OK].
- $\triangleright$  Le profil utilisateur s'ouvre et le menu principal ou la tâche exécutée en dernier par l'utilisateur connecté s'affiche.
- Pour déconnecter le profil utilisateur actif de l'appareil : appuyer sur le bouton [Déconnecter l'utilisateur].

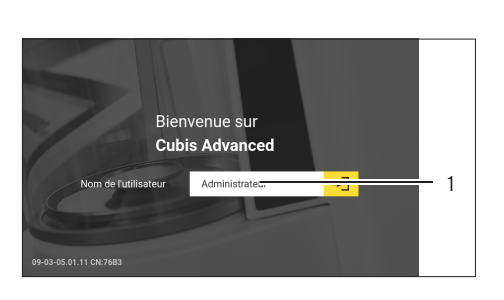

### 7.3 Effectuer les réglages du système

Il est possible de régler l'appareil et les applications afin de les adapter aux conditions ambiantes et aux exigences de fonctionnement propres à l'utilisateur.

Il est nécessaire d'effectuer les réglages suivants pour utiliser l'appareil avec des composants raccordés :

- Configuration de la communication des appareils raccordés
- Configuration d'autres composants

Il est recommandé d'effectuer les réglages suivants pour configurer l'appareil :

- Régler le comportement de la fonction isoCAL
- Régler le comportement du paravent motorisé (uniquement sur les appareils dotés d'un paravent motorisé)
- Si la QAPP correspondante est activée et si le serveur LDAP est configuré : Attribuer un mot de passe.

### Procédure

- $\triangleright$  Ouvrir le menu principal.
- **Appuyer sur le bouton [Configuration].**
- Pour effectuer des réglages : ouvrir le sous-menu souhaité.
- Sélectionner la valeur de réglage souhaitée.
- $\blacktriangleright$  Quitter le menu.
- y Lors de certains réglages, le message [Booting device] apparaît sur l'écran de commande et l'appareil redémarre.

### <span id="page-50-0"></span>7.4 Utiliser la fonction d'aide

Si des textes d'aide sont disponibles dans un menu : Le bouton [Aide] est affiché.

#### Procédure

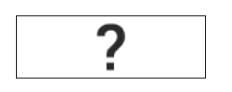

- $\blacktriangleright$  Appuyer sur le bouton [Aide].
- $\blacktriangleright$  Les textes d'aide apparaissent.
- Pour parcourir le texte d'aide : balayer l'écran vers le bas ou vers le haut.

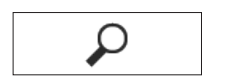

- Si la recherche plein texte doit être utilisée :
	- Appuyer sur le bouton [Recherche] et écrire un terme à rechercher.

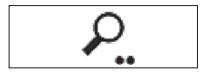

y Le bouton [Recherche active] est affiché. Les résultats de la recherche sont mis en évidence en jaune.

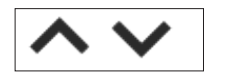

Pour passer d'un résultat de recherche à un autre : appuyer sur les boutons [Suivant] et [Retour].

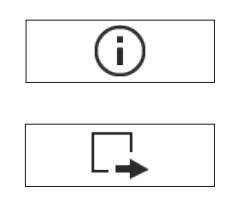

- De Pour afficher le plan du texte d'aide : appuyer sur le bouton [Info].
- $\triangleright$  Le plan du texte d'aide s'affiche. Les titres du plan sont des liens.
- $\blacktriangleright$  Appuyer sur le titre souhaité.
- $\triangleright$  Pour exporter le texte d'aide : appuyer sur le bouton [Export].
- $\triangleright$  Les connecteurs disponibles sont affichés, p. ex. le connecteur [Clé USB].
- Sélectionner le connecteur et suivre les instructions sur l'écran de commande.

### 7.5 Activer des applications (QAPP)

Toutes les applications du package QAPP « Essentials » sont activées en usine pour l'appareil. Les autres applications peuvent être activées dans le QAPP Center. Ces applications et ces packages QAPP peuvent être testés gratuitement pendant 30 jours, après quoi une licence est nécessaire.

### Procédure

- $\triangleright$  Ouvrir la gestion des tâches.
- Appuyer sur le bouton [QAPP Center].
- $\triangleright$  Une vue d'ensemble des packages QAPP disponibles s'affiche.
- Sélectionner le package applicatif souhaité, p. ex. « Pharma » ou « Hardware ».
- Sélectionner le package QAPP souhaité.
- $\triangleright$  Une liste de toutes les applications contenues dans le package QAPP s'affiche.

### 7.5.1 Activer un package QAPP avec toutes les applications

- Appuyer sur le bouton [Licence].
- $\triangleright$  Le champ de saisie de la clé de licence apparaît.
- Si le package QAPP est payant : Écrire la clé de licence dans le champ de saisie et appuyer sur le bouton [OK].
- Si le package QAPP est gratuit : Appuyer sur le bouton [OK].

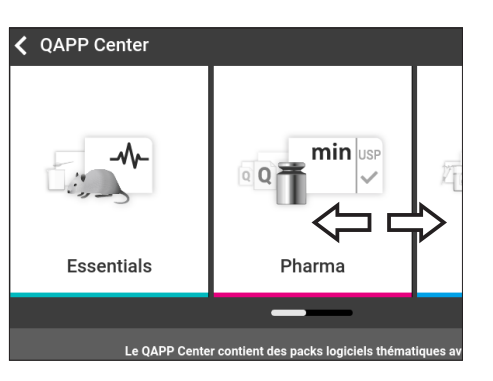

### 7.5.2 Activer certaines applications du package QAPP

#### Procédure

- $\blacktriangleright$  Appuyer sur l'application souhaitée.
- $\triangleright$  Un écran apparaît avec les détails de l'application sélectionnée.
- Appuyer sur le bouton [Licence].
- $\triangleright$  Le champ de saisie de la clé de licence apparaît.
- $\triangleright$  Si l'application est payante : Écrire la clé de licence dans le champ de saisie et appuyer sur le bouton [OK].
- $\blacktriangleright$  Si l'application est gratuite : Appuyer sur le bouton [OK].

### 7.6 Désactiver la fonction isoCAL

M

Si la fonction isoCAL est désactivée sur un appareil évalué conforme : L'appareil peut être utilisé pour des applications approuvées pour l'utilisation en métrologie légale uniquement dans des plages de température limitées (voir chapitre « [15.3 Conditions ambiantes](#page-79-0) », page 80). Il n'est pas possible de désactiver la fonction isoCAL sur tous les modèles.

### Procédure

▶ Dans le menu « Réglages / Réglages de l'appareil / Pesée fiable / Mode d'exécution isoCAL », sélectionner la valeur de réglage « Désactivé » pour le paramètre « Fonction isoCAL ».

### 7.7 Activer, désactiver ou régler l'ioniseur

#### Conditions requises

L'application est activée pour l'utilisation de l'ioniseur.

- AVIS Risque de dommages du bloc d'alimentation par de l'argon ! Respecter les instructions d'utilisation avec de l'argon (voir [cha](#page-81-1)pitre « [15.8 Ioniseur en cas d'utilisation de l'appareil dans un isolateur](#page-81-1)  [avec de l'argon comme atmosphère protectrice](#page-81-1) », page 82).
- ▶ Pour désactiver l'ioniseur : dans le menu « Réglages » / « Réglages de l'appareil » / « Activation de l'ioniseur », sélectionner la valeur de réglage « Désactivé ».
- ▶ Pour activer l'ioniseur : dans le menu « Réglages » / « Réglages de l'appareil » / « Ioniseur », régler l'intensité et la durée souhaitées de la procédure d'ionisation.
- $\blacktriangleright$  Quitter le menu de réglage.
- $\triangleright$  Le bouton [loniseur] apparaît sur l'écran de commande.

### <span id="page-53-0"></span>7.8 Configurer l'ouverture et la fermeture motorisée du paravent

Les grandes touches latérales placées sur les côtés de l'écran de commande de l'appareil permettent d'ouvrir ou de fermer les portes du paravent motorisé. Le paravent est doté d'une fonction d'apprentissage si bien que les paramètres d'ouverture suivants peuvent être enregistrés :

- Il est possible de commander toutes les portes ou seulement certaines d'entre elles.
- La largeur d'ouverture des portes peut être réglée.

### Conditions requises

L'application est activée pour l'utilisation du paravent motorisé.

### Procédure

- $\blacktriangleright$  Fermer toutes les portes du paravent.
- $\triangleright$  Pour définir jusqu'à quel point une porte doit s'ouvrir quand on appuie sur une des grandes touches latérales : ouvrir la porte manuellement en la poussant jusqu'à la position souhaitée.
- Si les grandes touches latérales doivent commander plusieurs portes en même temps : Ouvrir les portes souhaitées manuellement en les poussant jusqu'à la position souhaitée.
- Appuyer sur la grande touche latérale souhaitée.
- $\triangleright$  Toutes les portes ouvertes se ferment.
- $\triangleright$  Les réglages pour l'ouverture et la fermeture motorisée du paravent sont enregistrés.

### 7.9 Gérer les données des utilisateurs

### 7.9.1 Attribuer un mot de passe

- Se connecter à l'appareil avec le profil utilisateur auquel il faut attribuer un mot de passe.
- ▶ Ouvrir le menu « Réglages / Gestion des utilisateurs ».
- Appuyer sur le bouton [Modifier le mot de passe].
- $\triangleright$  Le champ de saisie du mot de passe utilisateur apparaît.
- $\triangleright$  Écrire le mot de passe souhaité dans le champ de saisie et confirmer avec le bouton [OK].

### 7.9.2 Modifier un profil utilisateur ou un rôle utilisateur

Pour certaines fonctions, une licence doit avoir été accordée à l'extension « Gestion des utilisateurs » dans le QAPP Center.

Procédure

- ▶ Pour modifier un profil utilisateur : ouvrir le menu « Réglages / Gestion des utilisateurs ».
- ▶ Pour modifier un rôle utilisateur : ouvrir le menu « Réglages / Gestion des accès /Gestion des rôles ».
- $\triangleright$  Une vue d'ensemble des profils utilisateur ou des rôles utilisateur enregistrés apparaît.
- Appuyer sur le profil utilisateur ou sur le rôle utilisateur souhaité.
- $\triangleright$  Une vue d'ensemble des réglages s'affiche.
- Appuyer sur le bouton [Modifier].
- y L'écran « Réglages de l'utilisateur » ou « Paramètres des rôles » apparaît.
- $\triangleright$  Effectuer les réglages souhaités dans le menu « Gestion des utilisateurs » et dans le menu « Gestion des accès ».
- **Confirmer les saisies. Pour cela, appuyer sur le bouton [OK].**

7.9.3 Créer un profil utilisateur

Conditions requises

Une licence a été accordée à l'extension « Gestion des utilisateurs » dans le QAPP Center.

### Procédure

- ▶ Ouvrir le menu « Réglages / Gestion des utilisateurs ».
- $\triangleright$  Une vue d'ensemble des profils utilisateur enregistrés apparaît.
- $\blacktriangleright$  Appuyer sur le bouton [Nouveau].
- y L'écran « Réglages de l'utilisateur » apparaît.
- ▶ Effectuer les réglages souhaités dans le menu « Gestion des utilisateurs » et dans le menu « Gestion des accès ».
- $\triangleright$  Confirmer les saisies. Pour cela, appuyer sur le bouton [OK].

### 7.9.4 Créer un rôle utilisateur

Conditions requises

Une licence a été accordée à l'extension « Gestion des utilisateurs » dans le QAPP Center.

#### Procédure

- ▶ Ouvrir le menu « Réglages / Gestion des accès / Gestion des rôles ».
- $\triangleright$  Une vue d'ensemble des rôles utilisateur enregistrés apparaît.
- Si une entrée existante doit être utilisée comme modèle :
	- Appuyer sur le rôle utilisateur.
	- Appuyer sur le bouton [Désélectionner tout].
	- $\triangleright$  Les réglages sont mémorisés et une nouvelle entrée s'ouvre.

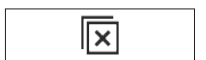

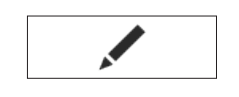

÷

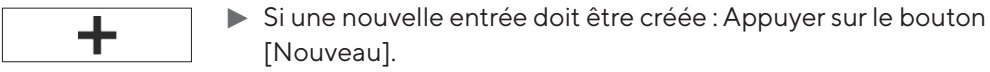

- $\triangleright$  L'écran « Gestion des rôles » apparaît.
- ▶ Effectuer les réglages souhaités dans le menu « Gestion des utilisateurs » et dans le menu « Gestion des accès ».
- $\triangleright$  Confirmer les saisies. Pour cela, appuyer sur le bouton [OK].

### 7.10 Configurer l'appareil pour une imprimante réseau

7.10.1 Sélectionner la configuration pour l'impression en réseau

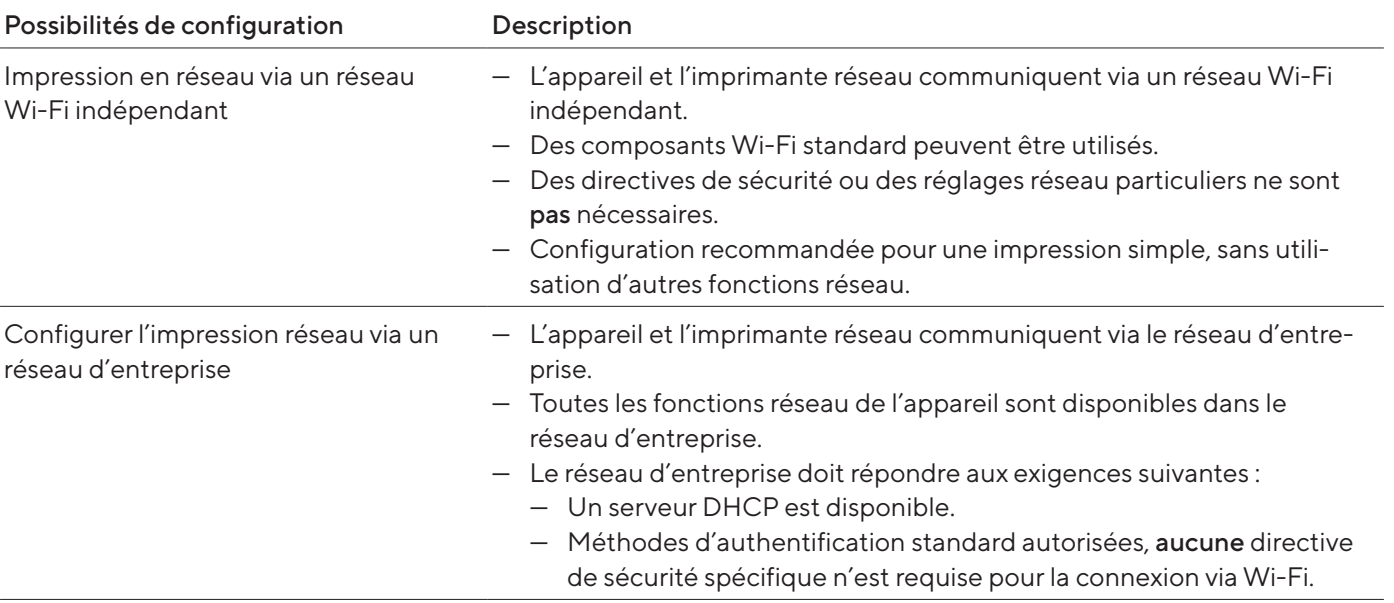

### Procédure

ties Vérifier quelle configuration est adaptée à l'impression en réseau.

### 7.10.2 Configurer l'appareil pour l'impression en réseau via un réseau Wi-Fi indépendant

#### Conditions requises

- Le profil utilisateur dispose du rôle « Administrateur » ou « Service ».
- L'imprimante réseau est connectée à un routeur Wi-Fi.

- ▶ Vérifier que le routeur Wi-Fi et la clé Wi-Fi sont adaptés (compatibilité, voir chapitre « [16 Accessoires et pièces de rechange](#page-89-0) », page 90).
- Insérer la clé Wi-Fi dans un port USB de l'appareil.
- ▶ Ouvrir le menu « Réglages / Connexions / Réseau / Wi-Fi ».
- Appuyer sur le bouton [Modifier].
- ▶ Entrer le Service Set Identifier (SSID) du routeur sous « SSID Wi-Fi ». Le Service Set Identifier est inscrit à l'arrière du routeur Wi-Fi.
- ► Entrer le mot de passe du routeur sous « Mot de passe Wi-Fi ». Le mot de passe est inscrit à l'arrière du routeur Wi-Fi.
- $\blacktriangleright$  Appuyer sur le bouton [Retour].
- y L'état « Prêt » apparaît sur l'écran d'ensemble « Wi-Fi » en l'espace de 10 secondes.

#### Créer une imprimante réseau

### Procédure

- ▶ Ouvrir le menu « Réglages / Connexions / Connecteurs / YDP30-NET ».
- $\blacktriangleright$  Appuyer sur le bouton [Nouveau].
- ▶ Entrer un nom pour l'imprimante réseau sous « Nom de connecteur », p. ex. imprimante YDP30-NET.
- ► Entrer l'adresse IP de l'imprimante réseau sous « IP ou Hôte ». L'adresse IP est inscrite sur l'impression « Réglages réseau » de l'imprimante réseau.
- $\triangleright$  Confirmer les saisies. Pour cela, appuyer sur le bouton [OK].

### 7.10.3 Configurer l'appareil pour l'impression en réseau via un réseau d'entreprise

#### Conditions requises

- Le profil utilisateur dispose du rôle « Administrateur » ou « Service ».
- Le réseau de l'entreprise dispose d'un serveur DHCP.
- L'imprimante réseau est connectée au réseau de l'entreprise.

### Procédure

- ▶ Ouvrir le menu « Réglages / Connexions / Réseau / Wi-Fi ».
- Appuyer sur le bouton [Modifier].
- ► Entrer le Service Set Identifier (SSID) du réseau d'entreprise sous « SSID Wi-Fi ». Le Service Set Identifier est disponible auprès de l'administrateur du réseau d'entreprise.
- $\blacktriangleright$  Entrer le mot de passe du réseau d'entreprise sous « Mot de passe Wi-Fi ». Le mot de passe est disponible auprès de l'administrateur du réseau d'entreprise.
- $\blacktriangleright$  Appuyer sur le bouton [Retour].
- y L'état « Prêt » apparaît sur l'écran d'ensemble « Wi-Fi » en l'espace de 10 secondes.

#### Créer une imprimante réseau

- ▶ Ouvrir le menu « Réglages / Connexions / Connecteurs / YDP30-NET ».
- $\blacktriangleright$  Appuyer sur le bouton [Nouveau].
- **Entrer un nom pour l'imprimante réseau sous « Nom de connecteur »,** p. ex. imprimante YDP30-NET.
- $\triangleright$  Entrer le « NOM D'HÔTE » de l'imprimante réseau sous « IP ou Hôte ». Le NOM D'HÔTE est inscrit sur l'impression « Réglages réseau » de l'imprimante réseau.
- $\triangleright$  Si la connexion avec le nom d'hôte est retardée : Entrer l'adresse IP de l'imprimante réseau sous « IP ou Hôte ». L'adresse IP est inscrite sur l'impression « Réglages réseau » de l'imprimante réseau.
- **Confirmer les saisies. Pour cela, appuyer sur le bouton [OK].**
- Si l'adresse IP change en fonction des réglages réseau DHCP : Entrer la nouvelle adresse IP de l'imprimante réseau.

### 7.10.4 Configurer des profils d'impression

### Procédure

- ▶ Ouvrir le menu « Réglages / Profils de pesée et d'impression / YDP30 ».
- Modifier un profil d'impression préconfiguré ou créer un nouveau profil d'impression via le bouton [Nouveau], p. ex. imprimante réseau YDP30‑NET.
- $\blacktriangleright$  Pour effectuer d'autres réglages, suivre les instructions de l'assistant sur l'écran de commande.
- $\triangleright$  Confirmer les saisies. Pour cela, appuyer sur le bouton [OK].
- Ajouter le profil d'impression créé à une tâche (voir chapitre « 8.7 Ajouter [des profils de pesée et d'impression à une tâche](#page-62-0) », page 63).

### 7.11 Télécharger des informations supplémentaires

Sur le site Internet de Sartorius, des informations supplémentaires sur l'appareil sont disponibles dans le cadre du package de firmware MCA, p. ex. la description des protocoles d'interface ou un manuel d'installation d'un certificat de site Web. Ces informations sont disponibles sous forme de fichier PDF, en partie en anglais.

- ▶ Télécharger le fichier « Cubis® MCA Firmware » sur le site Internet de Sartorius (www.sartorius.com).
- Afficher les informations supplémentaires souhaitées, p. ex. la description des protocoles d'interface.

## 8 Fonctionnement

### 8.1 Respecter le temps de préchauffage

Une fois que l'appareil est raccordé à l'alimentation électrique, il faut respecter le temps de préchauffage. L'appareil atteint ainsi la température de fonctionnement nécessaire et fournit des valeurs précises lors des opérations de pesée.

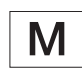

Si l'appareil est évalué conforme : la valeur de pesée est marquée comme non valide pendant le temps de préchauffage.

#### Procédure

S'assurer que le temps de pré[cha](#page-81-0)uffage a été respecté (voir chapitre « [15.6 Temps d'attente](#page-81-0) », page 82).

### 8.2 Ouvrir et fermer le paravent manuel

Toutes les portes peuvent être entièrement ou partiellement ouvertes.

#### Procédure

- Pour ouvrir le paravent manuel, p. ex. la porte droite : pousser la poignée de porte correspondante vers l'arrière.
- **De Pour fermer le paravent manuel, p. ex. la porte droite : pousser la poignée** de porte correspondante vers l'avant.

### 8.3 Ouvrir ou fermer le paravent automatique

### 8.3.1 Ouvrir ou fermer le paravent sur l'écran de commande

#### Conditions requises

L'ouverture et la fermeture motorisée du paravent ont été configurées (voir chapitre [7.8, page](#page-53-0) 54).

#### Procédure

Actionner la grande touche latérale. Le paravent motorisé s'ouvre ou se ferme alors selon le réglage enregistré.

### 8.3.2 Ouvrir ou fermer le paravent avec les capteurs de proximité

Le capteur de proximité fonctionne en « mode croisé » :

- Capteur de proximité gauche : ouvre et ferme la porte droite et la porte supérieure
- Capteur de proximité droit : ouvre et ferme la porte gauche et la porte supérieure

Il est possible de régler la sensibilité des capteurs de proximité (voir [cha](#page-35-0)pitre « [4.13.2 Menu « Réglages »](#page-35-0) », page 36). L'utilisation de gants de sécurité peut affecter le fonctionnement des capteurs de proximité.

Si un paravent intérieur motorisé est monté : Le paravent intérieur motorisé s'ouvre également.

#### Conditions requises

Une clé de licence est enregistrée pour l'utilisation du paravent motorisé.

### Procédure

Placer la main devant le capteur de proximité gauche ou droit. Cela permet d'ouvrir ou de fermer complètement la porte.

### 8.3.3 Ouvrir ou fermer le paravent motorisé avec la poignée de porte

#### Procédure

 $\triangleright$  Pour ouvrir ou fermer une porte : appuyer sur la poignée (1) d'une porte. La porte s'ouvre ou se ferme alors entièrement.

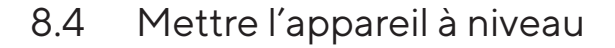

La mise à niveau sert à compenser les inclinaisons sur le lieu d'installation de l'appareil. S'il est nécessaire d'effectuer la mise à niveau : Le bouton [Mise à niveau] apparaît sur l'écran de pesée et un message s'affiche dans le Status Center.

- Si l'écran de pesée s'affiche : Appuyer sur le bouton [Mise à niveau].
- Si le Status Center s'affiche : Appuyer sur le bouton [Niveau à bulle].
- $\triangleright$  L'assistant de mise à niveau apparaît.
- $\blacktriangleright$  Suivre les instructions de l'assistant

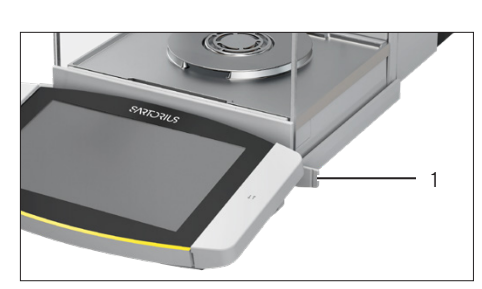

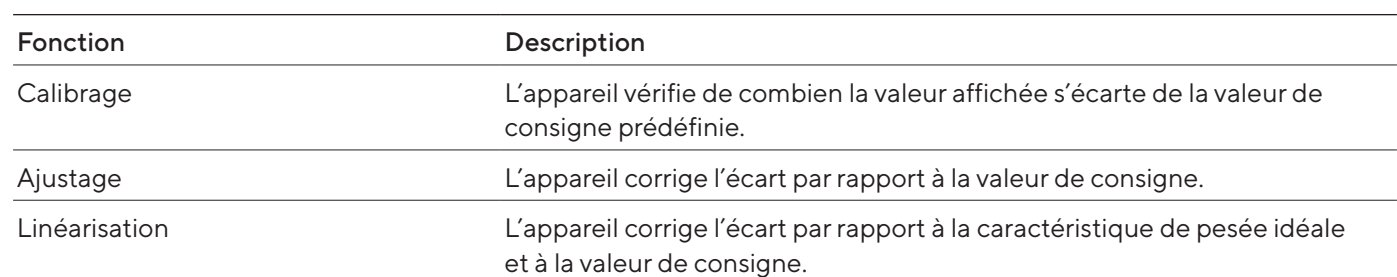

### 8.5 Calibrage, ajustage ou linéarisation

L'appareil doit être calibré et ajusté régulièrement. Pour cela, différentes méthodes peuvent être sélectionnées :

- Ajustage avec fonction isoCAL
- Calibrage et ajustage internes
- Ajustage externe
- Linéarisation interne

Seul l'ajustage interne est décrit ci-dessous.

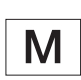

L'ajustage externe n'est pas possible sur les appareils évalués conformes en métrologie légale.

### Procédure

- $\triangleright$  Si l'une des conditions suivantes se produit, calibrer et ajuster l'appareil avec la méthode souhaitée :
	- Tous les jours après chaque mise en marche de l'appareil
	- Après chaque mise à niveau
	- Après un changement des conditions ambiantes (température, humidité de l'air ou pression atmosphérique)
	- Après l'installation de l'appareil à un nouvel endroit

### 8.5.1 Ajustage avec fonction isoCAL

L'appareil peut être calibré et ajusté automatiquement de manière interne à l'aide de la fonction isoCAL.

#### Conditions requises

- La fonction isoCAL est réglée dans le menu « Pesée fiable », p. ex. « Activé, exécution automatique ».
- Les conditions de déclenchement et d'exécution de la fonction isoCAL sont remplies (voir chapitre « [15.10 Conditions pour la fonction isoCAL](#page-83-0) », [page](#page-83-0) 84).

#### Procédure

- Si le démarrage automatique de la fonction isoCAL est réglé et que la fonction isoCAL se déclenche :
	- y Le bouton [isoCAL] clignote sur l'écran de commande.
	- Attendre que la fonction isoCAL soit exécutée.
	- y Sur l'écran de commande, une horloge compte à rebours de 15 à 0 secondes.
	- $\triangleright$  Si aucun changement de charge ou aucune commande n'a lieu sur l'appareil avant l'écoulement du temps : La fonction isoCAL démarre.
- Si le démarrage manuel de la fonction isoCAL est réglé et que la fonction isoCAL se déclenche :
	- $\triangleright$  Le bouton [isoCAL] clignote sur l'écran de commande.
	- $\blacktriangleright$  Appuyer sur le bouton [isoCAL].
	- $\triangleright$  La fonction isoCAL démarre.
- y Quand la fonction isoCAL est terminée : l'appareil confirme par un signal acoustique que le processus de calibrage et d'ajustage est terminé et le rapport de calibrage s'affiche.
- Pour éditer le rapport de calibrage via un connecteur : appuyer sur le bouton [Mémoire d'impression].
- $\triangleright$  Pour fermer le rapport de calibrage et revenir à l'écran précédent : appuyer sur le bouton [OK].

### 8.5.2 Calibrer et ajuster l'appareil de manière interne

#### Condition requise

Le plateau de pesée n'est pas chargé.

- $\triangleright$  Ouvrir le menu principal.
- ▶ Appuyer sur la tâche « Ajustage interne ».
- $\triangleright$  La fonction de calibrage et d'ajustage interne est exécutée.
- $\triangleright$  Si la mise à niveau automatique est réglée : L'appareil se met à niveau automatiquement.
- y Quand la fonction de calibrage et d'ajustage est terminée : l'appareil confirme par un signal acoustique que le processus de calibrage et d'ajustage est terminé et le rapport de calibrage s'affiche.
- $\triangleright$  Pour éditer le rapport de calibrage via un connecteur : appuyer sur le bouton [Mémoire d'impression].
- $\blacktriangleright$  Pour fermer le rapport de calibrage et revenir à l'écran précédent : appuyer sur le bouton [OK].

### 8.6 Créer une tâche

Les applications QAPP doivent être configurées pour pouvoir être exécutées, p. ex. définir des profils de pesée et d'impression.

### Procédure

- $\triangleright$  Ouvrir la gestion des tâches.
- $\blacktriangleright$  Appuyer sur le bouton [Nouveau].
- $\triangleright$  Une liste des applications actives s'affiche.
- $\blacktriangleright$  Pour sélectionner une application : appuyer sur l'application souhaitée.
- $\triangleright$  L'assistant de création d'une nouvelle tâche démarre.
- Suivre les instructions de l'assistant sur l'écran de commande.

### <span id="page-62-0"></span>8.7 Ajouter des profils de pesée et d'impression à une tâche

Des profils de pesée ou d'impression doivent être ajoutés à une tâche pour pouvoir être utilisés. Les profils de pesée et d'impression doivent être configurés dans le menu de réglage.

#### Procédure

- ▶ Ouvrir la gestion des tâches.
- $\triangleright$  Démarrer l'assistant pour créer ou modifier une tâche et suivre les instructions de l'assistant sur l'écran de commande.

### 8.8 Effectuer une pesée

Lors du pesage de produits chimiques, il faut utiliser des récipients appropriés pour les échantillons à peser. Cela permet d'éviter d'endommager l'appareil ou les accessoires.

#### Conditions requises

L'appareil a été mis à niveau et ajusté.

- $\blacktriangleright$  Démarrer une tâche avec fonction de pesée.
- Appuyer sur le bouton [Mise à zéro].
- Si une pesée en dessous du socle de la balance est effectuée : Accrocher l'objet à peser au crochet de pesée en dessous du socle, p. ex. avec un fil métallique.
- $\blacktriangleright$  Si un récipient à échantillon est utilisé :
	- $\triangleright$  Poser le récipient à échantillon sur le plateau de pesée.
	- Appuyer sur le bouton [Tare]. Cela permet de compenser le poids du récipient.
	- Poser l'échantillon à peser dans le récipient.
- Si aucun récipient n'est utilisé pour l'échantillon : Poser l'échantillon à peser sur le plateau de pesée.
- $\triangleright$  Quand la valeur de pesée est représentée en noir et que l'unité de poids est affichée : lire la valeur mesurée.

### 8.9 Pesée et impression avec numéro ID

### 8.9.1 Enregistrer les valeurs pour l'impression

Il est possible d'attribuer un numéro ID à chaque lot et à chaque échantillon. Les numéros ID sont enregistrés dans la mémoire d'impression et sont édités lors d'un processus d'impression.

#### Conditions requises

La demande des ID de lots et des ID d'échantillons est activée pour la tâche « Pesée ».

#### Procédure

- $\triangleright$  Ouvrir le menu principal.
- Appuyer sur la tâche « Pesée ».
- $\triangleright$  Le champ de saisie de l'ID du lot apparaît.
- $\triangleright$  Si un lecteur de code-barres est raccordé à l'appareil : Scanner ou écrire l'ID du lot dans le champ de saisie.
- Si aucun lecteur de code-barres n'est raccordé à l'appareil : Écrire l'ID du lot dans le champ de saisie.
- $\blacktriangleright$  Appuyer sur le bouton [OK].
- $\triangleright$  L'écran de pesée apparaît.

#### Saisir l'ID d'un échantillon

- Appuyer sur le bouton [Mise à zéro].
- Poser l'échantillon à peser sur le plateau de pesée.
- $\blacktriangleright$  Appuyer sur le bouton [Enregistrer].
- $\triangleright$  Le champ de saisie de l'ID de l'échantillon apparaît.
- $\triangleright$  Écrire ou scanner l'ID de l'échantillon dans le champ de saisie.
- $\blacktriangleright$  Appuyer sur le bouton [OK].
- $\triangleright$  Le bouton [Mémoire d'impression] apparaît sur l'écran de commande.
- $\triangleright$  La valeur de pesée et les ID inscrits sont enregistrés.
- Si d'autres valeurs doivent être enregistrées :
	- $\blacktriangleright$  Enlever l'échantillon posé sur la balance.
	- Poser l'échantillon suivant sur le plateau de pesée et appuyer sur le bouton [Enregistrer].
	- $\triangleright$  Écrire ou scanner l'ID de l'échantillon dans le champ de saisie.
	- $\blacktriangleright$  Appuyer sur le bouton [OK].

### 8.9.2 Identifier des valeurs enregistrées comme non valides

### Procédure

- ▶ Appuyer sur le bouton [Mémoire d'impression].
- $\triangleright$  La mémoire d'impression s'ouvre et une liste de toutes les valeurs enregistrées apparaît.
- Appuyer sur l'élément souhaité.
- $\triangleright$  Une vue d'ensemble de toutes les données à imprimer s'affiche pour l'élément souhaité.
- $\blacktriangleright$  Appuyer sur le bouton [Oui].
- Si la raison pour laquelle la valeur n'est pas valide doit apparaître sur l'impression : Écrire la raison dans le champ de saisie et appuyer sur le bouton [OK].
- Si la raison pour laquelle la valeur n'est pas valide ne doit pas apparaître sur l'impression : Appuyer sur le bouton [Non].

### 8.9.3 Identifier des valeurs enregistrées comme valides

- Appuyer sur le bouton [Mémoire d'impression].
- $\triangleright$  La mémoire d'impression s'ouvre et une liste de toutes les valeurs enregistrées apparaît.
- Appuyer sur l'élément identifié comme non valide souhaité.
- y Une vue d'ensemble de toutes les données à imprimer s'affiche pour l'élément souhaité.
- $\blacktriangleright$  Appuyer sur le bouton [Oui].

### 8.9.4 Imprimer des valeurs enregistrées

#### Procédure

- Appuyer sur le bouton [Mémoire d'impression].
- $\triangleright$  La mémoire d'impression s'ouvre et une liste de toutes les valeurs enregistrées apparaît.
- Pour démarrer la procédure d'impression avec les profils d'impression incorporés dans la tâche actuelle : appuyer sur le bouton [Imprimer].
- $\triangleright$  Un fichier, p. ex. un fichier PDF, est créé et envoyé à l'imprimante définie dans le profil d'impression. Avec 2 profils d'impression avec différents connecteurs : les procédures d'impression démarrent les unes après les autres.

### 8.9.5 Terminer une tâche

### Procédure

- Appuyer sur le bouton [Terminer] ou [Menu].
- $\triangleright$  Si des valeurs sont encore enregistrées dans la mémoire d'impression :
	- y Une boîte de dialogue permettant de terminer la tâche prématurément apparaît.
	- $\triangleright$  Pour retourner à l'écran de pesée et imprimer les valeurs enregistrées : appuyer sur le bouton [Oui] et imprimer les valeurs enregistrées.
	- $\blacktriangleright$  Pour terminer la tâche et effacer les valeurs enregistrées de la mémoire d'impression : appuyer sur le bouton [Non].
- $\triangleright$  La tâche se termine et le menu principal s'affiche.

### 8.10 Visualiser la mémoire de données

Les résultats de pesée avec la date, l'heure et le numéro de la procédure sont enregistrés dans la mémoire de données. Il est possible d'effectuer des recherches dans le contenu de la mémoire de données et de le trier à l'aide d'un filtre. La mémoire de données est conçue comme une mémoire tampon circulaire. Les jeux de données les plus anciens peuvent être écrasés par les nouveaux jeux de données. La mémoire de données est conçue pour un certain nombre de jeux de données (nombre de jeux de données, voir chapitre « [15.11 Mémoire de données](#page-83-1) », page 84).

L'utilisateur est responsable de l'exportation régulière pour l'archivage des entrées dans la mémoire de données. La capacité de mémoire disponible est affichée.

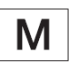

La mémoire de données est prévue pour l'usage en métrologie légale. Pour la vérification de l'appareil pour l'usage en métrologie légale, il faut s'assurer que la mémoire de données fonctionne correctement en enregistrant et en vérifiant quelques valeurs.

#### Procédure

- ▶ Ouvrir le menu « Réglages » / « Réglages de l'appareil » / « Informations sur l'appareil ».
- Appuyer sur l'entrée de menu « Afficher la mémoire de données ».
- $\triangleright$  Une liste de toutes les valeurs enregistrées dans la mémoire de données apparaît.
- $\triangleright$  Pour afficher uniquement les valeurs d'un jour précis :
	- $\blacktriangleright$  Appuyer sur le bouton [Filtrer].
	- $\blacktriangleright$  Écrire la date souhaitée dans le champ de saisie.
	- $\triangleright$  Pour filtrer la liste avec la date inscrite : appuyer sur le bouton [OK].
- $\triangleright$  Pour rechercher un ID dans la liste :
	- $\blacktriangleright$  Appuyer sur le bouton [Rechercher].
	- $\blacktriangleright$  Écrire l'ID souhaité dans le champ de saisie.
	- Pour démarrer la recherche avec l'ID inscrit : appuyer sur le bouton [OK].

### 8.11 Démarrer la procédure d'ionisation

#### Conditions requises

- L'application pour l'utilisation de l'ioniseur est activée.
- Le bouton [Ioniseur] apparaît sur l'écran de commande.

#### Procédure

 $\blacktriangleright$  Appuyer sur le bouton [Ioniseur].

### 8.12 Exécuter des applications (exemples)

### 8.12.1 Exécuter la fonction « Commutation des unités »

La fonction « Commutation des unités » permet de commuter entre différentes unités et résolutions définies dans le profil de pesée de la tâche active. Les unités et les résolutions peuvent être réglées au début du processus de pesée.

- $\blacktriangleright$  Démarrer la tâche souhaitée.
- Appuyer sur le bouton [Commutation des unités].
- $\triangleright$  Toutes les unités définies dans le profil de pesée de la tâche active sont affichées dans une liste.
- $\triangleright$  Toutes les résolutions pour la valeur de pesée, qui sont définies dans le profil de pesée de la tâche active sont affichées dans une liste.
- Appuyer sur l'unité souhaitée.
- ▶ Pour régler la résolution de l'unité sélectionnée : appuyer sur la résolution souhaitée.
- ▶ Pour confirmer la sélection et retourner à l'écran de pesée : appuyer sur le bouton [OK].
- $\triangleright$  La valeur de pesée actuelle s'affiche dans l'unité et la résolution souhaitées.

### 8.12.2 Exécuter l'application « Statistiques » (dans le package QAPP « Essentials »)

L'application « Statistiques » enregistre jusqu'à 1000 valeurs de pesée et les analyse statistiquement.

Les valeurs suivantes sont enregistrées et éditées par l'application Statistiques :

- Nombre de composants
- Valeur moyenne
- Écart-type
- Coefficient de variation
- Total de toutes les valeurs
- Plus petite valeur (minimum)
- Plus grande valeur (maximum)
- Écart : différence entre le maximum et le minimum

L'application « Statistiques » peut être combinée avec les fonctions suivantes :

- Commutation des unités, disponible uniquement sur l'écran de pesée avant la mémorisation de la première valeur de pesée
- Numéro ID
- Tarage automatique

- $\triangleright$  Ouvrir le menu principal.
- ▶ Démarrer la tâche pour l'application « Statistiques ».
- Appuyer sur le bouton [Mise à zéro].
- **Exercise Foser un échantillon sur le plateau de pesée.**
- $\triangleright$  Pour commencer l'enregistrement des statistiques : appuyer sur le bouton [Confirmer].
- y La valeur de pesée actuelle est enregistrée et l'appareil est taré automatiquement.
- $\blacktriangleright$  Pour enregistrer la valeur suivante :
	- $\blacktriangleright$  Enlever l'échantillon qui est posé sur le plateau de pesée.
	- Poser un nouvel échantillon sur le plateau de pesée et appuyer sur le bouton [Confirmer].
- Pour afficher une vue d'ensemble des données enregistrées : appuyer sur le bouton [Rapport].
- **Deur imprimer les statistiques actuelles : appuyer sur le bouton [Impri**mer].
- **Deur terminer les statistiques actuelles et effacer les valeurs enregis**trées : appuyer sur le bouton [Terminer].

# 9 Nettoyage et maintenance

### 9.1 Préparer l'appareil pour le nettoyage

#### Procédure

- Si un accessoire est raccordé à l'appareil : Débrancher l'accessoire de l'appareil (voir le manuel de l'accessoire).
- Si le cache supérieur ou inférieur de la paroi arrière de la chambre de pesée est enlevé : Installer le cache de la paroi arrière de la chambre de pesée (voir chapitre [6.5, page](#page-48-0) 49).

### 9.2 Nettoyer l'appareil

Sartorius recommande de nettoyer l'appareil régulièrement, p. ex. une fois par semaine. Aucune substance étrangère ne doit être présente ou se déposer dans la zone du plateau de pesée, p. ex. des particules, des fibres ou des liquides.

Pour nettoyer l'appareil, il est possible d'utiliser les accessoires de nettoyage fournis ou un chiffon de nettoyage humide. Le nettoyage de l'appareil est décrit dans la QAPP de nettoyage de l'appareil, p. ex. « Advanced Cleaning ».

- $\triangleright$   $\triangle$  **AVERTISSEMENT** Risque de blessures par la tension électrique ! Protéger le bloc d'alimentation et le câble secteur contre les liquides.
- Utiliser uniquement des produits et des procédures de nettoyage adaptés et respecter les informations sur le produit de nettoyage utilisé (produits de nettoyage, voir chapitre « [15.15 Produits de nettoyage et procé](#page-85-0)[dures de nettoyage](#page-85-0) », page 86).
- $\triangleright$  Ouvrir la QAPP de nettoyage de l'appareil et suivre les instructions affichées sur l'écran de commande.
- Si les salissures ne s'enlèvent pas :
	- $\blacktriangleright$  Vaporiser légèrement les surfaces de l'appareil avec le produit de nettoyage.
	- $\blacktriangleright$  Laisser agir le produit de nettoyage (temps d'action, voir [cha](#page-85-0)pitre « [15.15 Produits de nettoyage et procédures de nettoyage](#page-85-0) », [page](#page-85-0) 86).
	- $\triangleright$  Sécher les surfaces avec un chiffon non abrasif.

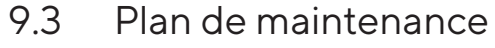

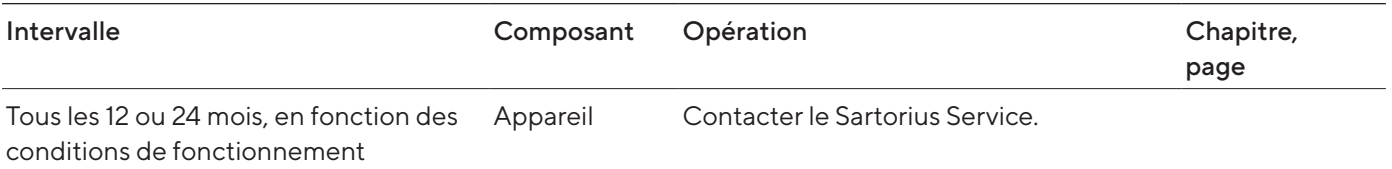

### 9.4 Remise en service

Procédure

- Réinstaller les composants qui ont été enlevés (voir [chapitre](#page-41-0) 5, [page](#page-41-0) 42) :
	- Paravent
	- Plateau de pesée et composants associés
	- Accessoires
- Raccorder les accessoires souhaités (voir chapitre [6.5, page](#page-48-0) 49).
- $\blacktriangleright$  Raccorder l'appareil à l'alimentation électrique (voir [chapitre](#page-48-1) 6.4, [page](#page-48-1) 49).

### 9.5 Effectuer la mise à jour du logiciel

Une mise à jour du logiciel peut être installée à partir d'un périphérique de stockage de masse USB via le port USB-A ou USB-C de l'appareil (package logiciel). Une mise à jour peut également être effectuée à partir d'un serveur via d'autres connecteurs de l'appareil. L'installation sur un périphérique de stockage de masse USB à partir du site Internet de Sartorius est décrite ci-dessous.

Une mise à jour du logiciel permet d'étendre ou de modifier les fonctionnalités de l'appareil. Pour mettre à jour le logiciel, Sartorius recommande de respecter les points suivants :

- Avant de commencer la mise à jour du logiciel, sauvegarder les données de l'appareil sur un périphérique de stockage de masse USB.
- Si une mise à jour du QAPP Center est également effectuée : Effectuer d'abord la mise à jour du logiciel pour l'appareil.

2 fichiers sont nécessaires pour la mise à jour du logiciel : fichier du firmware avec l'extension de fichier « .upd » et fichier de somme de contrôle avec l'extension de fichier « .upd.md5 ».

L'exécution et l'élimination des erreurs lors de la mise à jour du logiciel sont décrites dans le texte d'aide « Maintenance de l'appareil » (pour ouvrir le texte d'aide, voir chapitre « [7.4 Utiliser la fonction d'aide](#page-50-0) », page 51).

#### Conditions requises

L'appareil est raccordé à l'alimentation électrique.

#### Procédure

- $\blacktriangleright$  Télécharger le package logiciel disponible sur le site Internet de Sartorius sur le périphérique de stockage de masse USB. Pour cela, télécharger le fichier « Cubis® MCA Firmware ».
- ► S'il s'agit d'un fichier Zip : Décompresser le package logiciel sur le périphérique de stockage de masse USB. Pour ce faire, les fichiers doivent être placés dans le répertoire principal (niveau racine). Les fichiers ne doivent pas être copiés dans un dossier.
- **Insérer le périphérique de stockage de masse USB contenant le package** logiciel dans le port USB-A de l'appareil.
- ▶ Dans le menu « Réglages » / « Maintenance de l'appareil », appuyer sur l'option de menu « Mettre à jour le firmware ».
- Appuyer sur la « clé USB » comme connecteur et sélectionner la version du logiciel souhaitée.
- $\triangleright$  La mise à jour du logiciel dure environ 5 minutes.
- $\triangleright$  Quand la mise à jour du logiciel est terminée : le numéro de version du logiciel est mis à jour sur l'écran de connexion.

### 9.6 Effectuer la mise à jour du QAPP Center

Le package du QAPP Center peut être installé à partir d'un périphérique de stockage de masse USB via le port USB-A ou USB-C de l'appareil. Une mise à jour peut également être effectuée à partir d'un serveur via d'autres connecteurs de l'appareil. L'installation sur un périphérique de stockage de masse USB à partir du site Internet de Sartorius est décrite ci-dessous.

Pour mettre à jour le QAPP Center, Sartorius recommande de respecter les points suivants :

- Avant de commencer la mise à jour du QAPP Center, sauvegarder les données de l'appareil sur un périphérique de stockage de masse USB.
- Si le logiciel de l'appareil doit également être mis à jour : Effectuer d'abord la mise à jour du logiciel pour l'appareil.

2 fichiers sont nécessaires pour la mise à jour du QAPP Center : QAPP Center avec l'extension de fichier « .appcenter » et fichier de somme de contrôle avec l'extension de fichier « .qappcenter.md5.md5 ».

L'exécution et l'élimination des erreurs lors de la mise à jour du QAPP Center sont décrites dans le texte d'aide « Maintenance de l'appareil » (pour ouvrir le texte d'aide, voir chapitre « [7.4 Utiliser la fonction d'aide](#page-50-0) », [page](#page-50-0) 51).

Conditions requises

- L'appareil est en marche.
- Le package du QAPP Center a été enregistré sur un périphérique de stockage de masse USB ou sur un serveur via un connecteur.

- tiantes Télécharger le package du QAPP Center sur le site Internet de Sartorius sur le périphérique de stockage de masse USB. Pour cela, télécharger le fichier « Cubis® MCA Firmware ».
- S'il s'agit d'un fichier Zip : Décompresser le package du QAPP Center sur le périphérique de stockage de masse USB. Pour ce faire, les fichiers doivent être placés dans le répertoire principal (niveau racine). Les fichiers ne doivent pas être copiés dans un dossier.
- Insérer le périphérique de stockage de masse USB contenant le package du QAPP Center dans un port USB-A de l'appareil.
- ▶ Dans le menu « Réglages » / « Maintenance de l'appareil », appuyer sur l'option de menu « Installer le QAPP Center ».
- Appuyer sur la « clé USB » comme connecteur.
- Appuyer sur le package souhaité.
- $\triangleright$  Quand la mise à jour du QAPP Center est terminée : appuyer sur le bouton [OK] pour confirmer que l'installation a réussi.
- $\triangleright$  Les tâches existantes restent inchangées après la mise à jour de QAPP Center. Les versions QAPP d'origine sont utilisées dans les tâches existantes.
- ▶ Pour utiliser la nouvelle version QAPP : créer une nouvelle tâche avec la nouvelle version QAPP. Les tâches existantes ne sont pas automatiquement adaptées par une mise à jour du QAPP Center.
# 10 Erreurs

# 10.1 Erreurs sur l'écran de commande ou lors de procédures de pesée

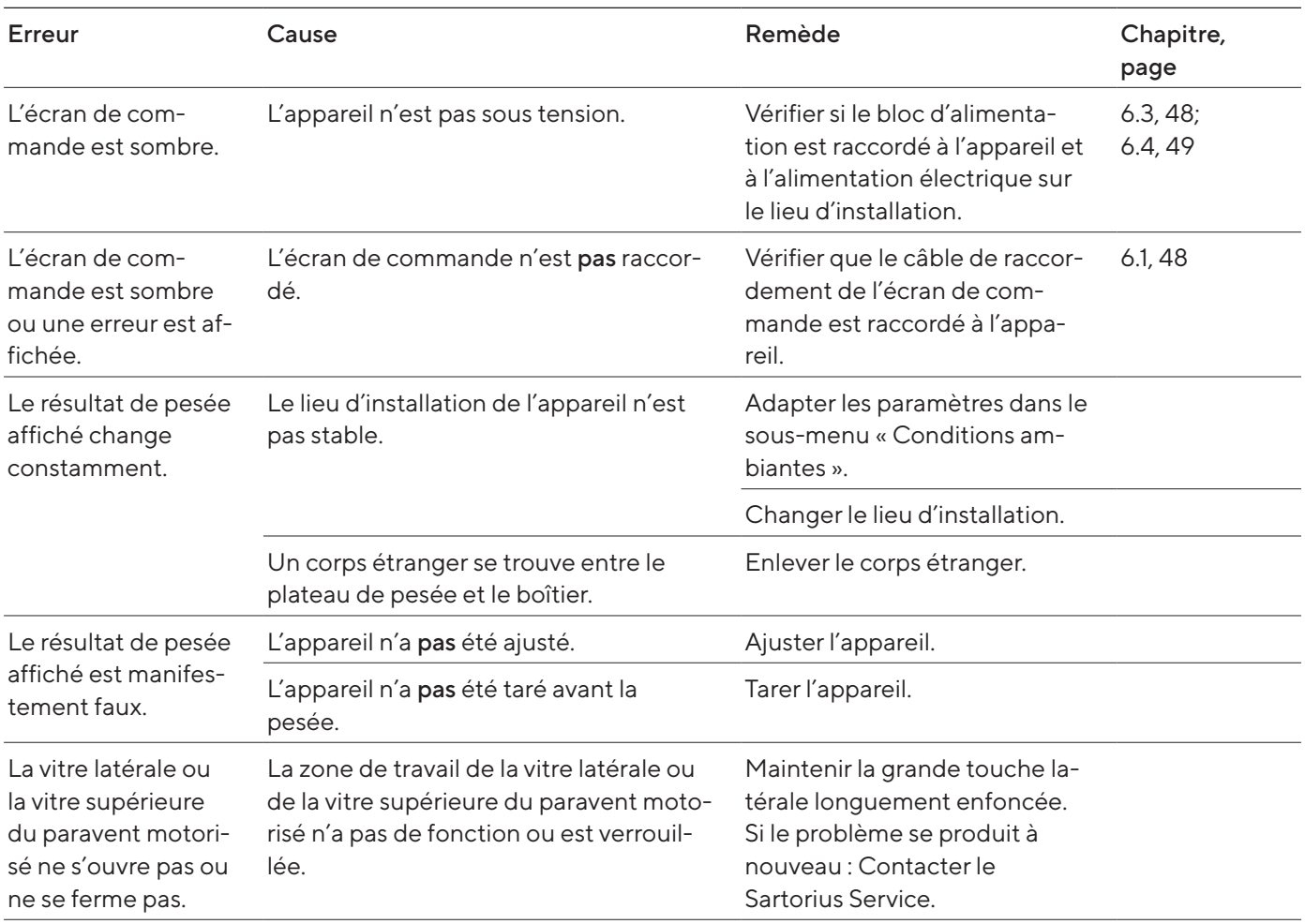

# <span id="page-73-0"></span>11 Mise hors service

## 11.1 Mettre l'appareil hors service

#### Procédure

- $\blacktriangleright$  Débrancher l'appareil de l'alimentation électrique.
- Débrancher l'appareil de toutes les connexions sur le lieu d'installation.
- Si un accessoire est raccordé à l'appareil : Débrancher l'accessoire de l'appareil (voir le manuel de l'accessoire).
- Si le cache supérieur ou inférieur de la paroi arrière de la chambre de pesée est enlevé : Installer le cache de la paroi arrière de la chambre de pesée (voir chapitre [6.6, page](#page-48-1) 49).
- $\blacktriangleright$  Nettoyer l'appareil.

### 11.2 Démonter les éléments de l'appareil

11.2.1 Enlever le plateau de pesée et les composants associés

- $\triangleright$  Ouvrir le paravent, p. ex. la porte droite.
- Retirer le plateau de pesée et les composants associés de l'appareil : — Plateau de pesée (1)
	- Si le plateau de pesée est doté d'une plaque de blindage : plaque de blindage (2)
	- Fond de la chambre de pesée (3)

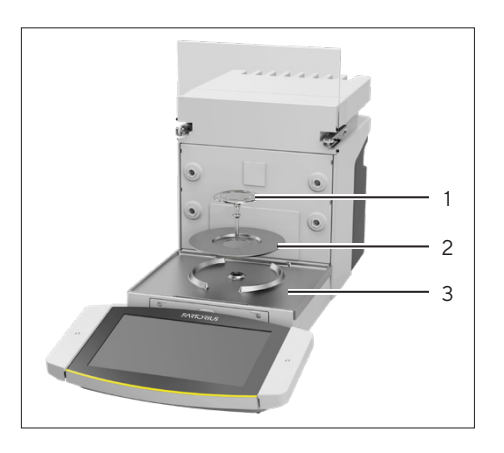

#### 11.2.2 Démonter le paravent

#### Procédure

- Retirer l'écran de commande de l'appareil.
- $\blacktriangleright$  Enlever la vitre avant de l'appareil en la tirant vers le haut.

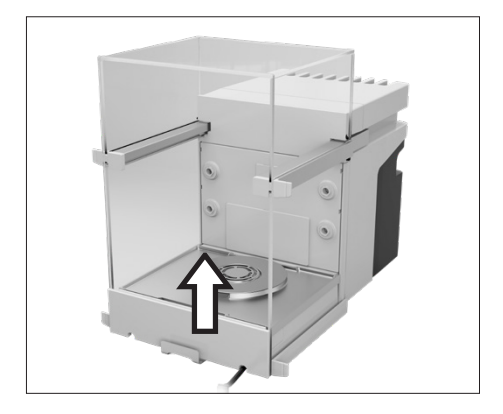

 $\blacktriangleright$  Enlever la porte droite et la porte gauche. Pour cela, tirer chaque porte vers l'avant et la retirer de la glissière de l'appareil vers l'avant.

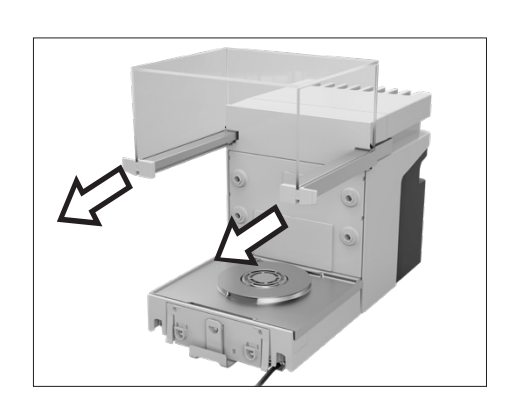

 $\blacktriangleright$  Tirer la porte supérieure vers l'avant des deux côtés et la retirer des glissières de l'appareil.

### 11.2.3 Démonter les câbles de raccordement

#### Procédure

- Poser l'appareil sur le côté (voir chapitre [5.5, page](#page-43-0) 44).
- Retirer le câble de raccordement de l'écran de commande (1) du logement pour câble qui se trouve le long du côté de l'appareil.
- Retirer le câble de raccordement pour Ethernet du logement pour câble qui se trouve le long du côté de l'appareil.
- Remettre l'appareil debout.

# 12 Transport

## 12.1 Transporter l'appareil

Conditions requises

- L'appareil a été mis hors service.
- L'écran de commande est fixé sur l'appareil.

- $\triangleright$   $\triangle$  **ATTENTION** Risque de blessures pendant le levage ou le transport !
	- $\triangleright$  Débrancher l'appareil de toutes les connexions sur le lieu d'installation.
	- $\blacktriangleright$  Tenir l'appareil des deux mains pour le transporter et l'installer. Pour ce faire, passer les deux mains des deux côtés sous l'arrière de l'appareil.
	- Pour porter l'appareil, ne pas le saisir par le paravent ou l'unité de commande.
- Pour transporter l'appareil sur de longs trajets, utiliser un chariot à roulettes avec des tapis souples. L'écran de commande doit intégralement reposer sur la surface d'installation.

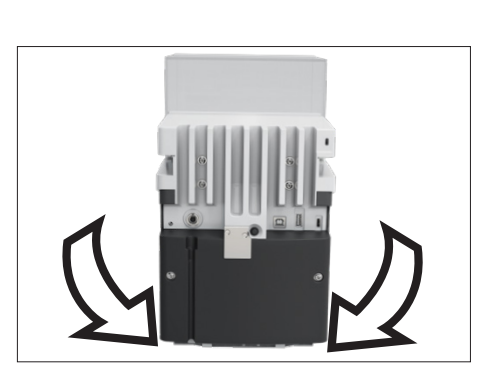

<span id="page-75-0"></span>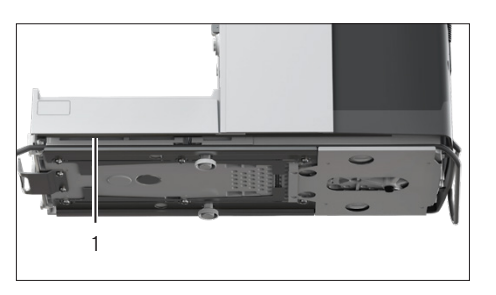

# <span id="page-76-0"></span>13 Stockage et expédition

### 13.1 Stockage

Conditions requises

L'appareil a été mis hors service.

Procédure

 $\triangleright$  Conserver l'appareil en respectant les conditions ambiantes prescrites (voir chapitre « [15.3 Conditions ambiantes](#page-79-0) », page 80).

### 13.2 Renvoyer l'appareil et les composants

Les appareils ou éléments défectueux peuvent être renvoyés à Sartorius. Les appareils renvoyés doivent être propres et emballés dans l'emballage d'origine.

Les éventuels dommages dus au transport ainsi que les mesures de nettoyage et de désinfection de l'appareil et des éléments effectuées ultérieurement par Sartorius sont à la charge de l'expéditeur.

Les appareils contaminés par des matières dangereuses, p. ex. des matières biologiques ou chimique dangereuses pour la santé, ne sont pas repris pour être réparés ou éliminés.

- $\blacktriangleright$  Mettre l'appareil hors service.
- $\triangleright$  Contacter le Sartorius Service pour obtenir des informations sur le renvoi d'appareils ou de leurs composants (voir www.sartorius.com).
- $\blacktriangleright$  Emballer l'appareil et les éléments dans l'emballage d'origine.

# <span id="page-77-0"></span>14 Élimination

# 14.1 Éliminer l'appareil et les composants

L'appareil et ses accessoires doivent être éliminés de manière appropriée par des entreprises spécialisées.

L'appareil contient une pile au lithium de type CR2032. Les piles et batteries doivent être éliminées de manière appropriée par des entreprises spécialisées.

- $\blacktriangleright$  Éliminer l'appareil conformément aux réglementations en vigueur dans le pays. Signaler à l'entreprise d'élimination que l'appareil contient une pile au lithium de type CR2032.
- $\triangleright$  Éliminer l'emballage conformément aux réglementations en vigueur dans le pays.

# <span id="page-78-0"></span>15 Caractéristiques techniques

### 15.1 Dimensions et poids

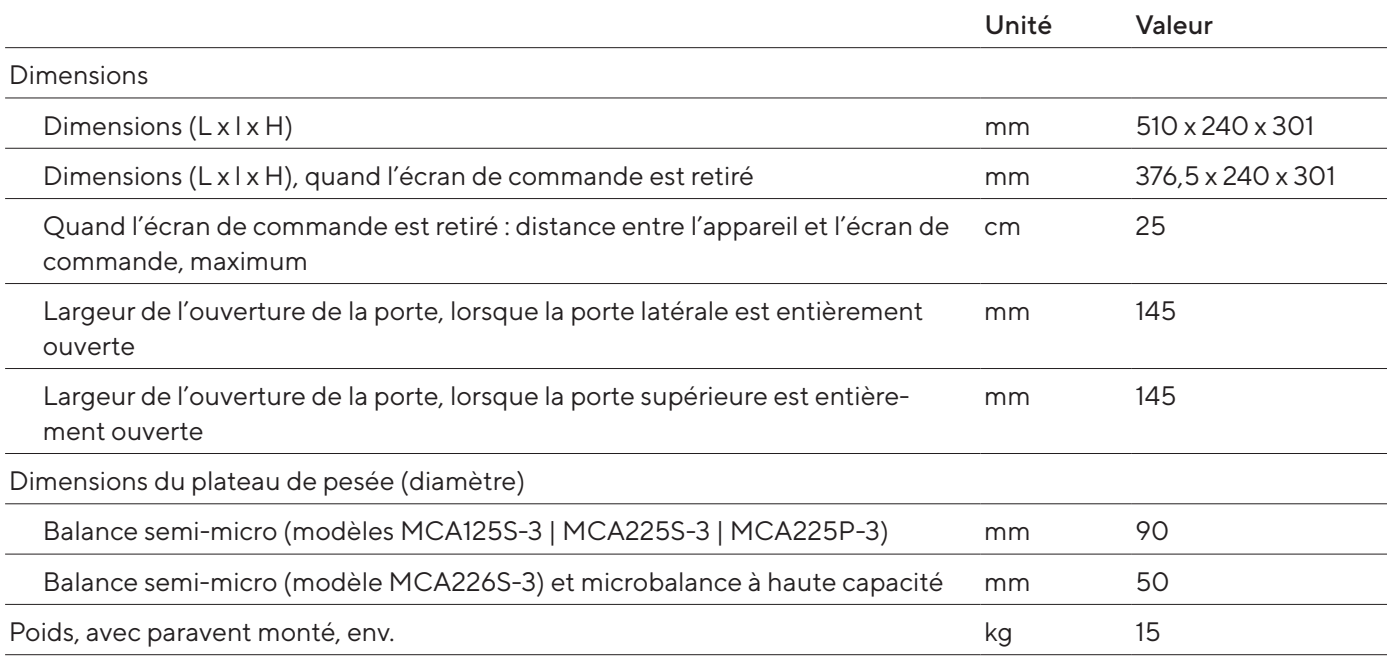

## 15.2 Conditions d'installation

Le lieu d'installation répond aux exigences relatives aux conditions ambiantes.

L'accès aux éléments importants pour le fonctionnement est assuré.

Espace nécessaire

Adapté aux dimensions de l'appareil et des composants associés.

Surface d'installation

Adaptée au poids de l'appareil et des composants associés.

Stable, pleine, plane, sujette à peu de vibrations

Pas directement contre un mur

Pas de chaleur provoquée par un radiateur ou les rayons du soleil

Pas de courants d'air directs causés par des fenêtres ou des portes ouvertes ou par un climatiseur

Pas de vibrations

Pas de passage de personnes

Pas de champs électromagnétiques

Pas d'air sec

En cas d'installation de l'appareil dans un isolateur avec de l'argon comme atmosphère protectrice

Le bloc d'alimentation est placé en dehors de l'isolateur et de l'atmosphère d'argon

# <span id="page-79-1"></span><span id="page-79-0"></span>15.3 Conditions ambiantes

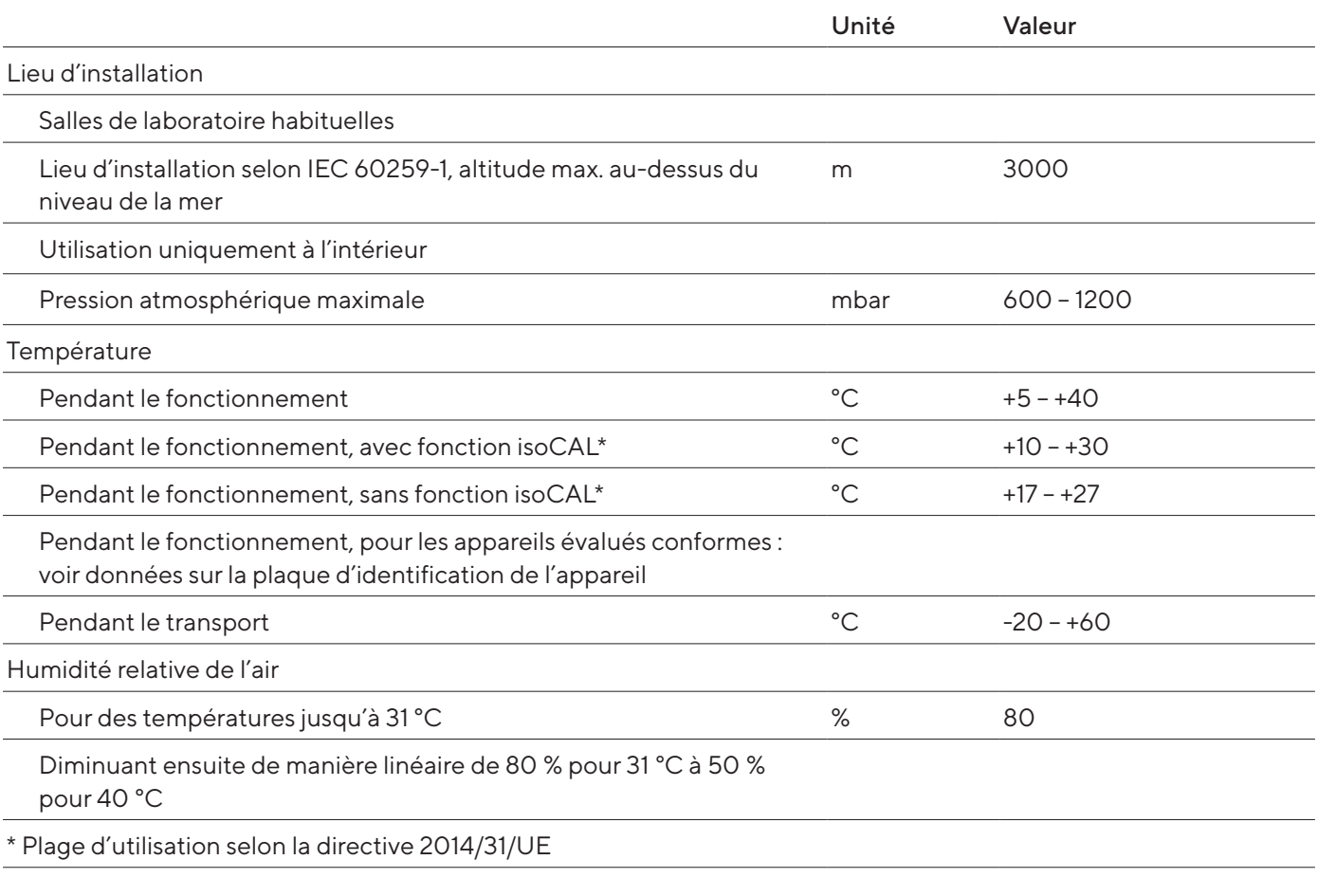

### 15.3.1 Indice de protection

Protection IP : protection contre la poussière et l'eau (IP30)

# 15.4 Conditions de stockage

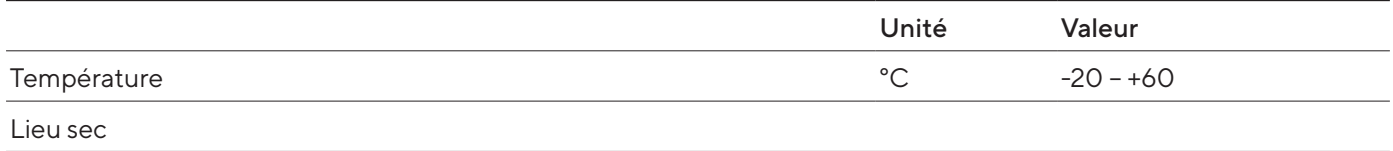

### <span id="page-80-0"></span>15.5 Données électriques

### 15.5.1 Alimentation électrique

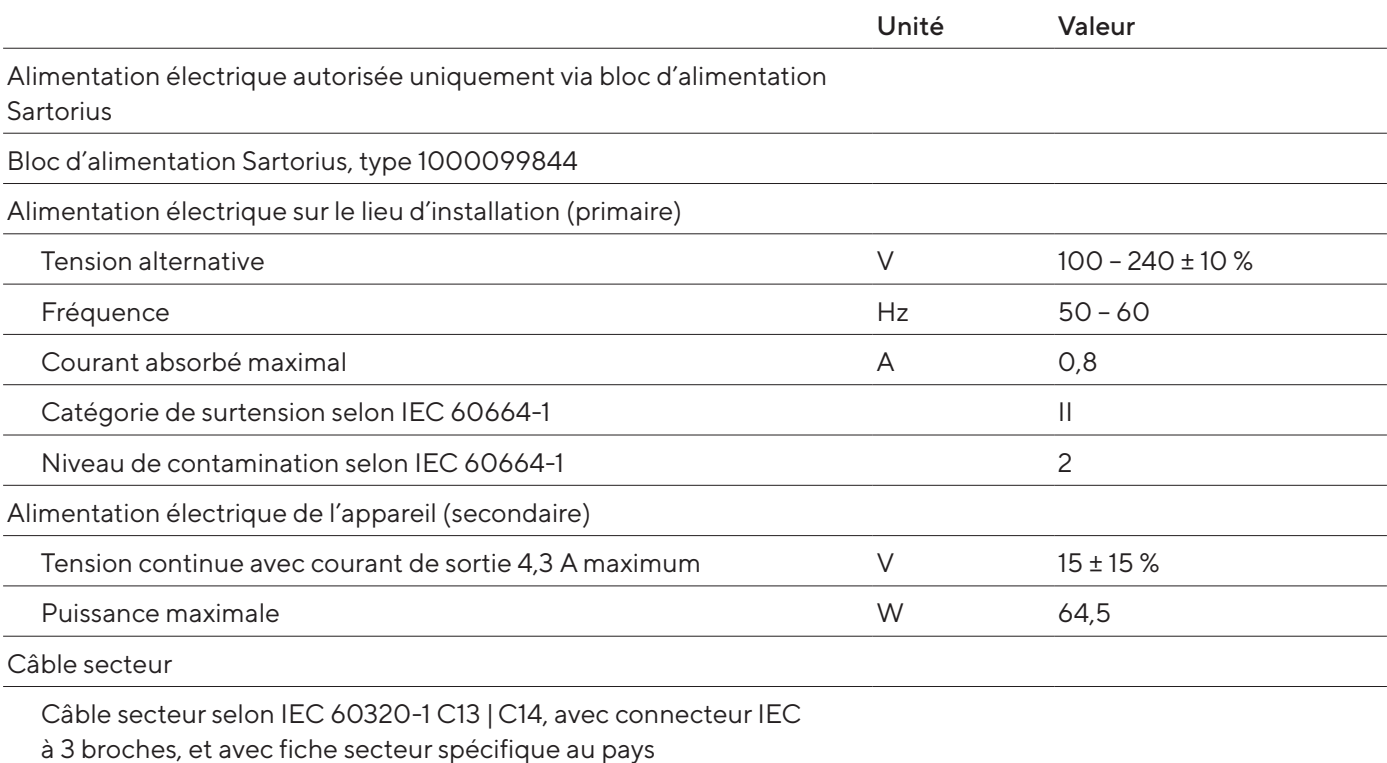

#### 15.5.2 Sécurité des matériels électriques

Selon EN 61010-1 / IEC 61010-1 Règles de sécurité pour appareils électriques de mesurage, de régulation et de laboratoire - Partie 1 : exigences générales

### 15.5.3 Compatibilité électromagnétique

Immunité aux émissions parasites

Convient à une utilisation dans les secteurs industriels

Émissions parasites

Classe B, convient à une utilisation dans les zones résidentielles et les zones directement raccordées à un réseau basse tension alimentant également des habitations.

### <span id="page-81-0"></span>15.5.4 Interfaces

#### Port USB-A

Communication : hôte USB (maître)

#### Port USB-B

Communication : périphérique USB (esclave)

Type d'interface : interface série virtuelle (port COM virtuel, VCP) et communication « PC-Direct »

#### Port USB-C

Communication : Downstream Facing Port (DFP), hôte USB (maître)

Communication : connexion RS232 avec accessoire YCC-USB-C-D09M

## 15.6 Temps d'attente

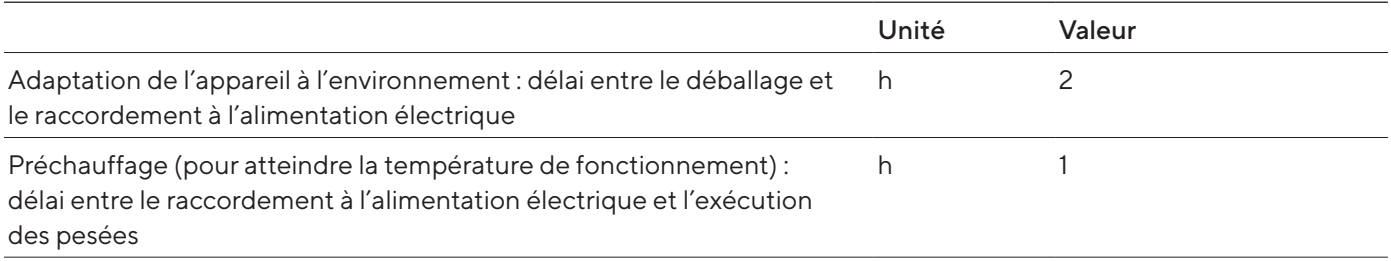

## 15.7 Fonctions de l'appareil dépendant du modèle et soumises à licence

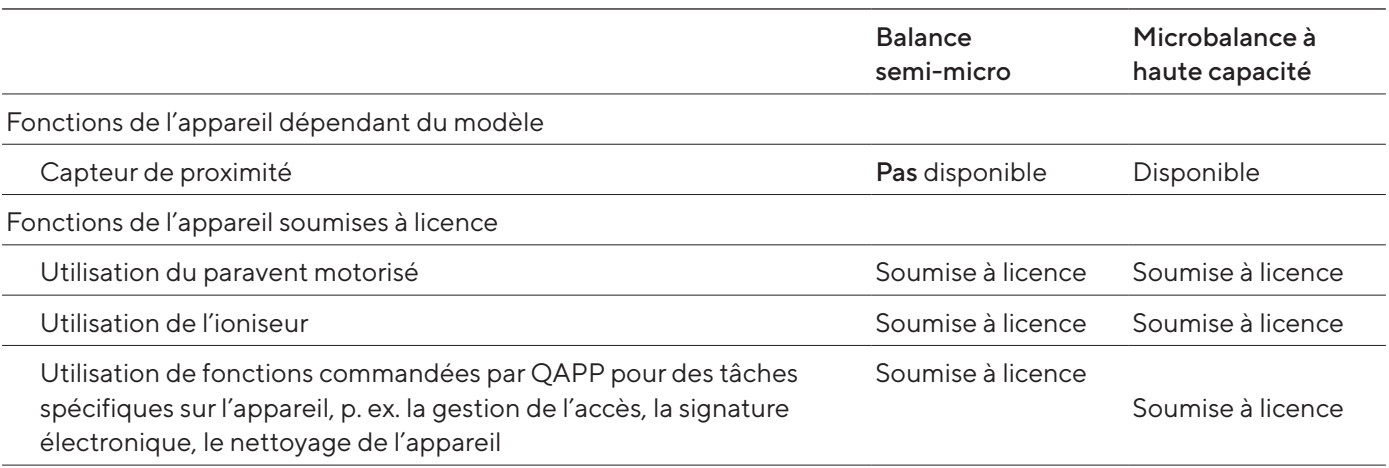

## 15.8 Ioniseur en cas d'utilisation de l'appareil dans un isolateur avec de l'argon comme atmosphère protectrice

Exigences pour l'ioniseur : est désactivé (sur l'écran de commande).

## <span id="page-82-0"></span>15.9 Poids de calibrage recommandé

### 15.9.1 Balance semi-micro

### Modèles MCA226S-3 | MCA225S-3 | MCA225P-3 | MCA125S-3

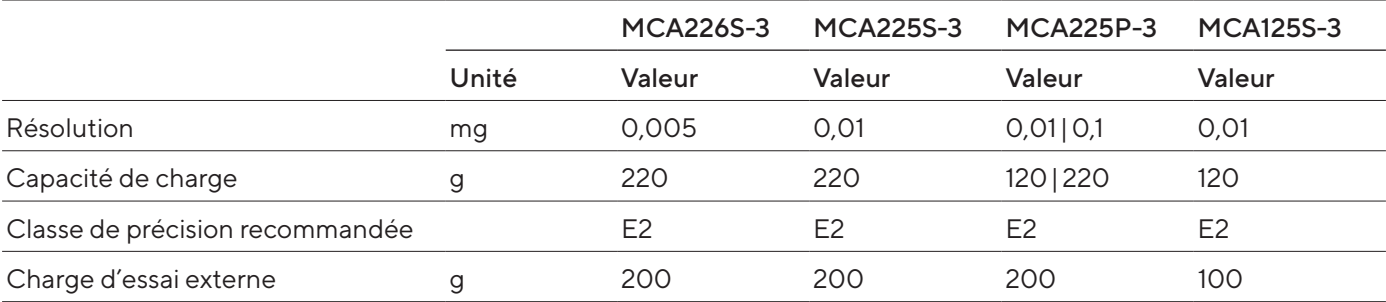

### 15.9.2 Microbalance à haute capacité

### Modèles MCA116S-3 | MCA66S-3 | MCA66P-3

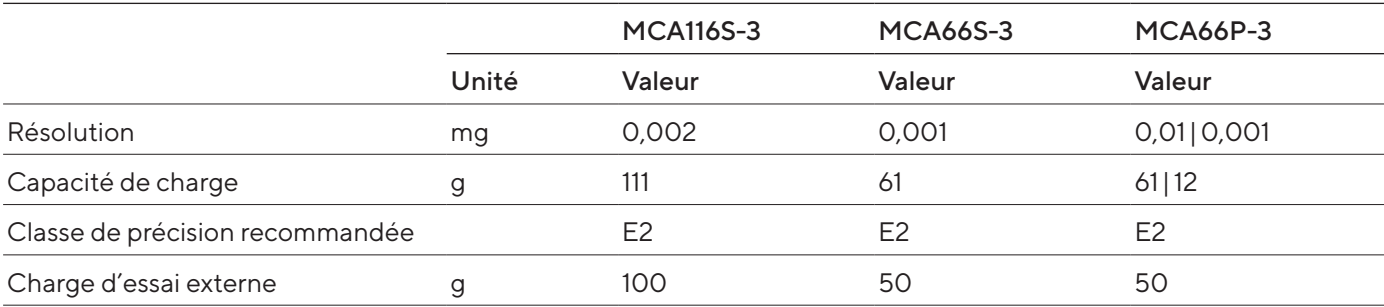

#### Modèles MCA36S-3 | MCA36P-3

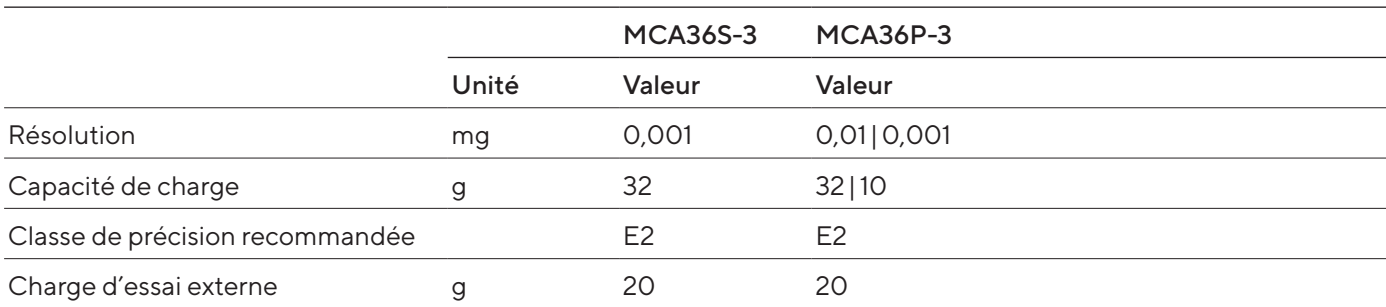

# <span id="page-83-0"></span>15.10 Conditions pour la fonction isoCAL

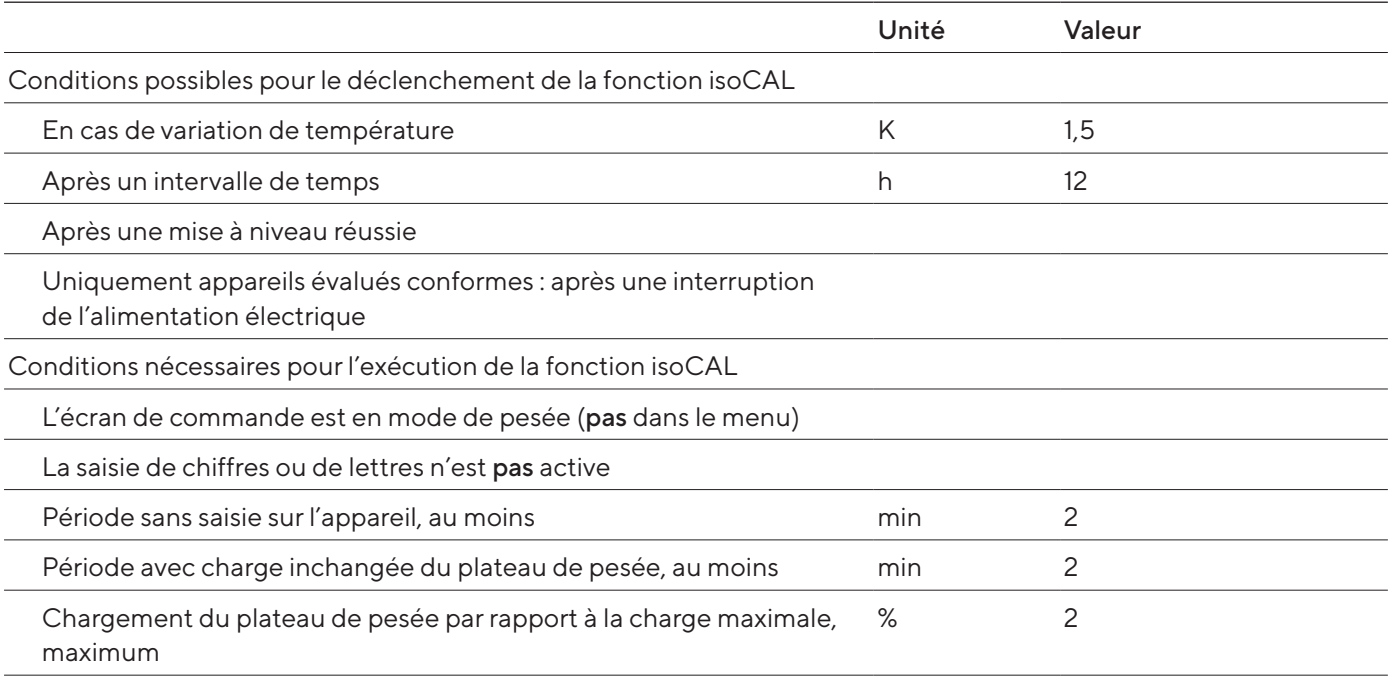

# 15.11 Mémoire de données

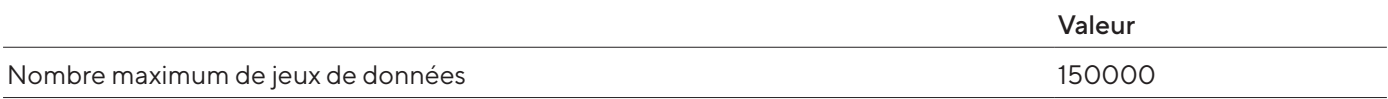

# 15.12 Horloge intégrée

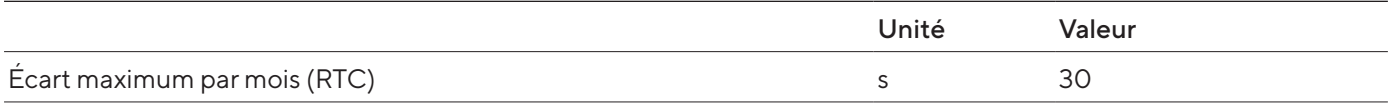

# 15.13 Batterie tampon

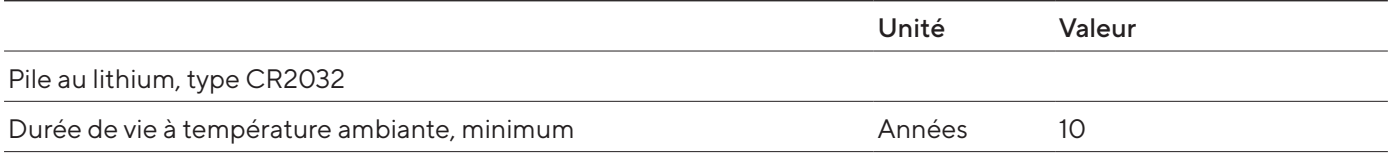

### <span id="page-84-0"></span>15.14 Matériaux

#### Boîtier

Acier inoxydable 1.4401 | 1.4404, aluminium

Plastique PBT | PA

Verre flotté Optiwhite

Unité de commande

Aluminium peint

Plastique PBT | PP

Verre flotté

Plateau de pesée

Partie supérieure : titane

Partie inférieure : acier inoxydable, oxyde de zinc, laiton

# <span id="page-85-0"></span>15.15 Produits de nettoyage et procédures de nettoyage

### 15.15.1 Produits de nettoyage autorisés

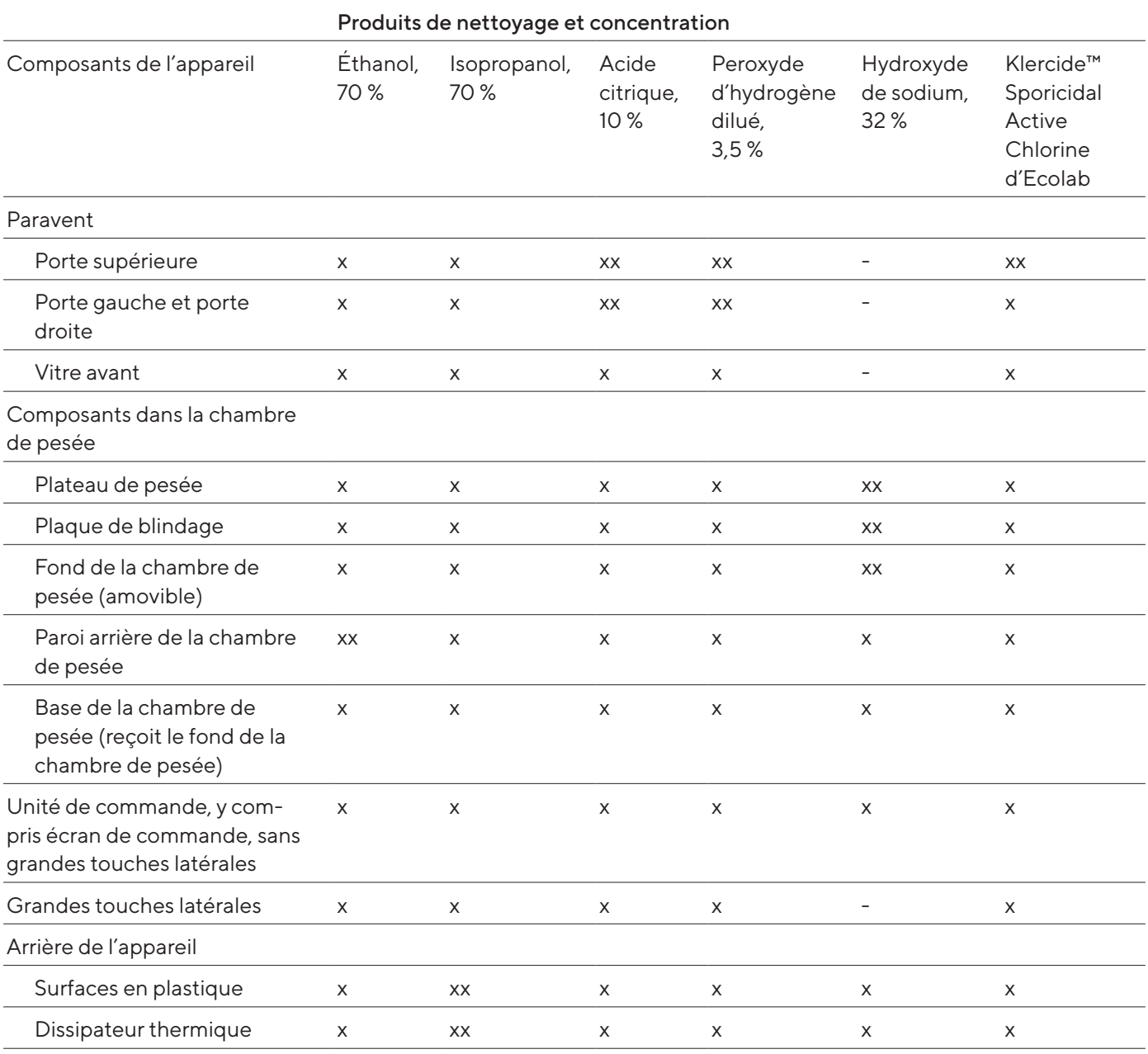

x Adapté

xx Adapté, modifications optiques possibles, pas de modification de la stabilité mécanique

Pas adapté

### 15.15.2 Procédures de nettoyage autorisées

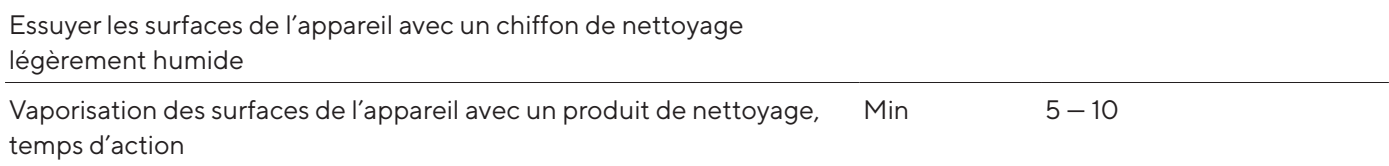

# <span id="page-86-0"></span>15.16 Données métrologiques

### 15.16.1 Balance semi-micro

### Modèles MCA226S-3 | MCA225S-3 | MCA225P-3 | MCA125S-3

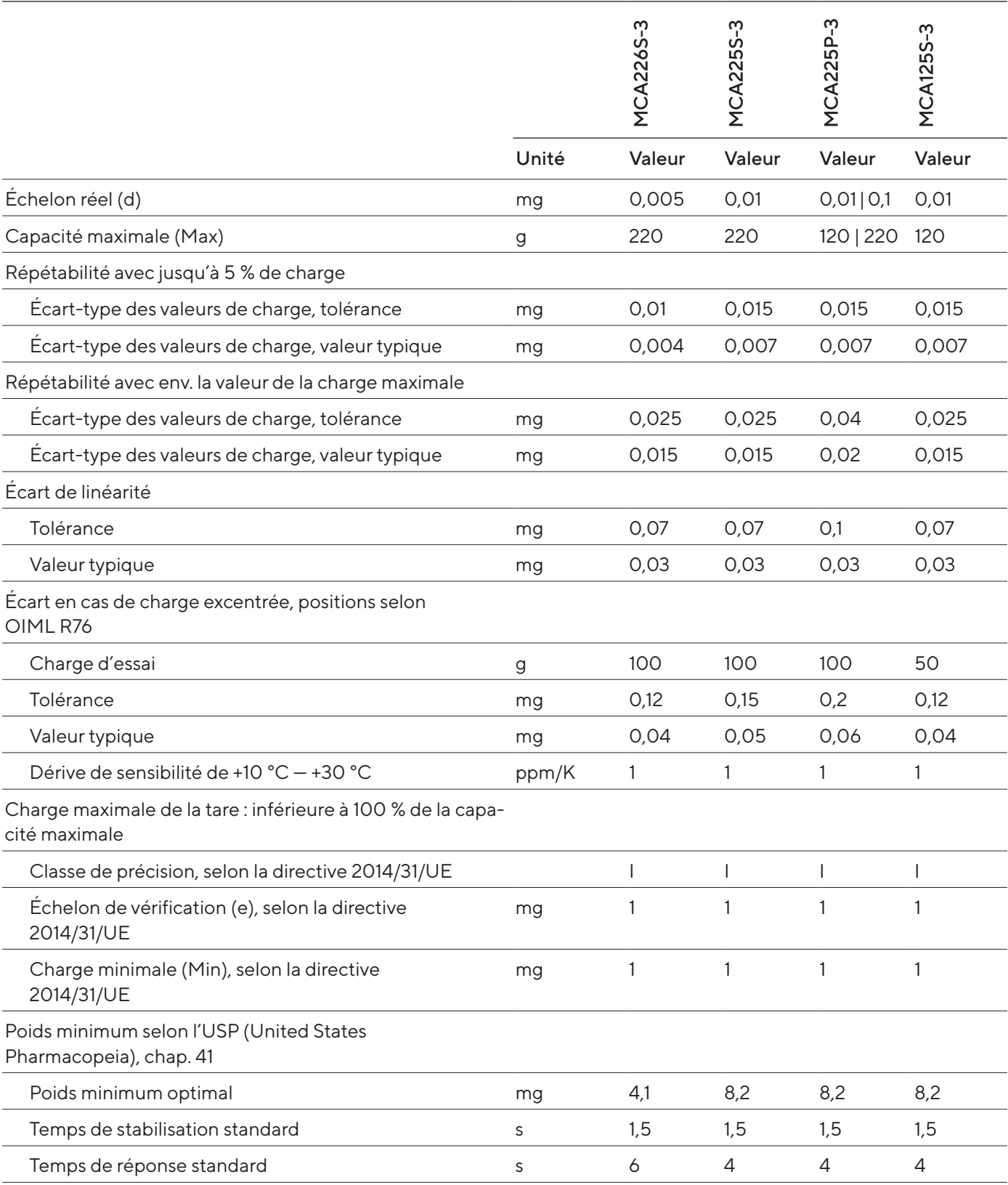

### 15.16.2 Microbalance à haute capacité

### Modèles MCA116S-3 | MCA66S-3 | MCA66P-3

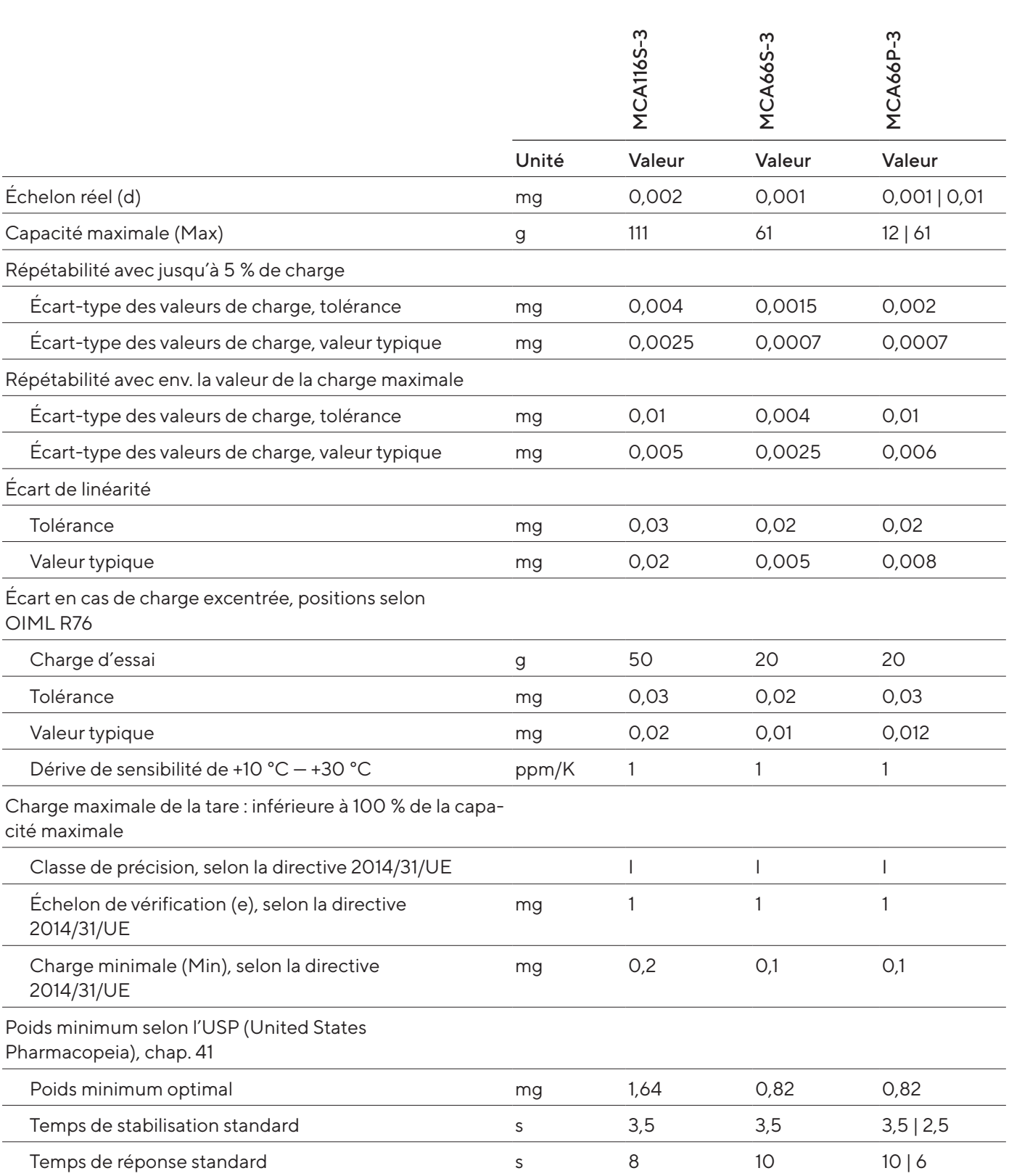

### Modèles MCA36S-3 | MCA36P-3

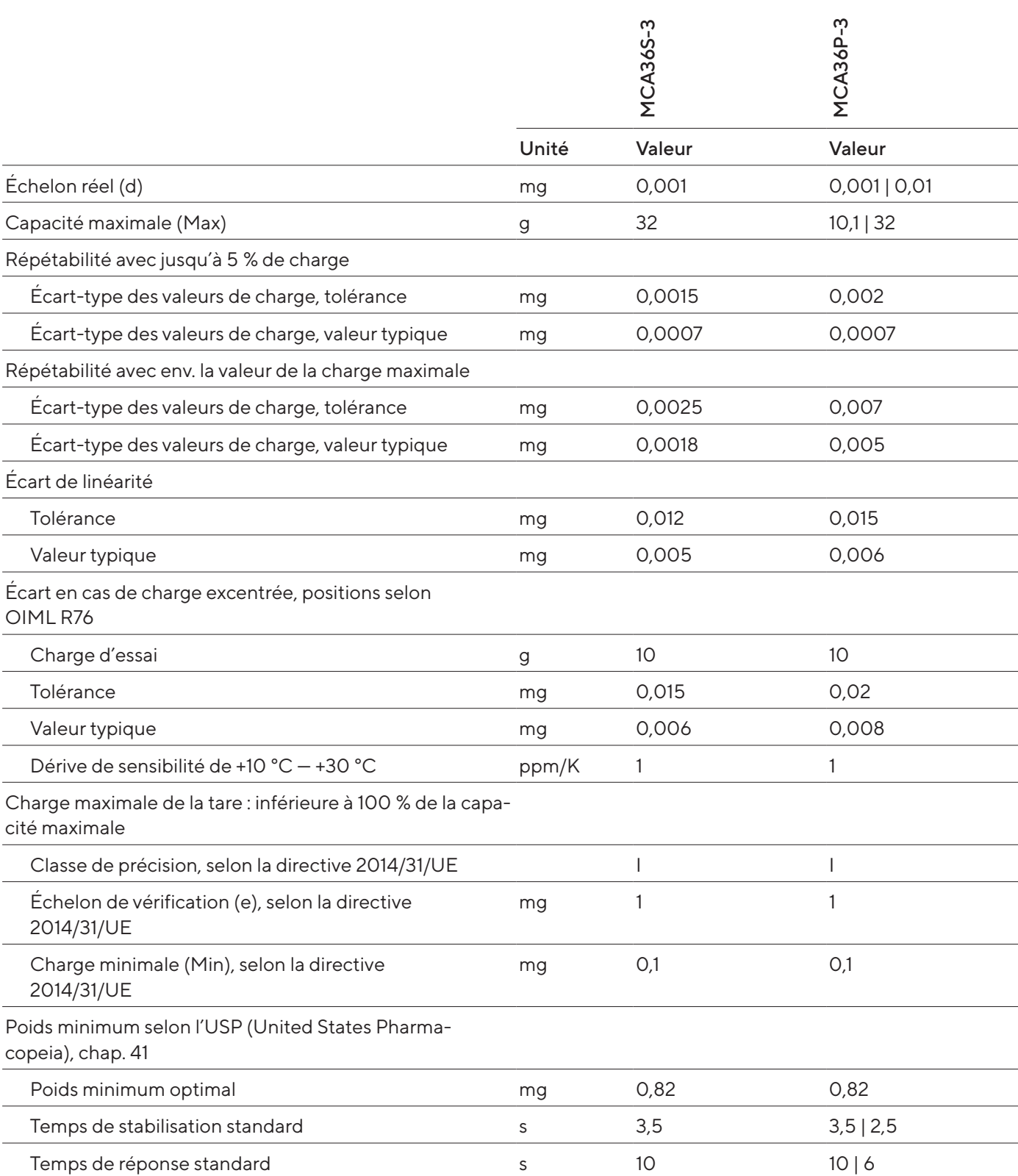

# <span id="page-89-0"></span>16 Accessoires et pièces de rechange

## 16.1 Accessoires

Le tableau ci-dessous contient un extrait des accessoires qui peuvent être commandés. Pour obtenir plus d'informations sur d'autres articles, contacter Sartorius.

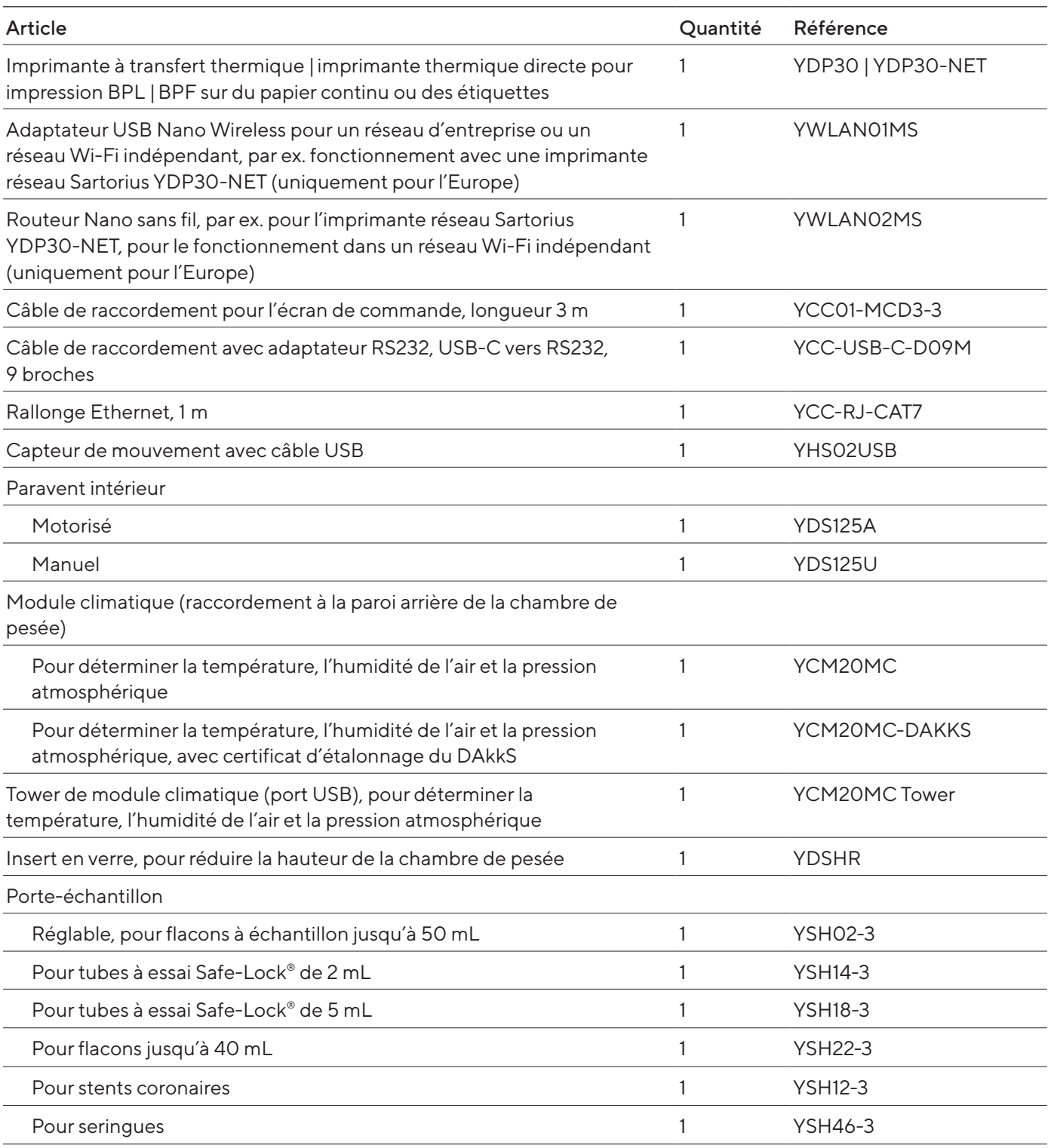

<span id="page-90-0"></span>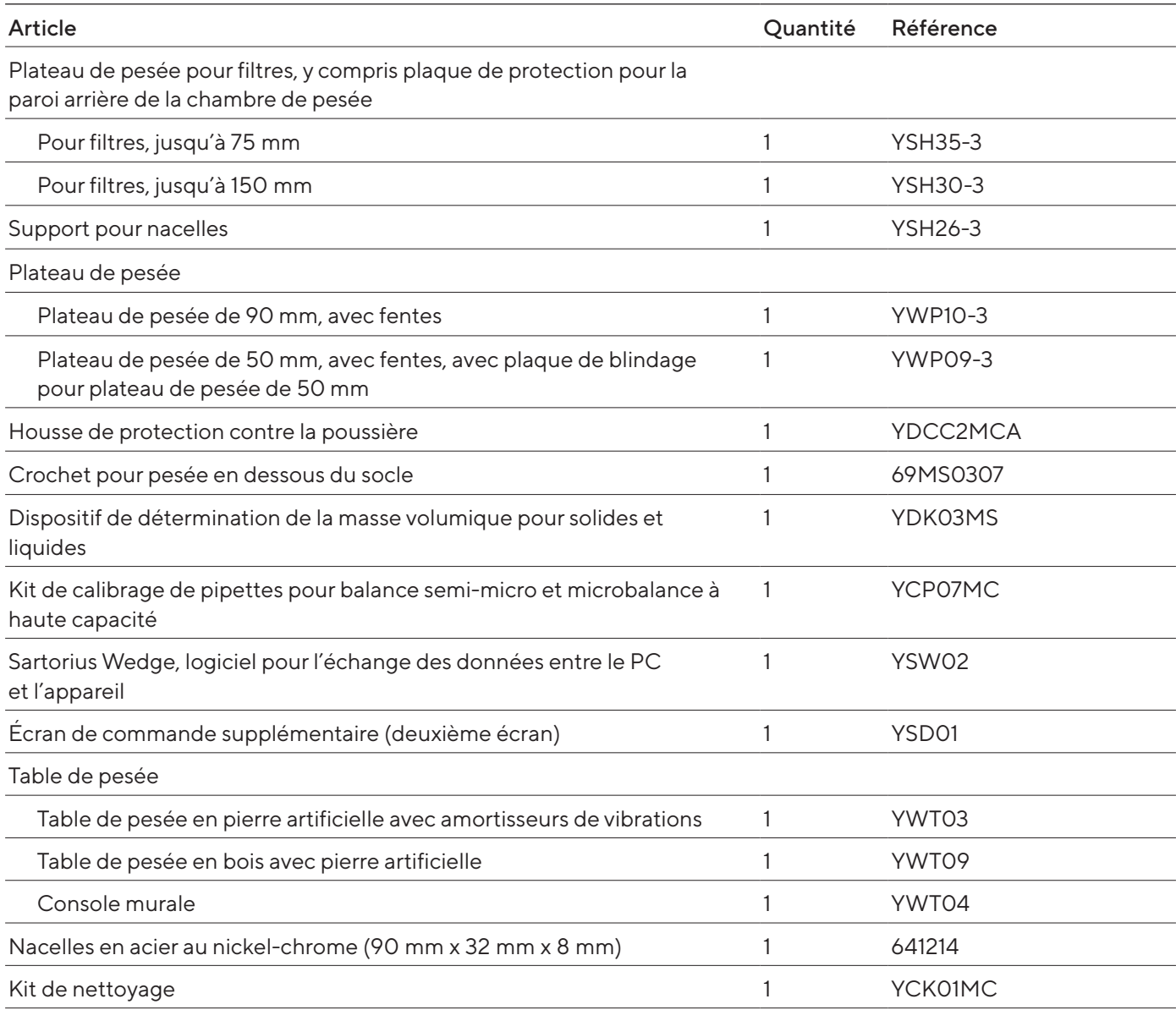

## 16.2 Pièces de rechange

Le tableau ci-dessous contient un extrait des pièces de rechange qui peuvent être commandées. Pour obtenir des informations sur d'autres articles, contacter Sartorius.

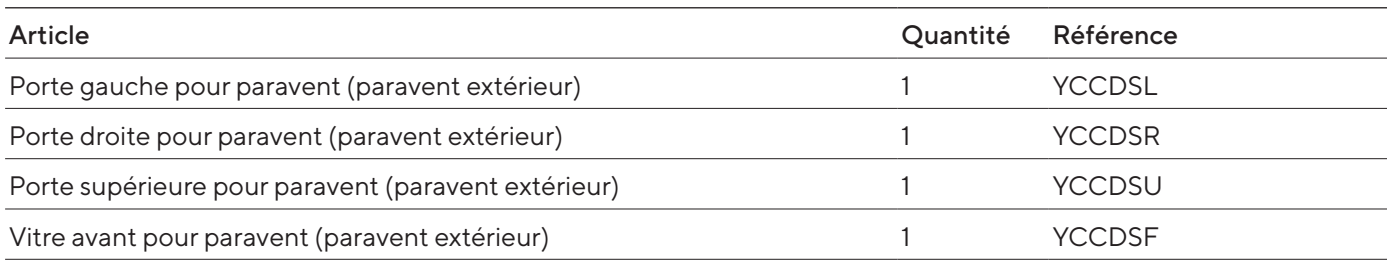

# <span id="page-91-0"></span>17 Sartorius Service

En cas de questions concernant l'appareil, contacter le Sartorius Service. Les adresses des centres de service après-vente ainsi que des informations sur les prestations du service après-vente et les différents contacts locaux sont disponibles sur le site Internet de Sartorius (www.sartorius.com).

En cas de questions sur le système et pour contacter le Sartorius Service en cas de dysfonctionnement, indiquer les informations sur l'appareil, p. ex. numéro de série, hardware, firmware, configuration. Consulter à cet effet les informations qui se trouvent sur la plaque signalétique et dans le menu « Infos sur l'appareil ».

# 18 Documents de conformité

Par les documents ci-joints, la société Sartorius atteste que l'appareil est conforme aux directives et normes mentionnées.

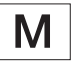

La déclaration de conformité fournie avec la balance est valide pour les balances évaluées conformes (approuvées pour l'utilisation en métrologie légale) destinées à être utilisés dans l'Espace Économique Européen. Conserver la déclaration de conformité ci-jointe.

# 19 Informations sur le droit des marques

Ecolab™ est une marque déposée de la société Ecolab Europe GmbH.

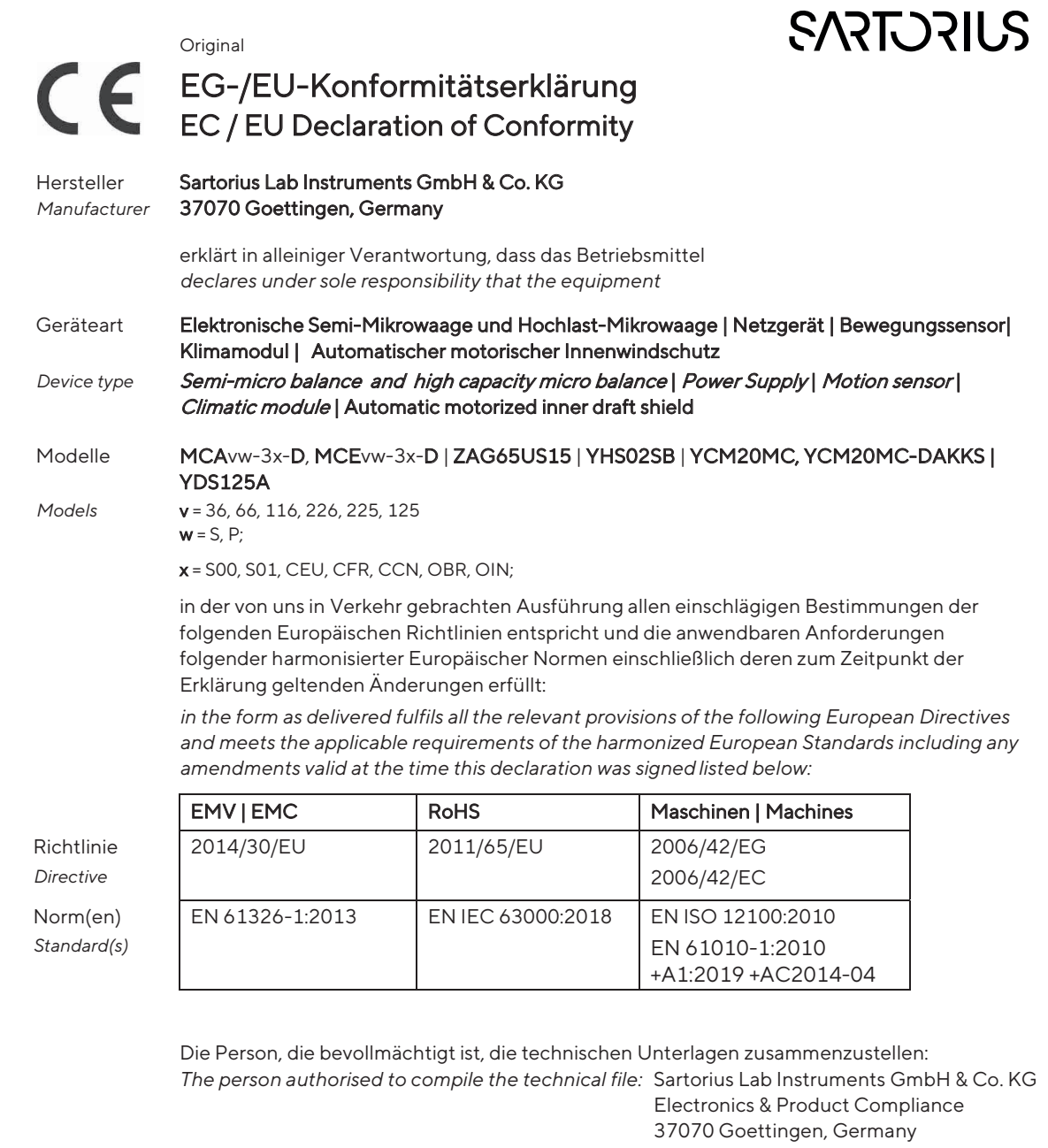

 Sartorius Lab Instruments GmbH & Co. KG Goettingen, 2023-04-20

Mario Hespe Halil Yildirim lil *\_\_\_\_\_\_\_\_\_\_\_\_\_\_\_\_\_\_\_\_\_\_\_\_\_*

 $\frac{1}{2}$  ,  $\frac{1}{2}$  ,  $\frac{1$  $1.1$   $1.1$   $1.1$ 

Managing Director **Product Compliance Manager (SLI)** 

\*: angewandte, jedoch für Maschinen nicht harmonisierte Norm / applied standard, which however is not harmonized for machines

\_\_\_\_\_\_\_\_\_\_\_\_\_\_\_\_\_\_\_\_\_\_\_\_\_\_\_\_\_\_\_\_\_\_\_\_\_\_\_\_\_\_\_\_\_\_\_\_\_\_\_\_\_\_\_\_\_\_\_\_\_\_\_\_\_\_\_\_\_\_\_\_\_\_\_\_\_\_\_\_\_\_\_\_\_\_\_\_\_\_\_

Doc: 2599872-00 SLI20CE005-00.de,en 1 / 1 PMF: 2369813 OP-113\_fo1\_2020.03.03

 $\overline{\phantom{a}}$ 

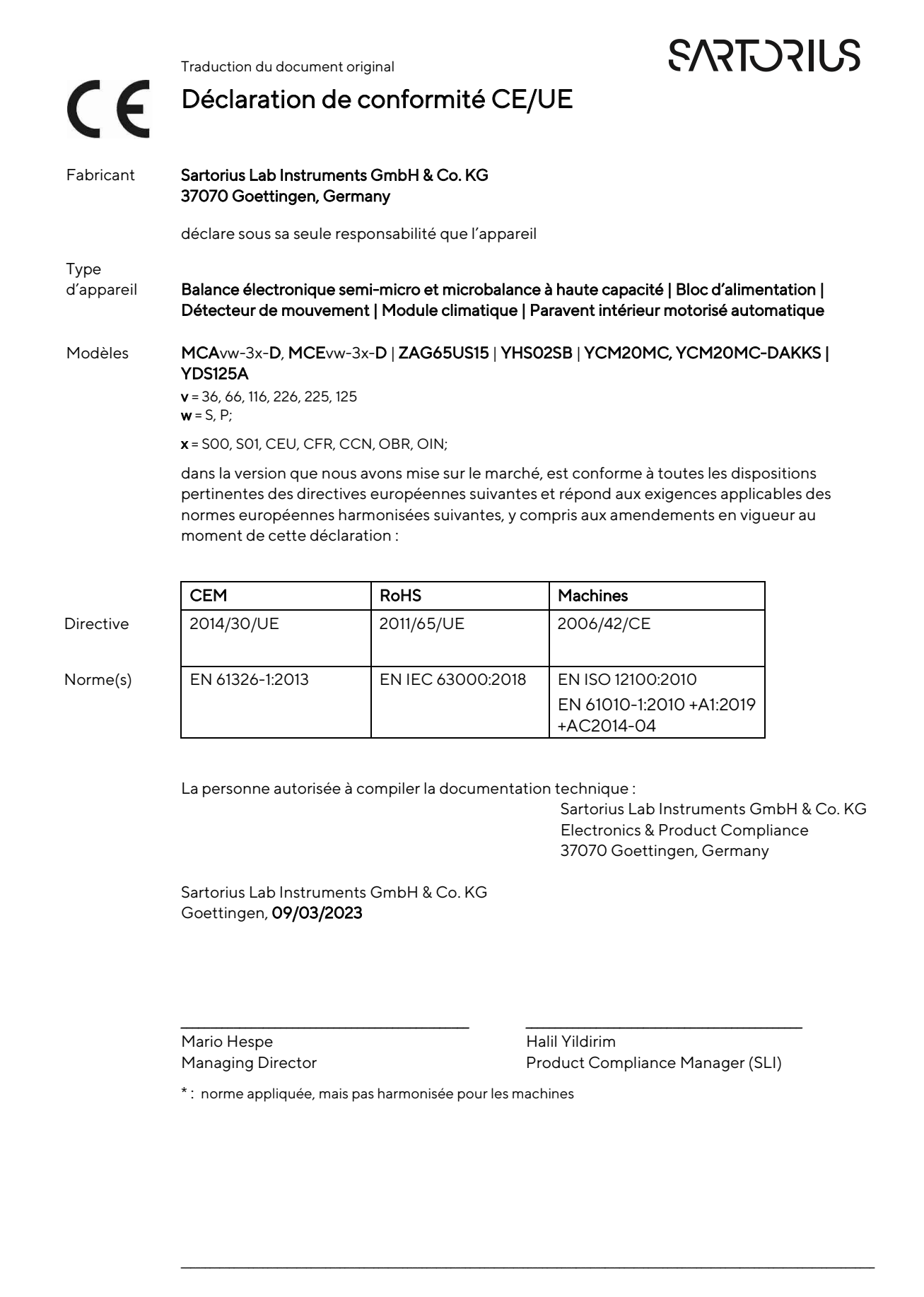

# 20 Index

### A

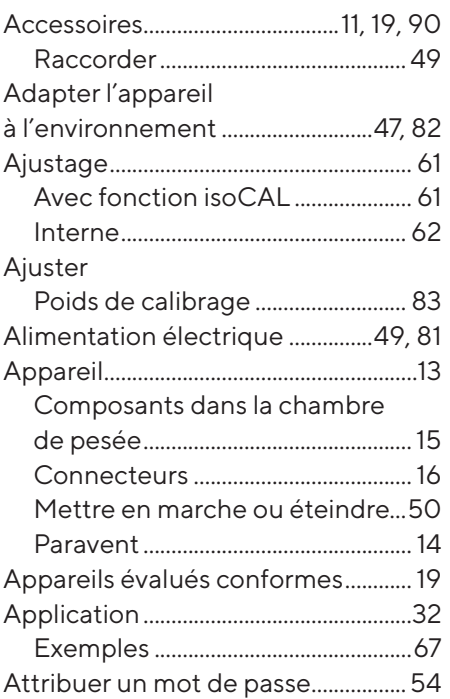

### B

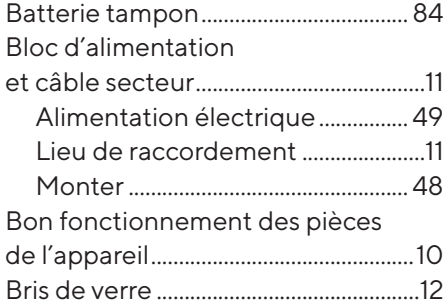

### C

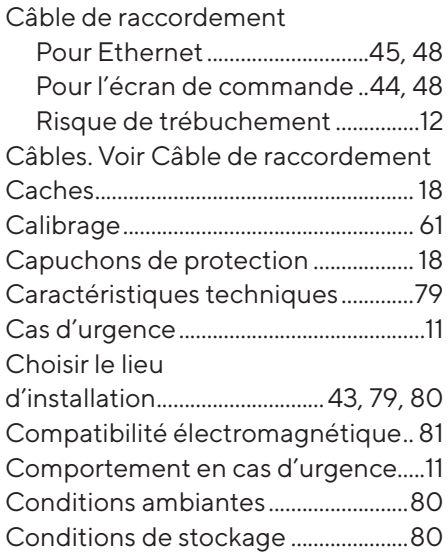

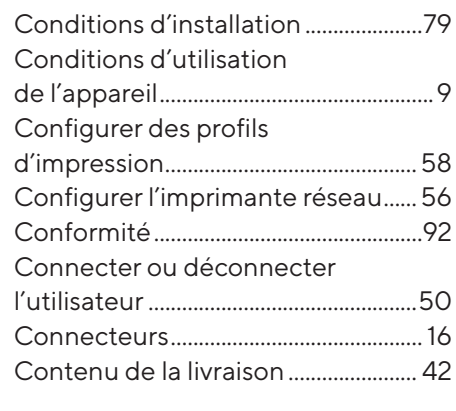

### D

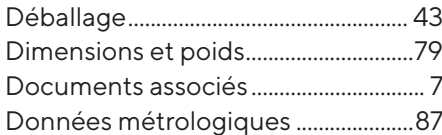

### E

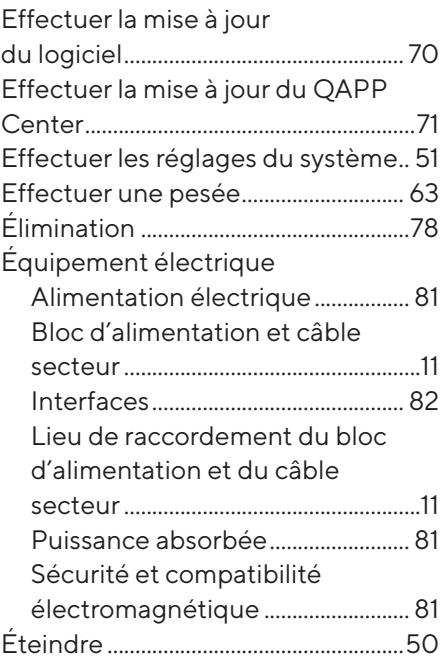

### F

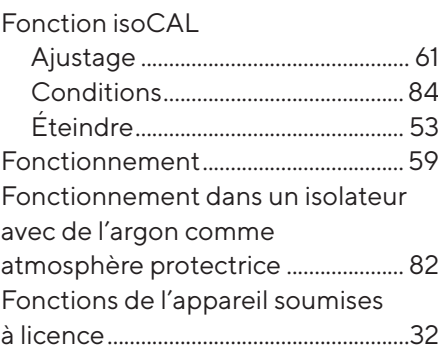

### G

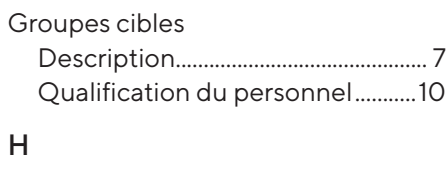

# Heure...........................................................[84](#page-83-0)

I

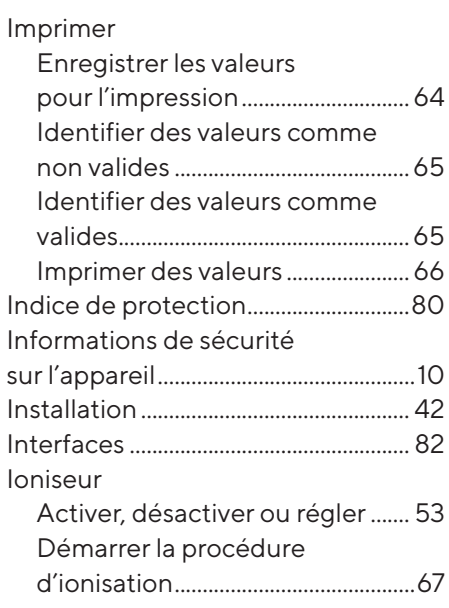

### L

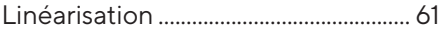

### M

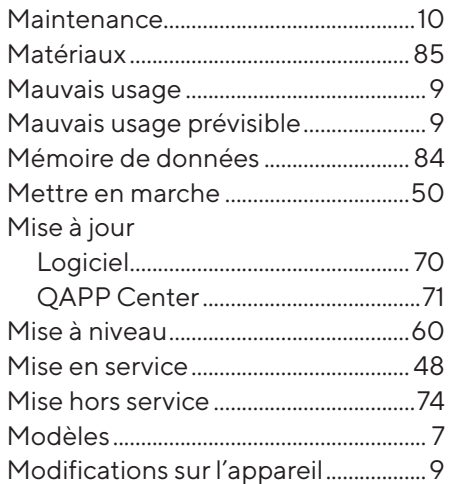

### N

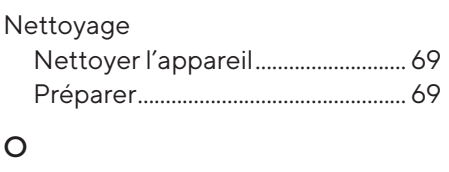

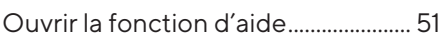

### P

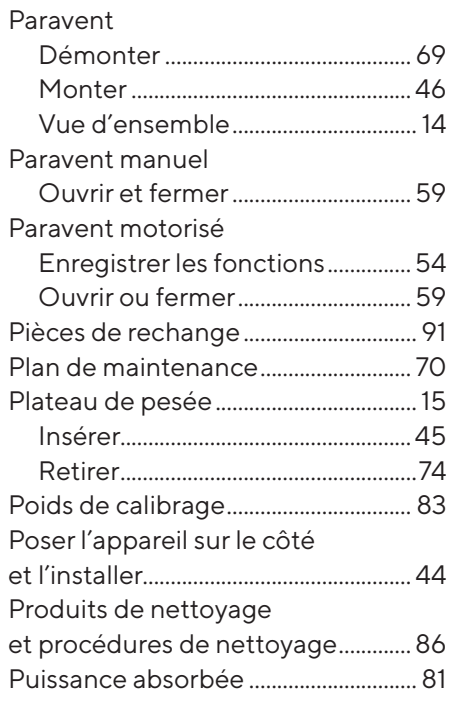

### S

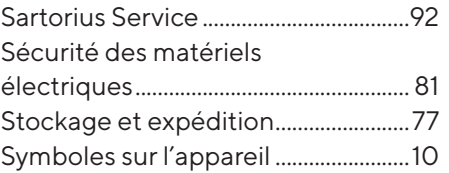

### T

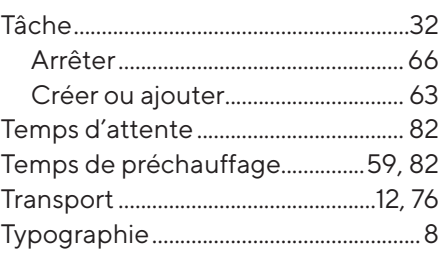

### U

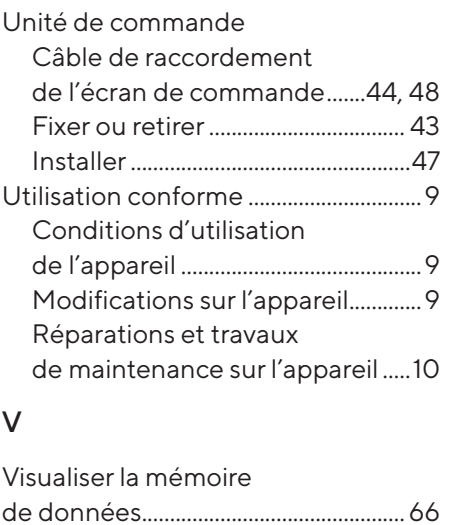

## Q

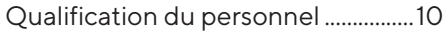

### R

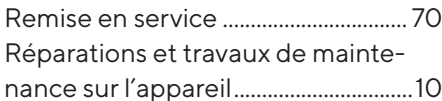

Sartorius Lab Instruments GmbH & Co. KG Otto-Brenner-Strasse 20 37079 Goettingen, Allemagne

Tél.: +49 551 308 0 www.sartorius.com

Les informations et illustrations contenues dans ce manuel correspondent à la version actuelle. Sartorius se réserve le droit de modifier la technique, les équipements et la forme des appareils par rapport aux informations et illustrations de ce manuel. Les formes masculines ou féminines utilisées dans ce manuel sont destinées à faciliter la lecture, mais désignent toujours également les personnes de tous les genres.

Mention copyright :

Ce mode d'emploi, y compris toutes ses parties, est protégé par des droits d'auteur. Toute utilisation en dehors des limites prévues dans les droits d'auteur est interdite sans notre accord.

Cela est particulièrement valable pour toute reproduction, traduction et utilisation dans n'importe quel média que ce soit.

Date:

04 | 2024

© 2024 Sartorius Lab Instruments GmbH & Co. KG Otto-Brenner-Str. 20 37079 Goettingen, Germany

NT | Publication No.: WMC6029-f240403